# **Bureau des marques de commerce Production électronique des demandes en ligne**

# **Guide de formation**

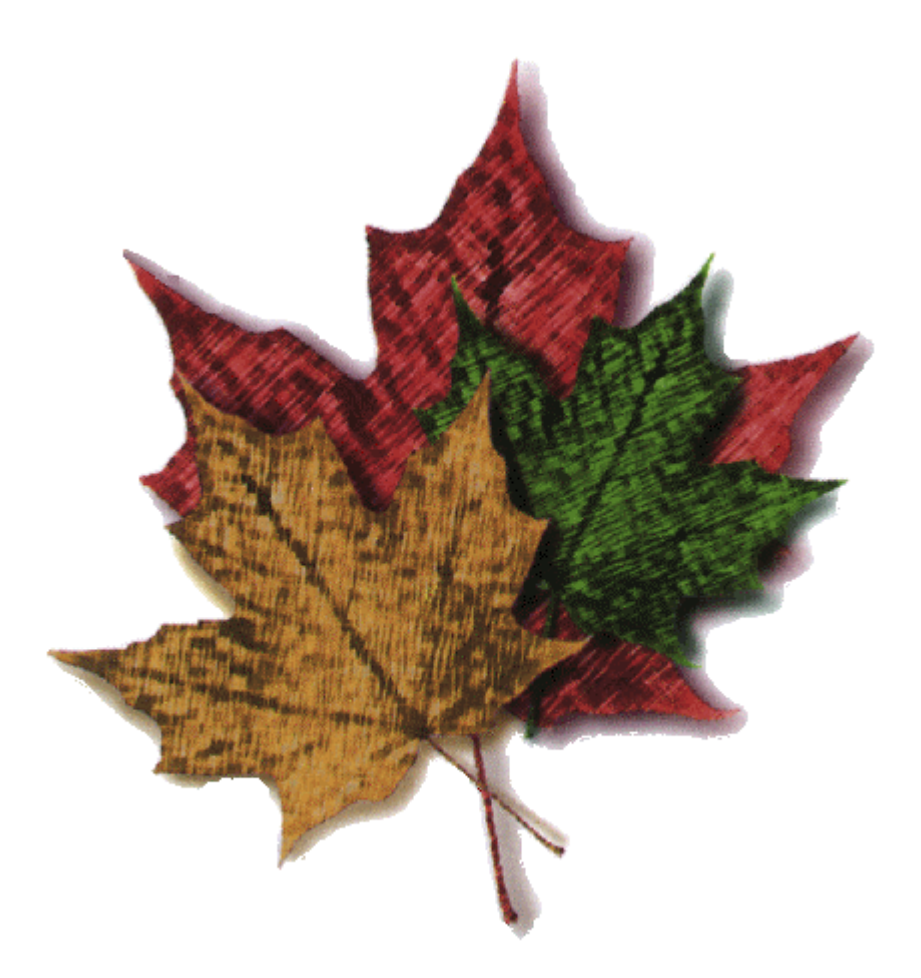

# Table des matières

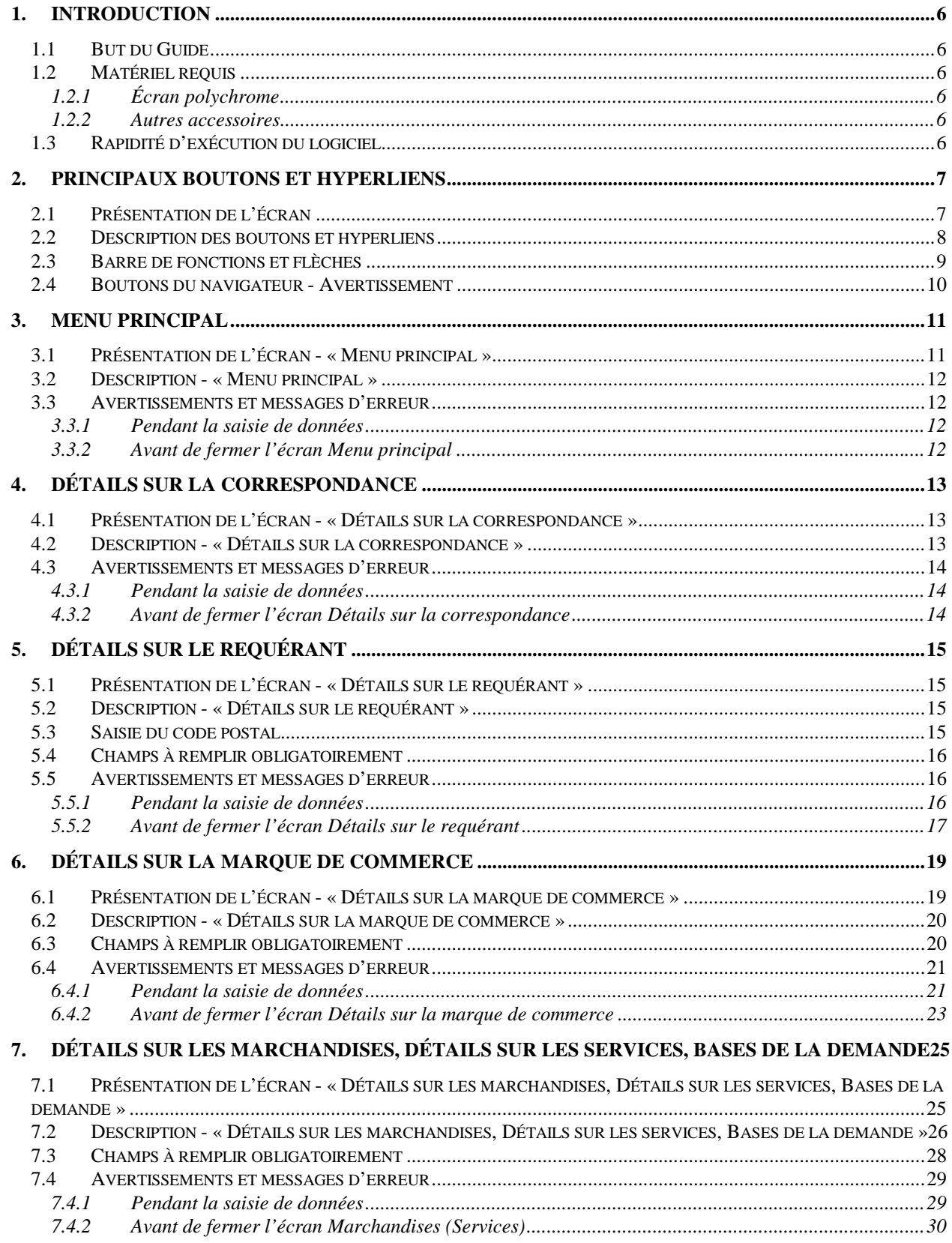

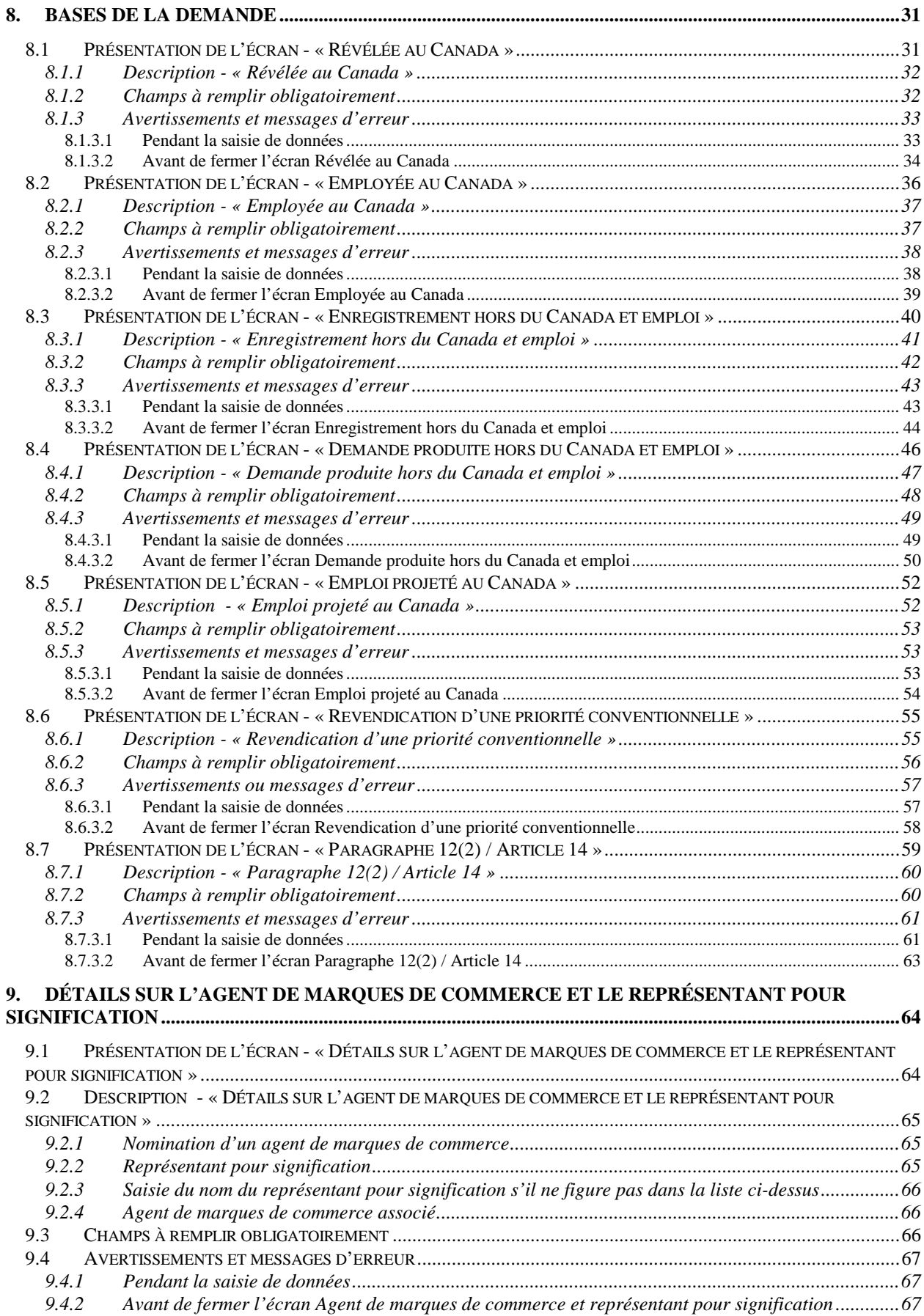

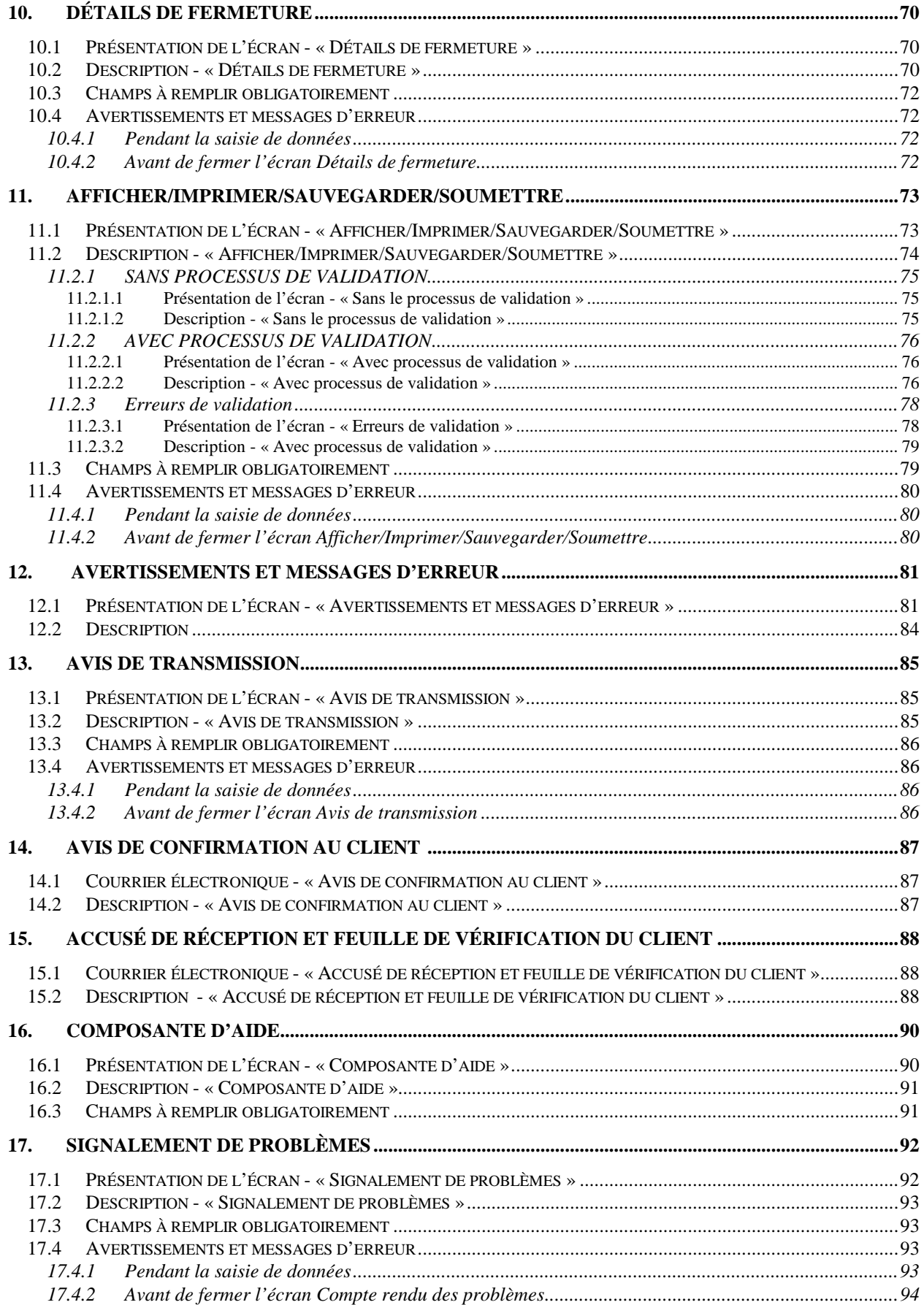

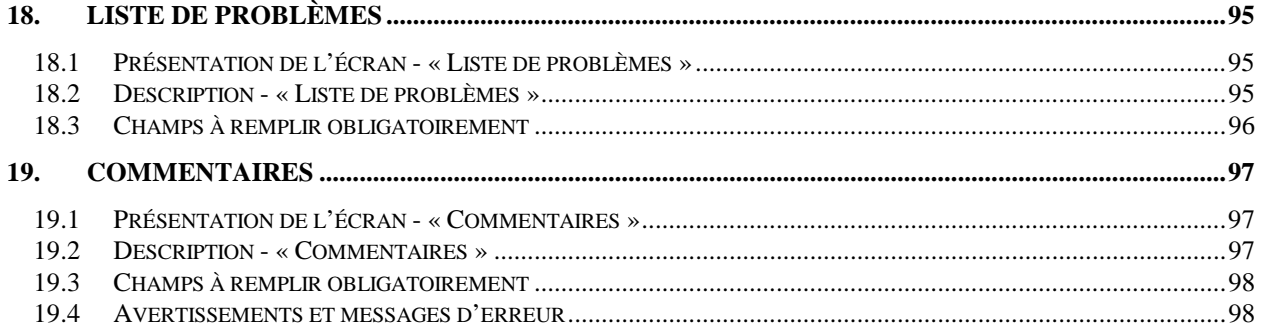

# <span id="page-5-0"></span>**1. Introduction**

## **1.1 But du Guide**

Le présent guide a été conçu pour vous apprendre à utiliser le système de production électronique des demandes en ligne du Bureau des marques de commerce afin de présenter une demande de la manière la plus efficace possible.

## **1.2 Matériel requis**

## 1.2.1 Écran polychrome

Pour optimiser les fonctions de lecture et de visionnement, il est recommandé d'utiliser un écran à résolution de 600 x 800 pixels et de régler la configuration des couleurs à 256.

#### 1.2.2 Autres accessoires

Une souris vous aidera à sélectionner facilement les champs, les hyperliens et les boutons voulus.

L'accès au matériel suivant sera également utile :

Imprimante : Pour l'impression sur support papier en vue d'une consultation ultérieure ou de l'archivage. Numériseur : Pour créer une représentation numérique de la marque de commerce et la sauvegarder dans un fichier graphique TIF. ou TIFF.; vous pouvez formater et numériser également d'autres données pertinentes que vous voulez joindre à la demande.

#### **1.3 Rapidité d'exécution du logiciel**

Le logiciel s'exécutera plus rapidement si vous ne téléchargez pas les éléments graphiques. À cette fin, vous pouvez désactiver la fonction *Autochargement des images* du menu de votre navigateur.

# <span id="page-6-0"></span>**2. Principaux boutons et hyperliens**

# **2.1 Présentation de l'écran**

La plupart des boutons et hyperliens illustrés ci-dessous apparaissent dans chaque écran. Les hyperliens figurant à gauche mènent aux écrans du même nom, qui servent à saisir ou à modifier des données.

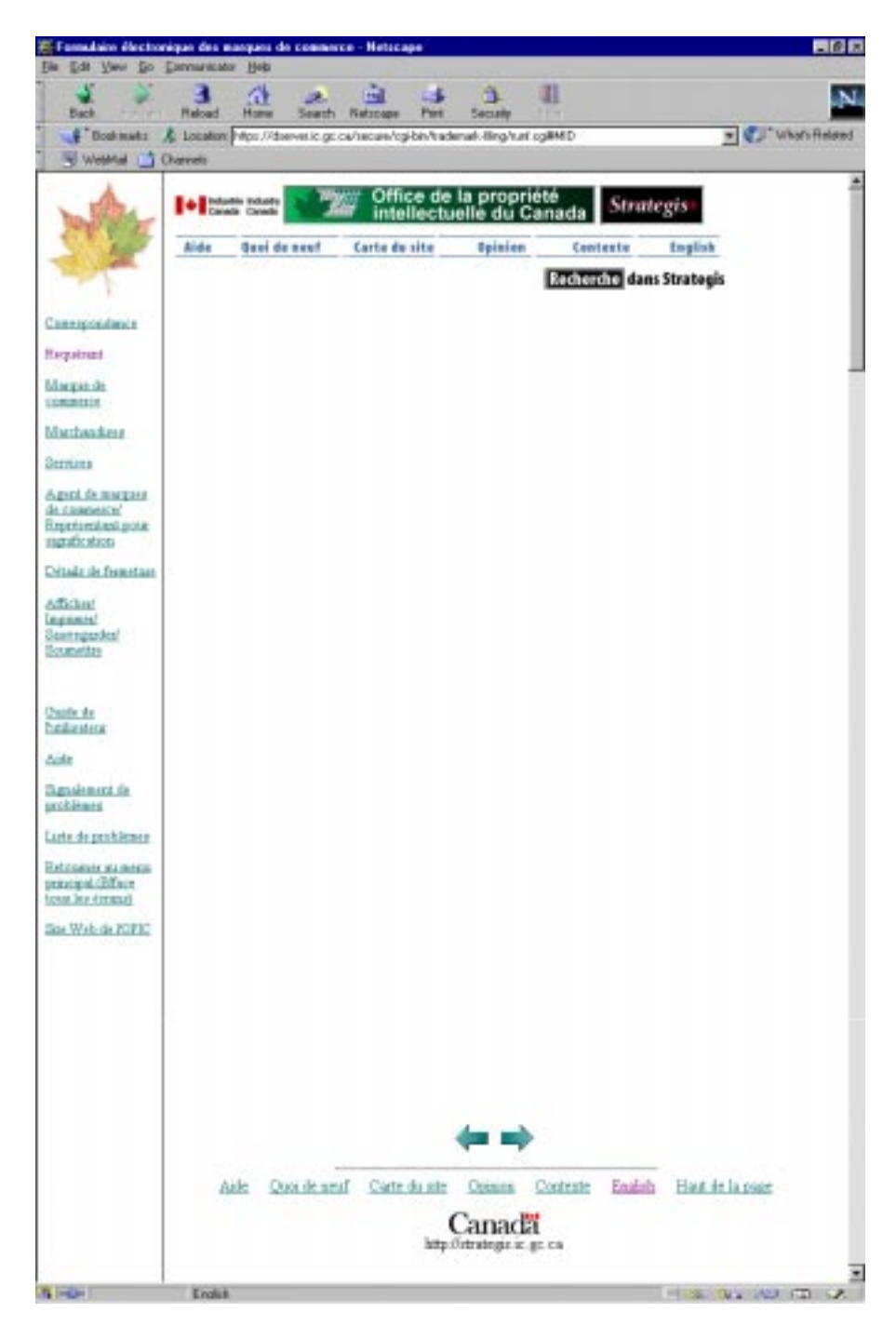

## <span id="page-7-0"></span>**2.2 Description des boutons et hyperliens**

Le fait de cliquer sur le bouton Nouvelle de la page du menu principal fait apparaître la page intitulée « Détails sur la correspondance ». Si vous cliquez sur le bouton Charger après avoir saisi le nom d'un fichier sauvegardé, la page « Détails sur la correspondance » s'affiche à nouveau, contenant votre dossier.

Dans cette page, le fait de cliquer sur l'hyperlien [Requérant](#page-14-0) vous mène à la page « Détails sur le requérant ». Si vous cliquez sur l'hyperlien [Marque de commerce](#page-18-0), l'écran « Détails sur la marque de commerce » apparaît.

Si vous cliquez sur l'hyperlien [Marchandises](#page-24-0), cela fait apparaître la page portant ce titre. Il en est de même pour l'hyperlien [Services](#page-24-0).

Pour atteindre la page « Agent de marques de commerce/Représentant pour signification », il suffit de cliquer sur l'hyperlien [Agent de marques de commerce/Représentant pour signification](#page-63-0). L'hyperlien [Détails de fermeture](#page-69-0) mène à l'écran correspondant.

Enfin, l'hyperlien [Afficher/Imprimer/Sauvegarder/Soumettre](#page-72-0) donne accès à l'écran d'où on peut exécuter ces fonctions.

Quel que soit l'écran où on se trouve, il suffit de cliquer sur un hyperlien pour aller ou retourner à l'écran choisi. Exemple : Dans l'écran « Détails de fermeture », si vous cliquez sur l'hyperlien [Correspondance](#page-12-0), l'écran « Détails sur la correspondance » apparaît immédiatement.

En cliquant sur les hyperliens suivants, vous lancez une autre séance de navigation, que vous devrez fermer avant de pouvoir poursuivre.

[Aide](#page-89-0) [Signalement de problèmes](#page-91-0) [Liste de problèmes](#page-94-0)

#### <span id="page-8-0"></span>**2.3 Barre de fonctions et flèches**

Les six boutons suivants apparaissent au haut de chaque écran.

Pour obtenir plus de renseignements sur l'écran qui apparaît à l'écran, cliquez sur *Lide* . Le fait de cliquer sur l'hyperlien Aide (barre d'outils à gauche) produit le même effet. Vous devrez cependant fermer cet écran avant de pouvoir poursuivre.

Le bouton **Opinion** mène à une page où vous pouvez exprimer votre avis sur le site Strategis ou sur tout document qu'il contient, ainsi que signaler au Service à la clientèle les problèmes survenus pendant l'exploration d'un produit.

Le bouton **Quoi de neuf** vous permet de vous informer au sujet de toutes les nouvelles fonctions que Strategis a intégrées à Internet.

Le bouton **Contexte** fait afficher une page contenant une information complète au sujet de Strategis.

En cliquant sur **Carte du site**, vous obtenez une liste de tous les autres sites rendus accessibles par Strategis.

Les boutons **Français** et **English** vous permettent de passer d'une de ces langues à l'autre.

#### **Nota :**

Il ne faut cliquer sur les boutons  $\frac{\mathsf{Fran} \cdot \mathsf{eis}}{\mathsf{eis} \cdot \mathsf{eis}}$  que lorsqu'on se trouve dans la page d'accueil, car ils ramènent invariablement à cette page si on les utilise pendant qu'on saisit des données dans les écrans portant sur les marques de commerce; toutes les données préalablement saisies se trouvent alors perdues.

On voit deux flèches au bas de la plupart des pages.

Le fait de cliquer sur la flèche gauche ramène à l'écran précédent. Le fait de cliquer sur la flèche droite  $\rightarrow$  fait avancer à l'écran suivant. La barre d'outils se trouvant à la gauche de la page d'accueil présente, de haut en bas, la liste des écrans dans l'ordre de leur apparition.

# <span id="page-9-0"></span>**2.4 Boutons du navigateur - Avertissement**

Il est déconseillé d'utiliser les boutons « Suivant » et « Précédent » du navigateur pendant que l'on remplit la demande dans les écrans « Détails sur la correspondance », « Détails sur le requérant », « Détails sur la marque de commerce », « Détails sur les marchandises », « Détails sur les services », « Agent de marques de commerce/Représentant pour signification », « Détails de fermeture » et « Afficher/Imprimer/Sauvegarder/Soumettre ».

Si les boutons « Suivant » et « Précédent » du navigateur sont utilisés, l'information précédemment entrée à l'écran où vous étiez positionné sera perdue.

Par contre, on peut les utiliser sans crainte pour tous les autres hyperliens de la barre d'outils de gauche.

# <span id="page-10-0"></span>**3. Menu principal**

# **3.1 Présentation de l'écran - « Menu principal »**

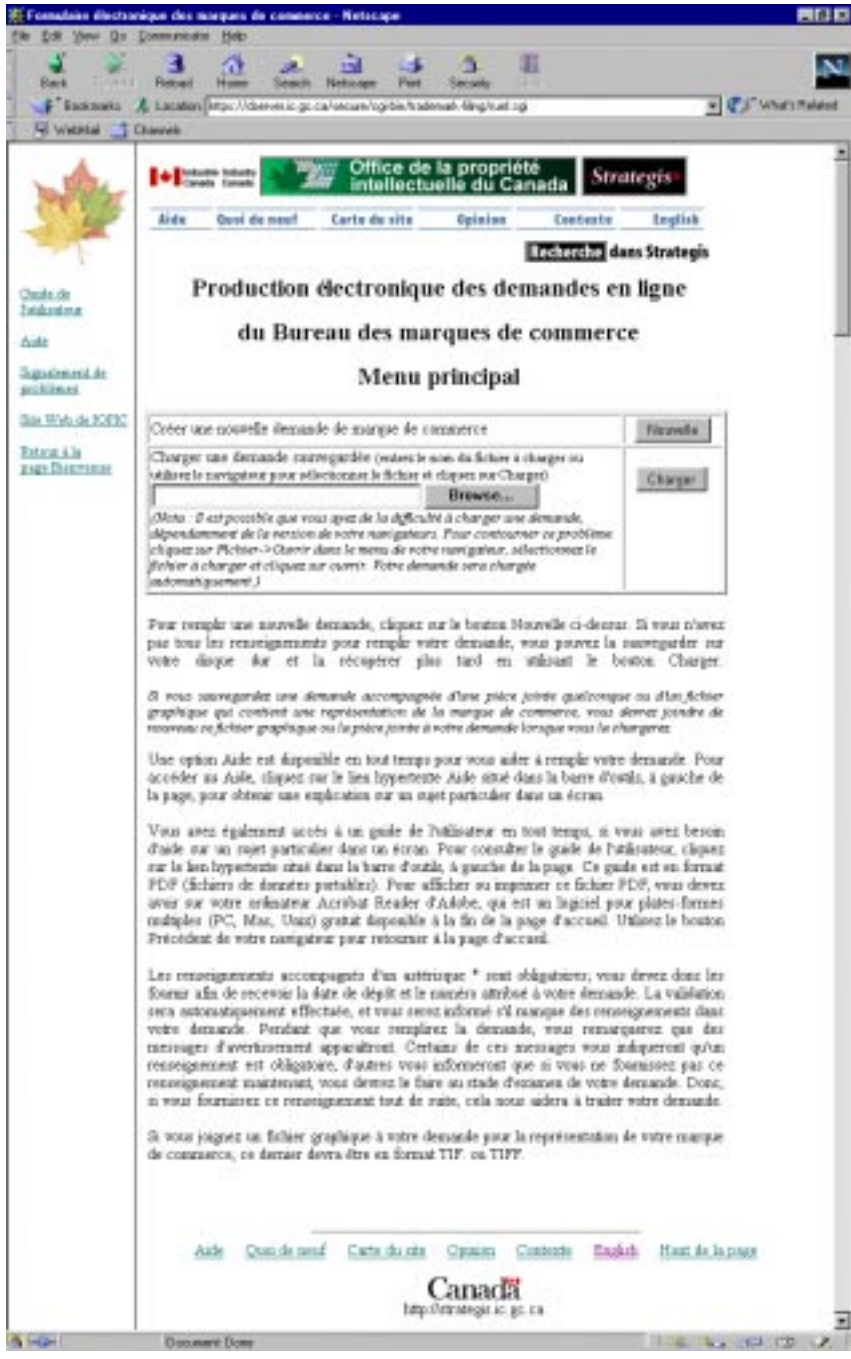

# <span id="page-11-0"></span>**3.2 Description - « Menu principal »**

Cette page vous explique comment créer une nouvelle demande ou en ouvrir une qui a déjà été sauvegardée. Le fait de cliquer sur le bouton Nouvelle fait apparaître l'écran « Détails sur la correspondance ». Vous pouvez dès lors commencer à remplir une nouvelle demande.

Avant de cliquer sur le bouton <sup>Charger</sup>, il faut indiquer un nom de fichier et un chemin d'accès. À cette fin, cliquez sur **Parcourir...** et sélectionnez un fichier, puis cliquez sur Charger : le fichier de la demande choisie se charge et l'écran « Détails sur la correspondance » présente vos propres coordonnées.

Nota : Si, pour représenter la marque de commerce, on avait joint un fichier graphique ou de toute autre nature et que le compte de dépôt était choisi, il faudra de nouveau attacher ce fichier et choisir le compte de dépôt au moment d'ouvrir celui de la demande même.

#### **3.3 Avertissements et messages d'erreur**

#### 3.3.1 Pendant la saisie de données

- **Message :** Vous devez choisir un fichier sur votre disque rigide avant de cliquer sur le bouton « Charger ».
- **Raison :** Vous avez cliqué sur le bouton « Charger » avant d'indiquer le nom du fichier à ouvrir.
- **Solution :** Sélectionnez le nom de fichier soit à l'aide du bouton « Parcourir », soit en l'inscrivant à l'endroit voulu.

#### 3.3.2 Avant de fermer l'écran Menu principal

Aucun message

# <span id="page-12-0"></span>**4. Détails sur la correspondance**

#### **4.1 Présentation de l'écran - « Détails sur la correspondance »**

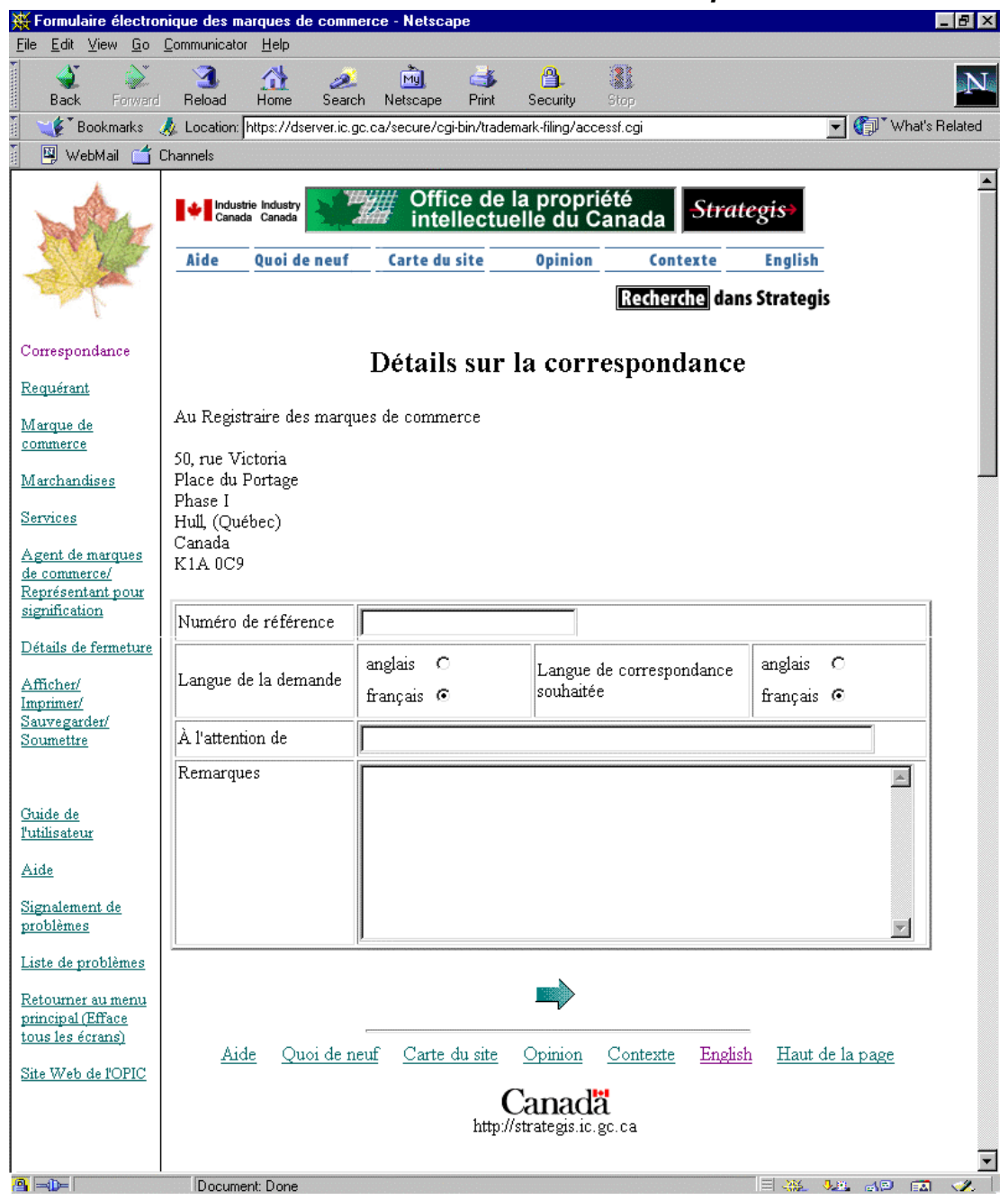

#### **4.2 Description - « Détails sur la correspondance »**

Cet écran vous permet de préciser le « numéro de référence » qui sera par la suite utilisé dans toute correspondance échangée entre vous-même et le Bureau des marques de commerce.

<span id="page-13-0"></span>Vous pouvez également y choisir la langue dans laquelle la demande sera présentée et celle à laquelle vous accordez votre préférence pour toute votre correspondance ultérieure avec le Bureau. Le formulaire final sera imprimé dans la langue que vous aurez sélectionnée dans le champ « Langue de la demande ».

Dans le champ « À l'attention de », vous pouvez préciser le nom de la personne à qui vous souhaitez faire tenir toute correspondance.

Le champ « Remarques » sert à la saisie des renseignements que vous souhaitez communiquer au Bureau au sujet du traitement de votre demande.

Il n'est pas obligatoire de donner les renseignements demandés dans cet écran, mais cela facilitera vos communications futures avec le Bureau.

# **4.3 Avertissements et messages d'erreur**

4.3.1 Pendant la saisie de données

Aucun message

4.3.2 Avant de fermer l'écran Détails sur la correspondance

Aucun message

# <span id="page-14-0"></span>**5. Détails sur le requérant**

**5.1 Présentation de l'écran - « Détails sur le requérant »**

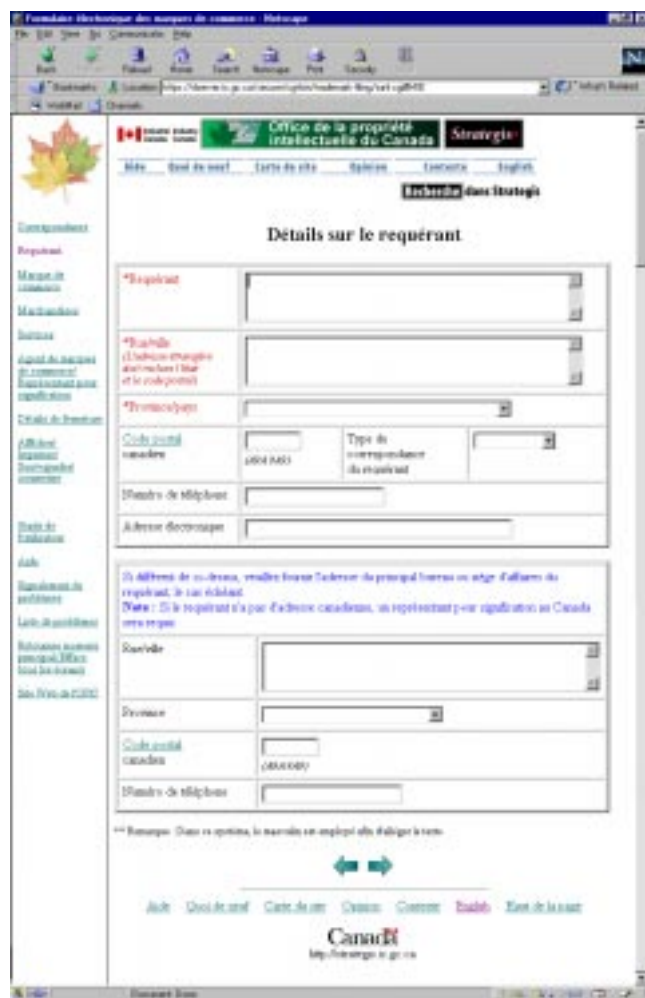

## **5.2 Description - « Détails sur le requérant »**

Cet écran vous permet de saisir le nom et l'adresse postale du requérant.

Il est obligatoire d'indiquer une adresse complète (nom de la rue, numéro civique s'il y a lieu et code postal).

### **5.3 Saisie du code postal**

Si vous ne connaissez pas le code postal canadien du requérant, cliquez sur « Code postal ». Cela vous mène au site Web de Postes Canada, dans lequel vous pourrez repérer le code voulu. Vous devez fermer ce site une fois que vous avez terminé votre recherche.

<span id="page-15-0"></span>Le requérant peut choisir le mode de communication employé à son égard; à cette fin, il faut sélectionner « Électronique » ou « Poste » dans le champ « Type de correspondance du requérant ». Nota : Si on choisit le mode électronique, il faut préciser une adresse de courrier électronique dans le champ « Adresse électronique ». Si on indique une adresse électronique, il faut obligatoirement choisir le mode de correspondance «électronique».

Si l'adresse du requérant inscrite au haut de l'écran est située au Canada ou si le requérant ne possède aucun établissement canadien, n'inscrivez rien dans la deuxième moitié de l'écran.

# **5.4 Champs à remplir obligatoirement**

Cet écran comprend trois de ces champs; ils sont inscrits en rouge et désignés par un astérisque (\*). Il s'agit des suivants : Requérant, Rue/Ville et Province/Pays. La date de production d'une demande d'enregistrement de marque de commerce est celle où le Registraire reçoit :

• une demande précisant le nom et l'adresse du requérant.

Cette exigence vise le dépôt de la demande. Aucune demande ne peut être soumise avant que ces renseignements n'aient été fournis.

Celle-ci doit aussi énoncer :

• l'adresse du bureau ou, le cas échéant, de l'établissement commercial principal du requérant au Canada; le requérant qui ne possède ni l'un ni l'autre doit indiquer l'adresse de son bureau ou de son établissement commercial principal hors du Canada et fournir le nom et l'adresse au Canada d'une personne ou d'une entreprise à qui l'on pourra envoyer tous les avis concernant la demande ou l'enregistrement et signifier toute procédure s'y rapportant tout comme s'ils avaient été tenus ou signifiés au requérant lui-même.

Nota : On peut inscrire dans la deuxième partie de l'écran l'adresse du bureau ou de l'établissement commercial principal du requérant au Canada. Si le requérant ne possède aucun établissement au Canada, on peut inscrire le nom et l'adresse au Canada d'une personne ou d'une entreprise dans l'écran « Agent de marques de commerce/Représentant pour signification ».

Aucune demande d'enregistrement d'une marque de commerce ne peut être modifiée de sorte à corriger

• les données identifiant le requérant, sauf si le Registraire a préalablement accepté un transfert.

#### **5.5 Avertissements et messages d'erreur**

#### 5.5.1 Pendant la saisie de données

**Message :** Code postal supprimé. Il faut sélectionner une province avant d'inscrire le code postal.

**Raison :** Vous avez inscrit le code postal avant de choisir la province.

<span id="page-16-0"></span>**Solution** *:* Sélectionnez une province, puis inscrivez de nouveau le code postal. **Message :** Code postal supprimé. Le code postal ne peut pas correspondre à un pays.

- **Raison :** Vous avez tenté d'inscrire un code postal après avoir sélectionné un pays dans la liste des provinces/pays **ou** vous avez inscrit un code postal valide après avoir sélectionné une province dans la liste, mais vous avez maintenant sélectionné un pays.
- **Solution** : Sélectionnez une province et inscrivez de nouveau le code postal.
- **Message :** Vous avez inscrit un code postal invalide.
- **Raison** : Le code postal que vous avez inscrit ne correspond pas à la forme prescrite.
- **Solution :** Lorsque le système vous ramène dans le champ du code postal, vous devez y inscrire le code postal dans la forme A9A 9A9 ou l'effacer.
- **Message :** Le code postal devrait commencer par la lettre T.
- **Raison**: La première lettre du code postal que vous avez inscrit ne correspond pas à celle qui est reconnue pour la province sélectionnée.
- **Solution :** Ce message n'est qu'un avertissement; vous pouvez laisser le code tel quel si vous savez qu'il est exact. En cas de doute, toutefois, nous vous recommandons de cliquer sur l'hyperlien Code postal afin de le vérifier sur le site de Postes Canada.
- **Message :** Le code postal devrait commencer par une des lettres suivantes : K, L, M, N ou P.
- **Raison**: La première lettre du code postal que vous avez inscrit ne correspond pas à celle qui est reconnue pour la province sélectionnée.
- **Solution** : Ce message n'est qu'un avertissement; vous pouvez laisser le code tel quel si vous savez qu'il est exact. En cas de doute, toutefois, nous vous recommandons de cliquer sur l'hyperlien Code postal afin de le vérifier sur le site de Postes Canada.

**Message :** Nom du requérant **ou** Adresse ne peut contenir plus de 2 000 caractères.

- **Raison :** Ce champ peut contenir au maximum 2 000 caractères.
- **Solution :** Relisez les données saisies et corrigez-les de sorte qu'elles tiennent en moins de 2 000 caractères.
- 5.5.2 Avant de fermer l'écran Détails sur le requérant
- **Message :** Si vous avez sélectionné le mode de communication « Électronique », il faut indiquer l'adresse électronique du requérant.
- **Raison :** Vous avez sélectionné le mode de communication « Électronique », mais n'avez pas inscrit d'adresse de courrier électronique.
- **Solution :** Inscrivez une adresse de courrier électronique ou sélectionnez un autre mode de communication.
- **Message :** Vous avez insérer une adresse électronique pour le requérant sans avoir choisi électronique comme mode de communication.
- **Raison :** Vous n'avez pas opté pour le mode de communication « électronique » avec le requérant, mais vous avez fourni une adresse électronique.
- **Solution :** Enlevez l'adresse électronique ou sélectionnez le mode de communication « électronique ».

# <span id="page-18-0"></span>**Détails sur la marque de commerce**

5.6 Présentation de l'écran - « Détails sur la marque de commerce »

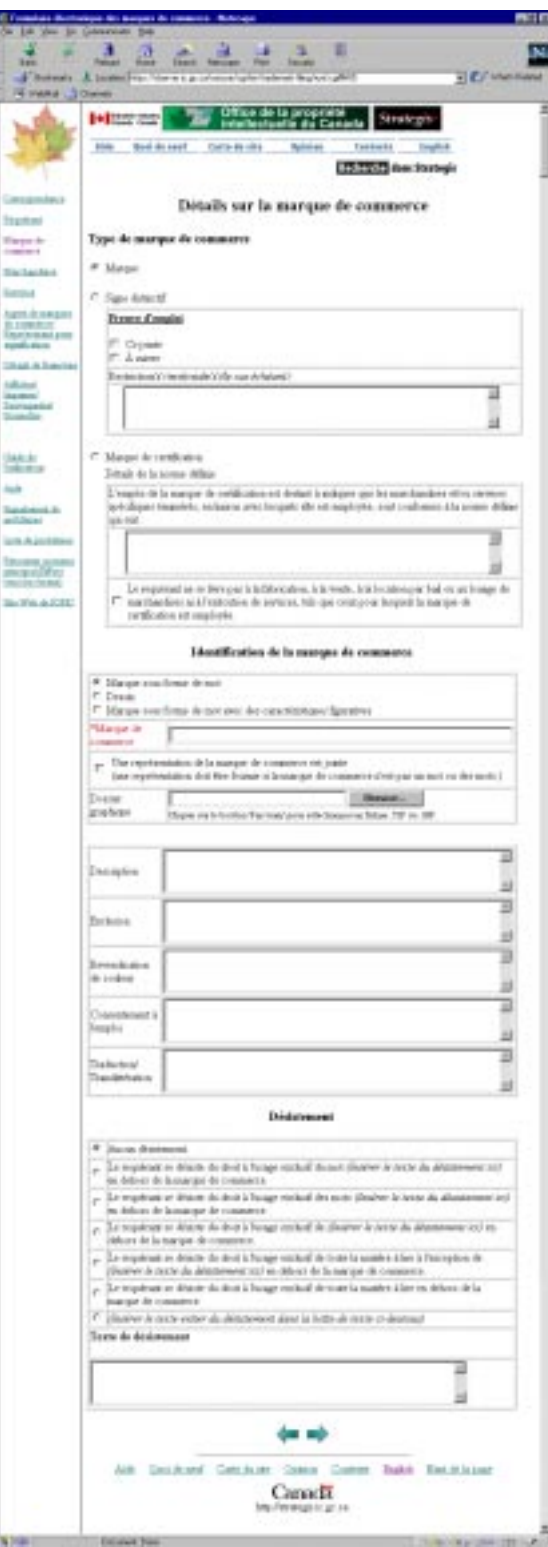

# <span id="page-19-0"></span>**5.7 Description - « Détails sur la marque de commerce »**

Cet écran vous permet de saisir une description précise de la marque de commerce. Cliquez sur le bouton correspondant au type de marque, c'est-à-dire sur « Marque », « Signe distinctif » ou « Marque de certification ».

Si vous avez choisi « Signe distinctif » et devez produire une preuve d'emploi, vous pouvez joindre celle-ci à la demande ou la déposer ultérieurement. Selon le cas, cochez la case « Cijointe » ou « À suivre » dans le champ « Preuve d'emploi », ou ne cochez ni l'une ni l'autre. Vous pouvez également préciser, dans un autre champ, les « restrictions territoriales » associées à la demande, par exemple :

- Ontario seulement
- Ontario et Québec seulement
- District de seulement
- Territoire de seulement

Si vous avez sélectionné « Marque de certification », précisez la norme en cause dans le champ « Détails de la norme définie » et cochez la case « Le requérant ne se livre pas à la fabrication, à la vente, à la location par bail ou au louage de marchandises ni à l'exécution de services, tels que ceux pour lesquels la marque de certification est employée. ».

Dans la section « Identification de la marque de commerce », cliquez d'abord sur le bouton « Marque sous forme de mot », « Dessin » ou « Marque sous forme de mot avec des caractéristiques figuratives ». La marque de commerce doit être inscrite dans le champ « Marque de commerce ». Si elle est constituée d'un ou de plusieurs mots non décrits dans une forme spéciale, inscrivez ce mot ou cette expression. S'il s'agit plutôt d'un dessin, donnez-en une description, par exemple « feuille d'érable et dessin », puis cochez la case « Une représentation de la marque de commerce est jointe » et annexez à la demande un dossier graphique en format *.tif* ou *.tiff*. Pour ce faire, utilisez la fonction « Parcourir » ou indiquez l'emplacement du fichier.

Tout autre renseignement au sujet de la marque peut être inscrit dans les champs « Description », « Exclusion », « Revendication de couleur », « Consentement à l'emploi » ou « Traduction/Translittération ». Le dernier champ de cet écran s'intitule « Désistement »; si vous souhaitez inclure une telle déclaration, cliquez sur le bouton correspondant au désistement désiré et, au besoin, transcrivez-en le texte dans le champ « Texte de désistement », soit juste audessous des différent énoncés de désistement.

# **5.8 Champs à remplir obligatoirement**

Dans cet écran, seul le champ « Détails sur la marque de commerce » doit absolument être rempli, comme le désignent l'emploi de la couleur rouge et la présence d'un astérisque (\*). La date de production d'une demande d'enregistrement d'une marque de commerce est celle où le Registraire reçoit une demande contenant :

• un dessin de la marque de commerce, sauf si celle-ci est constituée uniquement d'un ou de plusieurs mots non décrits dans une forme spéciale.

<span id="page-20-0"></span>Cette exigence vise le dépôt de la demande. Aucune demande ne peut être soumise avant que ces renseignements n'aient été fournis.

Celle-ci doit aussi contenir :

 si elle porte sur une marque de certification, des précisions sur la norme définie dont la marque doit indiquer l'emploi et une déclaration selon laquelle le requérant ne fabrique, ne vend ni ne loue de marchandises, ni ne fournit de services tels ceux pour lesquels la marque de certification est employée;

 un dessin de la marque de commerce, sauf si la demande vise uniquement l'enregistrement d'un ou de plusieurs mots non décrits dans une forme spéciale.

Aucune demande d'enregistrement de marque de commerce ne peut être modifiée de sorte à corriger

 la marque elle-même, à moins que la modification n'ait aucun effet sur son caractère distinctif ou son identité.

Après la parution de l'annonce correspondante dans le Journal des marques de commerce, aucune demande d'enregistrement de marque de commerce ne peut être modifiée de telle sorte que

la marque s'en trouve altérée de quelque façon.

#### **5.9 Avertissements et messages d'erreur**

#### 5.9.1 Pendant la saisie de données

- **Message :** Vous ne pouvez pas sélectionner « Marque sous forme de mot » si vous avez déjà indiqué qu'une représentation de la marque de commerce se trouvait dans un fichier graphique ciannexé.
- **Raison :** Vous avez coché la case « Une représentation de la marque de commerce est jointe » **ou** saisi des données dans le champ « Dossier graphique », **sinon les deux**, et sélectionné « Marque sous forme de mot ».
- **Solution :** Supprimez la marque de pointage dans la case « Une représentation de la marque de commerce est jointe » **et** videz le champ « Dossier graphique », puis sélectionnez « Marque sous forme de mot » de nouveau.
- **Message :** Vous ne pouvez pas sélectionner « Marque sous forme de mot » si vous avez indiqué «Signe distinctif » comme type de marque. En ce cas, la sélection va automatiquement à « Dessin ».
- **Raison** : Vous avez choisi « Signe distinctif » dans le champ du type de marque, et avez voulu sélectionner « Marque sous forme de mot » pour identifier la marque.
- **Solution :** La sélection va automatiquement à « Dessin » pour l'identification de la marque.
- **Message :** Il est impossible de sélectionner « Signe distinctif » dans le champ du type de marque si on a déjà choisi « Marque sous forme de mot » ou « Marque sous forme de mot avec des caractéristiques figuratives ». En ce cas, la sélection va automatiquement à « Dessin ».
- **Raison :** Vous avez choisi « Marque sous forme de mot » ou « Marque sous forme de mot avec des caractéristiques figuratives » dans le champ d'identification de la marque et avez voulu sélectionner « Signe distinctif » dans le champ du type de marque.
- **Solution :** La sélection va automatiquement à « Dessin » pour l'identification de la marque.
- **Message :** Il est impossible de joindre une représentation d'une marque pour une « Marque sous forme de mot ».
- **Raison :** Vous avez choisi « Marque sous forme de mot » dans le champ d'identification de la marque et avez voulu cocher la case « Une représentation de la marque de commerce est jointe ».
- **Solution :** La marque de pointage est automatiquement supprimée. Sélectionnez une autre identification de marque et essayez de nouveau de cocher la case.
- **Message :** Souhaitez-vous sélectionner le type « Signe distinctif »?
- **Raison :** Vous remplissez le champ « Signe distinctif » sans avoir d'abord sélectionné ce type de marque dans le champ correspondant.
- **Solution** : Cliquez sur « Annuler » si vous ne souhaitez pas sélectionner « Signe distinctif »; toutes les données déjà saisies dans ce champ seront supprimées. Cliquez sur « OK » si vous souhaitez sélectionner « Signe distinctif ». Si les données étaient saisies dans le champ « Marque de certification », elles seront supprimées.
- **Message :** Souhaitez-vous sélectionner le type « Marque de certification »?
- **Raison :** Vous remplissez le champ « Marque de certification » sans avoir d'abord sélectionné ce type de marque dans le champ correspondant.
- **Solution :** Cliquez sur « Annuler » si vous ne souhaitez pas sélectionner « Marque de certification »; toutes les données déjà saisies dans ce champ seront supprimées. Cliquez sur « OK » si vous souhaitez sélectionner « Marque de certification ». Si des données étaient saisies dans le champ « Signe distinctif », elles seront supprimées.
- **Message :** Souhaitez-vous supprimer les données saisies dans la section « Signe distinctif »?
- **Raison :** Vous avez sélectionné le type « Signe distinctif » et saisi des données dans ce champ. Vous sélectionnez maintenant « Marque » ou « Marque de certification ».
- **Solution** : Cliquez sur « Annuler » si vous ne souhaitez pas supprimer les données. La sélection reviendra au bouton « Signe distinctif ». Cliquez sur « OK » si vous souhaitez que les données soient supprimées dans le champ « Signe distinctif » et poursuivez.

**Message :** Souhaitez-vous supprimer les données saisies dans la section « Marque de certification »?

**Raison :** Vous avez sélectionné le type « Marque de certification » et saisi des données dans ce champ. Vous sélectionnez maintenant « Marque » ou «Signe distinctif ».

- <span id="page-22-0"></span>**Solution** : Cliquez sur « Annuler » si vous ne souhaitez pas supprimer les données. La sélection reviendra au bouton « Marque de certification ». Cliquez sur « OK » si vous souhaitez que les données soient supprimées dans le champ « Marque de certification » et poursuivez.
- **Message :** Pour les marques sous forme de mot, les exclusions ne sont pas permises. Les données saisies seront supprimées.
- **Raison :** Vous avez sélectionné « Marque sous forme de mot » pour l'identification de la marque et saisi des données dans le champ « Exclusion » **ou** saisi des données dans le champ « Exclusion », puis sélectionné « Marque sous forme de mot » pour l'identification de la marque.
- **Solution :** Les données saisies dans le champ « Exclusion » sont automatiquement supprimées.
- 5.9.2 Avant de fermer l'écran Détails sur la marque de commerce
- **Message :** Vous ne pouvez pas sélectionner « Marque sous forme de mot » si vous avez déjà indiqué qu'une représentation de la marque de commerce se trouvait dans un fichier graphique ciannexé.
- **Raison :** Vous avez coché la case « Une représentation de la marque de commerce est jointe » **ou** saisi des données dans le champ « Dossier graphique », **sinon les deux**, et sélectionné « Marque sous forme de mot ».
- **Solution :** Supprimez la marque de pointage dans la case « Une représentation de la marque de commerce est jointe » **et** videz le champ « Dossier graphique », puis sélectionnez « Marque sous forme de mot » de nouveau.
- **Message :** Vous devez inscrire une marque de commerce.
- **Raison :** Vous avez saisi des données dans l'écran Détails sur la marque de commerce, mais n'avez pas indiqué de marque.
- **Solution :** Ce champ doit absolument être rempli. Pour pouvoir poursuivre, vous devez indiquer une marque de commerce ou supprimer toutes les données saisies dans l'écran.
- **Message :** Vous devez joindre un dossier graphique.
- **Raison :** Vous avez choisi « Dessin » dans le champ d'identification de la marque, mais n'avez pas rempli le champ « Dossier graphique ».
- **Solution :** Modifiez la sélection dans le champ d'identification de la marque ou inscrivez le nom du dossier graphique à l'aide du bouton « Trouver fichier » ou en tapant les renseignements dans le champ.
- **Message**: Le dossier graphique doit être en format .tif ou .tiff.
- **Raison :** Le suffixe de votre dossier graphique n'est pas .tif ou .tiff.
- **Solution** : Sélectionnez un dossier à suffixe .tif ou .tiff à l'aide du bouton « Trouver fichier » ou tapez les renseignements dans le champ.

**Message :** Vous devez sélectionner un « Énoncé de désistement », puisque vous avez saisi du texte.

- **Raison :** Vous avez entré un texte dans le champ « Texte de désistement », mais n'avez pas sélectionné un « Énoncé de désistement ».
- **Solution** : Sélectionnez un « Énoncé de désistement » ou supprimez les données entrées dans le champ « Texte de désistement ».
- **Message :** Vous devez entrer le texte de désistement, puisque vous avez sélectionné un « Énoncé de désistement ».
- **Raison :** Vous avez sélectionné un « Énoncé de désistement » qui requiert un texte, mais vous n'avez pas entré un « Texte de désistement ».
- **Solution :** Entrez un texte dans le champ « Texte de désistement » ou sélectionnez un «Énoncé de désistement » qui ne requiert pas de texte.
- **Message :** Vous devez sélectionner un autre « Énoncé de désistement » puisque vous avez entré un texte de désistement ou supprimer le texte de désistement.
- **Raison :** Vous avez sélectionné un « Énoncé de désistement » qui ne requiert pas de texte, mais avez entré des données dans le champ « Texte de désistement ».
- **Solution :** Modifiez la sélection à un « Énoncé de désistement » qui requiert du texte ou supprimez les données entrées dans le champ « Texte de désistement ».
- <span id="page-24-0"></span>**6. Détails sur les marchandises, Détails sur les services, Bases de la demande**
- 6.1 Présentation de l'écran « Détails sur les marchandises, Détails sur les **services, Bases de la demande »**

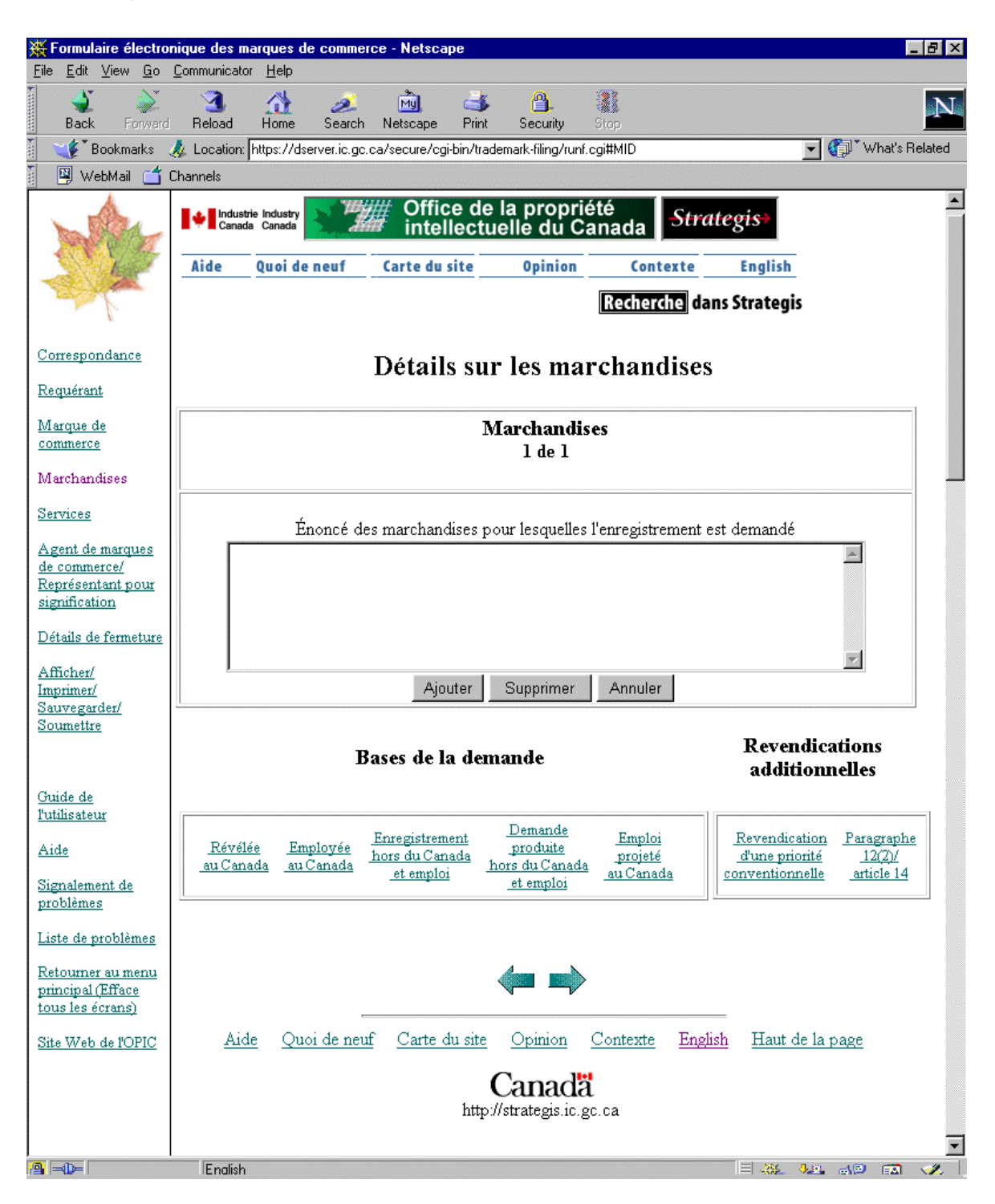

# <span id="page-25-0"></span>6.2 Description - « Détails sur les marchandises, Détails sur les services, Bases **de la demande »**

Cet écran en deux parties vous permet d'énoncer des marchandises ou des services, ainsi que de passer à la section « Bases de la demande ».

Si toutes les marchandises spécifiques en liaison avec lesquelles la marque de commerce a été employée ou révélée au Canada, et à l'égard desquelles l'enregistrement est demandé, entrent dans une seule catégorie générale, donnez-en une énumération complète dans le champ « Énoncé des marchandises pour lesquelles l'enregistrement est demandé ». Si ces marchandises entrent dans plus d'une catégorie générale, énumérez seulement celles qui tombent dans une catégorie générale unique. Les marchandises doivent être décrites en termes ordinaires du commerce. Sélectionnez l'hyperlien approprié et donnez la date à laquelle le requérant a effectivement commencé à employer ou à révéler la marque de commerce au Canada en liaison avec les marchandises décrites dans le champ « Énoncé des marchandises pour lesquelles l'enregistrement est demandé ». (*Si on sélectionne « Énoncé des services », le mot « marchandises » est remplacé par « services ».*)

Cliquez ensuite sur le bouton « Ajouter » et, dans le champ « Énoncé des marchandises pour lesquelles l'enregistrement est demandé », énumérez les marchandises spécifiques, en liaison avec lesquelles la marque de commerce a été employée ou révélée au Canada et à l'égard desquelles l'enregistrement est demandé, entrant dans une catégorie générale différente de celle qui comprend les marchandises énumérées précédemment dans le champ. Sélectionnez l'hyperlien approprié et donnez la date à laquelle le requérant a effectivement commencé à employer ou à révéler la marque de commerce au Canada en liaison avec les marchandises décrites dans le champ « Énoncé des marchandises pour lesquelles l'enregistrement est demandé ». (*Si on sélectionne « Énoncé des services », le mot « marchandises » est remplacé par « services ».*)

Si la marque de commerce a été employée ou révélée au Canada en liaison avec des marchandises spécifiques entrant dans d'autres catégories générales différentes, cliquez sur le bouton « Ajouter » autant de fois que c'est nécessaire, en énumérant dans chaque cas les marchandises spécifiques tombant dans une catégorie générale différente de celles qui comprennent les marchandises précédemment énumérées; à chaque reprise, sélectionnez l'hyperlien approprié et donnez la date à laquelle le requérant a effectivement commencé à employer ou à révéler la marque de commerce au Canada en liaison avec ces marchandises. (*Si on sélectionne « Énoncé des services », le mot « marchandises » est remplacé par « services ».*)

Si la demande se rapporte à une marque de commerce ayant déjà fait l'objet d'une inscription ou d'une demande en ce sens et d'un emploi hors du Canada, énumérez toutes les marchandises spécifiques en liaison avec lesquelles la marque de commerce a effectivement été utilisée et à l'égard desquelles l'enregistrement est demandé, dans la mesure où elles sont couvertes par l'enregistrement (les enregistrements) ou la (les) demande(s) dans ou pour le pays d'origine. Les marchandises doivent être décrites dans les termes ordinaires du commerce, qui peuvent différer de ceux qui ont été employés dans l'enregistrement (les enregistrements) ou la (les) demande(s) dans ou pour le pays d'origine. (*Si on sélectionne « Énoncé des services », le mot « marchandises » est remplacé par « services ».*)

L'énoncé apparaissant dans l'enregistrement obtenue ou la demande présentée hors du Canada peut, s'il touchait des marchandises en liaison avec lesquelles la marque a effectivement été employée dans un pays quelconque, être saisi dans les écrans « Enregistrement hors du Canada et Emploi » et « Demande produite hors du Canada et Emploi » (*Pour un énoncé des services, le terme « services » remplace « marchandises »*).

Si la demande est motivée par un emploi projeté au Canada, il faut décrire les marchandises ou services dans les termes ordinaires du commerce. (*Si on sélectionne « Énoncé des services », le mot « marchandises » est remplacé par « services ».*)

Les descriptions saisies dans les sections « Détails sur les marchandises » ou « Détails sur les services » apparaissent toujours à l'écran lorsqu'on sélectionne l'une ou l'autre des cinq rubriques du champ « Bases de la demande » ou de celles qui figurent dans le champ « Revendications additionnelles ».

On peut saisir autant d'énoncés des marchandises ou des services que nécessaire. Il suffit de cliquer sur le bouton  $\frac{Ajouter}{\hat{a}}$  chaque nouvelle saisie.

On peut supprimer un énoncé des marchandises ou des services en cliquant sur le bouton

Supprimer . En ce cas, toutes les données saisies dans les champs « Bases de la demande » et « Revendications additionnelles » sont également supprimées.

Si l'on clique sur le bouton <u>Annuler</u>, l'énoncé des marchandises ou des services revient à l'état où il se trouvait à l'ouverture de l'écran.

Si plus d'un énoncé a été saisi, on peut les visualiser individuellement en cliquant sur les boutons Premier  $\frac{1}{2}$ ,  $\frac{1}{2}$   $\frac{1}{2}$ 

À l'écran, apparaissent alors les indications suivantes :

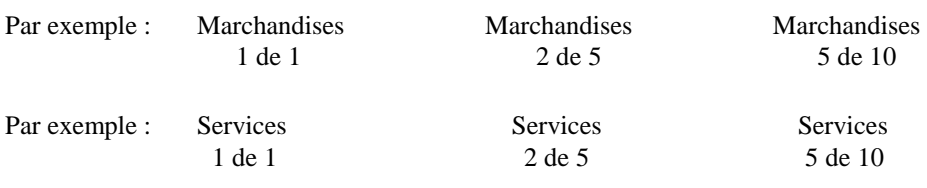

<span id="page-27-0"></span>Après la saisie d'un énoncé des marchandises ou des services, il faut indiquer la base de la demande en cliquant sur le ou les hyperliens voulus, à savoir :

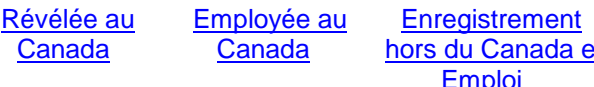

et et hors du [Canada](#page-51-0) et **Canada [Emploi](#page-39-0)** 

[Demande produite](#page-45-0) [Emploi projeté au](#page-51-0)

À la rubrique « Revendications additionnelles », deux choix sont offerts :

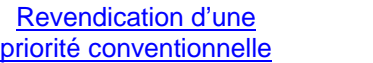

Paragraphe 12(2)/ Article 14

Ces revendications viennent à l'appui de la demande, mais ne constituent pas des bases de la demande.

On peut saisir les énoncés de deux manières.

La première consiste à saisir les énoncés des marchandises ou des services l'un après l'autre. Par la suite, on utilise les boutons « Premier », « Dernier », « Suivant » et « Précédent », en se fiant à la numérotation ci-dessus décrite (– de –), pour aller d'un énoncé à l'autre afin de préciser les bases de la demande et, s'il y a lieu, les autres revendications s'y rattachant.

La seconde manière, que nous recommandons, consiste à saisir un énoncé des marchandises ou des services et à préciser immédiatement les bases de la demande et les autres revendications. On saisit l'énoncé des marchandises ou des services suivants, les bases de la demande et les autres revendications y correspondant. On procède ainsi autant de fois que c'est nécessaire.

# **6.3 Champs à remplir obligatoirement**

Dans cet écran, il faut absolument saisir des données dans deux champs, c'est-à-dire le champ « Détails sur les marchandises » (ou « Détails sur les services ») et le champ « Bases de la demande ».

La date de production d'une demande d'enregistrement d'une marque de commerce est celle où le Registraire reçoit une demande précisant :

- la nature des marchandises ou services en liaison avec lesquels la marque sera ou a été employée, ou encore a été révélée, et
- sauf dans le cas d'une marque de commerce projetée,
	- la date depuis laquelle la marque est employée ou révélée au Canada ou
	- le nom du pays où la marque a été employée et des précisions sur les formalités d'enregistrement ou de demande d'enregistrement dans un pays de l'Union et sur lesquelles la demande d'enregistrement est fondée.

Cette exigence vise le dépôt de la demande. Aucune demande ne peut être soumise avant que ces renseignements n'aient été fournis.

La demande d'enregistrement doit aussi contenir :

<span id="page-28-0"></span>• un énoncé, exprimé dans les termes ordinaires du commerce, des marchandises ou services en liaison avec lesquels la marque a été ou doit être employée.

Aucune demande d'enregistrement ne peut être modifiée de sorte à

- remplacer la date du premier emploi ou de la première révélation au Canada par une date antérieure, sauf sur présentation de preuves matérielles à l'appui;
- indiquer, comme base de la demande, que la marque a été employée ou révélée au Canada avant le dépôt de la demande, alors que cette base n'était pas mentionnée dans la demande initiale;
- élargir la portée de l'énoncé des marchandises ou services.

De plus, aucune demande d'enregistrement de marque de commerce ne peut être modifiée, après la publication de l'annonce correspondante dans le Journal des marques de commerce, de sorte  $\lambda$ :

- modifier la date du premier emploi ou de la première révélation au Canada;
- remplacer, comme base de la demande, l'emploi ou la révélation par un emploi projeté;
- indiquer, comme base de la demande, que la marque a été employée ou révélée dans un pays de l'Union, alors que cette base n'était pas mentionné dans la demande initiale;
- élargir la portée de l'énoncé des marchandises ou services par rapport à ce qui a été publié dans le Journal.

#### **6.4 Avertissements et messages d'erreur**

- 6.4.1 Pendant la saisie de données
- **Message :** Vous devez indiquer un premier énoncé des marchandises (ou services), avant d'en ajouter un autre.
- **Raison :** Vous avez cliqué sur le bouton « Ajouter » sans avoir entré de données dans le champ « Énoncé des marchandises ou services ».
- **Solution :** Entrez un « Énoncé des marchandises ou services » avant de cliquer sur «Ajouter ».
- **Message :** Souhaitez-vous supprimer ces marchandises (ou services) et toutes les bases de la demande associées?
- **Raison :** Vous avez cliqué sur le bouton « Supprimer » qui se trouve sous le champ «Énoncé des marchandises ou services ».
- **Solution** : Cliquez sur « Annuler » si vous souhaitez conserver l'énoncé et les bases de la demande associées. Cliquez sur « OK » si vous souhaitez les supprimer.
- **Nota :** Si vous choisissez de supprimer l'énoncé, les données « Bases de la demande » et « Revendications additionnelles » correspondantes seront également effacées.

#### <span id="page-29-0"></span>6.4.2 Avant de fermer l'écran Marchandises (Services)

**Message :** Vous devez indiquer un énoncé des marchandises (ou services).

- **Raison :** Vous avez entré des données dans la section « Bases de la demande », mais n'avez rien inscrit dans le champ « Énoncé des marchandises ou services ».
- **Solution**: Entrez des données dans le champ « Énoncé des marchandises ou services » ou supprimez les données inscrites dans la section « Bases de la demande ».

# <span id="page-30-0"></span>**7. Bases de la demande**

**7.1 Présentation de l'écran - « Révélée au Canada »**

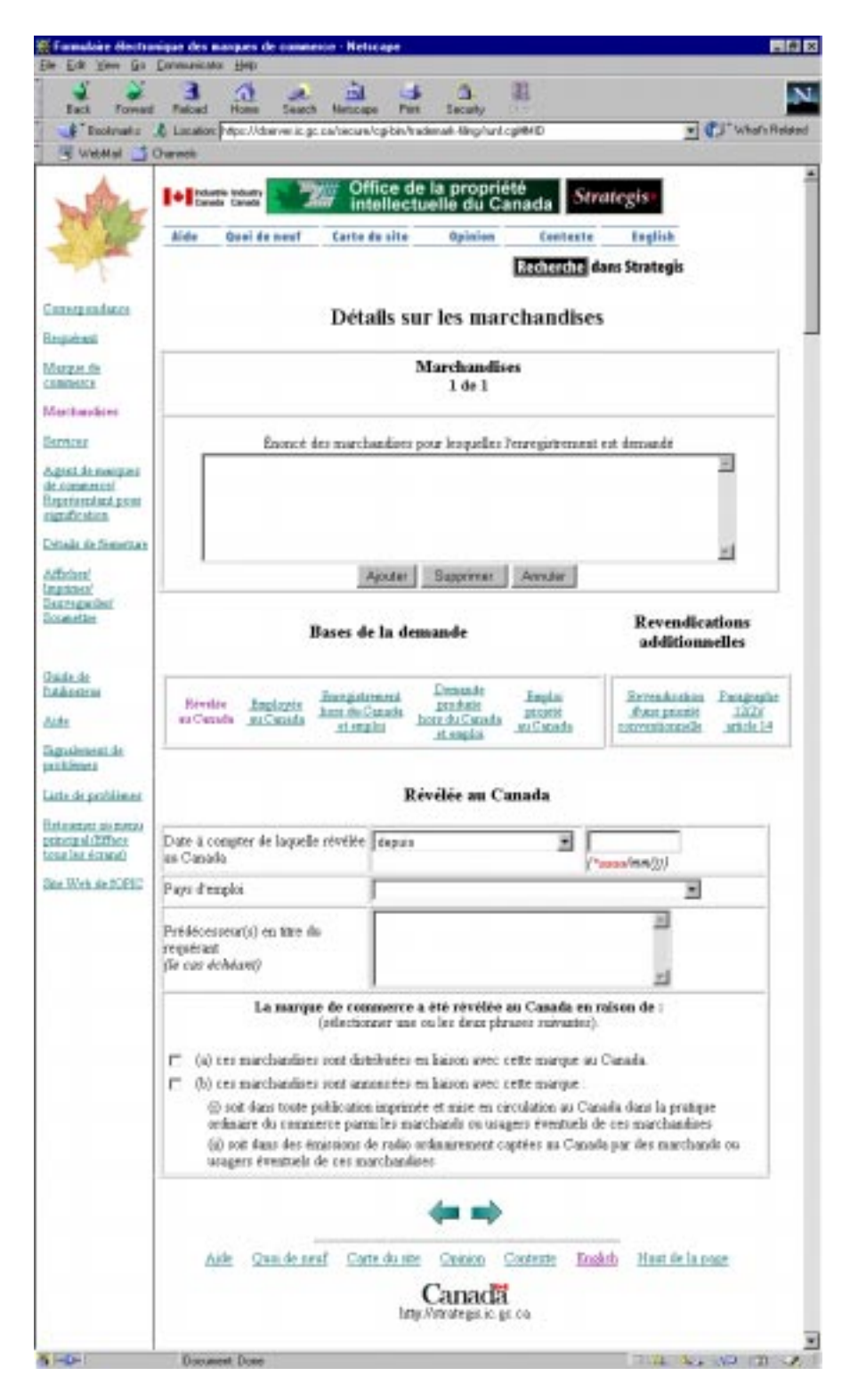

# <span id="page-31-0"></span>7.1.1 Description - « Révélée au Canada »

Si votre demande repose sur la revendication Révélée au Canada, le présent écran vous permet de fournir les renseignements relatifs à cette base de la demande.

Dans la liste déroulante, sélectionnez le mot ou le groupe de mots qui correspond le mieux à la date à compter de laquelle l'objet de la demande a été révélé au Canada, puis indiquez la date en question. On peut également indiquer le Pays d'emploi où la marque de commerce a été utilisée.

On peut fournir l'information se rapportant au(x) prédécesseur(s) en titre à la section intitulée « Prédécesseur(s) en titre du requérant ». Indiquez le nom du prédécesseur qui a commencé à employer la marque de commerce en liaison avec les marchandises ou services visés, ainsi que le nom de tout prédécesseur ayant succédé à ce premier prédécesseur et ayant précédé le requérant.

Enfin, à la section « La marque de commerce a été révélée au Canada en raison de », cochez la case appropriée. On peut cocher une seule case ou les deux.

Au moment d'indiquer une date de premier emploi, il est tout à l'avantage du requérant de faire preuve de précision, en donnant le jour et le mois autant que l'année. Les renseignements minimaux requis en fonction de la date de dépôt de la demande sont les suivants :

- Demande déposée pendant le mois en cours
	- donner le jour, le mois et l'année
- Demande déposée pendant l'année en cours (sans que ce soit le mois en cours) - donner le mois et l'année
- Demande déposée pendant une année antérieure à l'année en cours
	- donner l'année seulement

Quand n'apparaissent que le mois et l'année, la dernière journée du mois correspondra à la date de prise d'effet aux fins de détermination de l'admissibilité dans une situation susceptible de créer de la confusion. Lorsqu'il n'y a que l'année, le 31 décembre de cette année devient la date repère.

# 7.1.2 Champs à remplir obligatoirement

Cet écran ne comporte qu'un champ obligatoire; il apparaît en rouge, accompagné d'un astérisque (\*). C'est le champ année-mois-jour de la « Date à compter de laquelle révélée au Canada ». La date de dépôt d'une demande en vue de l'enregistrement d'une marque de commerce est la date à laquelle l'information qui suit est fournie au Registraire. Une demande dans laquelle est transmise l'information suivante, c'est-à-dire,

- dans le cas d'une marque de commerce autre qu'une marque de commerce projetée,
	- la date du premier emploi ou de la révélation de la marque de commerce au Canada.

<span id="page-32-0"></span>Cette exigence vise le dépôt de la demande. Aucune demande ne peut être soumise avant que ce renseignement n'ai été fourni.

Un requérant cherchant à obtenir l'enregistrement d'une marque de commerce doit déposer auprès du Registraire une demande dans laquelle il indique,

• dans le cas d'une marque de commerce qui n'a pas été utilisée au Canada, mais qui est révélée au Canada, le nom du pays de l'Union dans lequel elle a été utilisée par le requérant ou ses prédécesseurs en titre désignés, s'il y a lieu, et la date à compter de laquelle et la manière dont le requérant ou les prédécesseurs en titre désignés l'ont révélée au Canada relativement aux catégories générales de marchandises ou de services décrites dans la demande.

Aucune demande d'enregistrement de marque de commerce ne peut être modifiée de sorte à

- remplacer la date du premier emploi ou de la première révélation au Canada par une date antérieure, sauf sur présentation de preuves matérielles à l'appui;
- indiquer, comme base de la demande, que la marque a été employée ou révélée au Canada avant le dépôt de la demande, alors que cette base n'était pas mentionnée dans la demande initiale.

Aucune demande d'enregistrement de marque de commerce ne peut être modifiée, après la publication de l'annonce correspondante dans le Journal des marques de commerce, de sorte à

- modifier la date du premier emploi ou de la première révélation au Canada de la marque de commerce;
- remplacer, comme base de la demande, l'emploi ou la révélation par une marque de commerce projetée.

# 7.1.3 Avertissements et messages d'erreur

#### **7.1.3.1 Pendant la saisie de données**

**Message :** Le champ prédécesseur en titre ne peut contenir plus de 250 caractères.

- **Raison :** La longueur maximale du champ est de 250 caractères.
- **Solution :** Relisez l'information entrée dans le champ et essayez de la reformuler de façon qu'elle soit exprimée en 250 caractères ou moins.

**Message :** Vous avez entré un format de date non valide.

- **Raison :** Le format de la date que vous avez entrée n'est pas valide.
- **Solution :** Le curseur sera ramené à ce champ tant que l'erreur n'aura pas été corrigée. Entrez à nouveau la date dans le format approprié, **aaaa-mm-jj**, ou supprimez la date.

**Message :** Vous avez entré un mois non valide.

<span id="page-33-0"></span>**Raison :** Le mois que vous avez entré n'est pas valide.

**Solution :** Le curseur sera ramené à ce champ tant que l'erreur n'aura pas été corrigée. Entrez à nouveau le mois (en veillant à choisir une valeur entre **01** et **12**) ou supprimez la date.

**Message :** Vous avez entré un jour non valide.

- **Raison :** Le jour que vous avez entré n'est pas valide.
- **Solution :** Le curseur sera ramené à ce champ tant que l'erreur n'aura pas été corrigée. Entrez à nouveau le jour (en veillant à choisir une valeur entre **01** et **31**, selon le mois) ou supprimez la date.
- **Message :** La date ne peut se situer dans l'avenir.
- **Raison :** La date que vous avez entrée se situe dans l'avenir.
- **Solution :** Le curseur sera ramené à ce champ tant que l'erreur n'aura pas été corrigée. Entrez à nouveau la date ou supprimez-la. Reportez-vous à la section précédente, [page 32,](#page-31-0) pour obtenir de plus amples renseignements sur les champs de date. Veillez à ce que la date du premier emploi ne soit pas POSTÉRIEURE à la date de dépôt de votre demande, c'est-à-dire la date à laquelle le Bureau des marques de commerce reçoit votre demande. Si tel est le cas, vous devriez probablement produire une demande de marque de commerce projetée.
- **Message :** La date ne devrait pas être antérieure au 1601/01/01.
- **Raison :** La date que vous avez entrée précède le 1er janvier 1601.
- **Solution :** Le curseur sera ramené à ce champ tant que l'erreur n'aura pas été corrigée. Entrez à nouveau la date (en veillant à ce qu'elle ne se situe pas avant le 1er janvier 1601) ou supprimez la date.

#### **7.1.3.2 Avant de fermer l'écran Révélée au Canada**

- **Message :** Vous devez indiquer une date.
- **Raison :** Vous n'avez pas fourni de date.
- **Solution :** Entrez une date dans le champ de date ou supprimez toutes les données que vous avez entrées.
- **Message :** Le nom d'un pays dans lequel la marque de commerce a été employée devrait être fourni. Souhaitez-vous compléter cette information?
- **Raison :** Vous n'avez pas sélectionné de Pays d'emploi; il est recommandé de le faire.
- **Solution :** Cliquez sur Annuler si vous voulez poursuivre sans sélectionner de Pays d'emploi. Cliquez sur OK si vous voulez sélectionner un Pays d'emploi.
- **Message :** Les raisons pour lesquelles la marque de commerce a été révélée au Canada devraient être fournies. Souhaitez-vous compléter cette information?
- **Raison :** Vous n'avez pas sélectionné la(les) raison(s) justifiant la réputation de la marque de commerce au Canada; il est recommandé de le faire.
- **Solution :** Cliquez sur Annuler si vous voulez poursuivre sans sélectionner de raison(s) justifiant la réputation de la marque au Canada. Cliquez sur OK si vous souhaitez sélectionner une(des) raison(s) à cet effet.
- **Message :** La revendication Révélée au Canada ne devrait pas être sélectionnée dans le cas d'un signe distinctif. Souhaitez-vous corriger l'information?
- **Raison :** Vous avez sélectionné Signe distinctif comme genre de marque de commerce dans l'écran Marques de commerce, et vous revendiquez la mention Révélée au Canada.
- **Solution :** Cliquez sur Annuler si vous voulez poursuivre sans apporter de correction à l'information. Cliquez sur OK si vous souhaitez supprimer l'information saisie.
- **Message :** La revendication Révélée au Canada ne devrait pas être sélectionnée dans le cas d'une marque de certification, à moins que vous n'avanciez la revendication Employée au Canada. Souhaitez-vous corriger l'information?
- **Raison :** Vous avez sélectionné Marque de certification comme genre de marque de commerce dans l'écran Marques de commerce, vous n'avez pas avancé de revendication Employée au Canada et vous revendiquez la mention Révélée au Canada.
- **Solution :** Cliquez sur Annuler si vous voulez poursuivre sans apporter de correction à l'information. Cliquez sur OK si vous souhaitez supprimer l'information saisie.

# <span id="page-35-0"></span>**7.2 Présentation de l'écran - « Employée au Canada »**

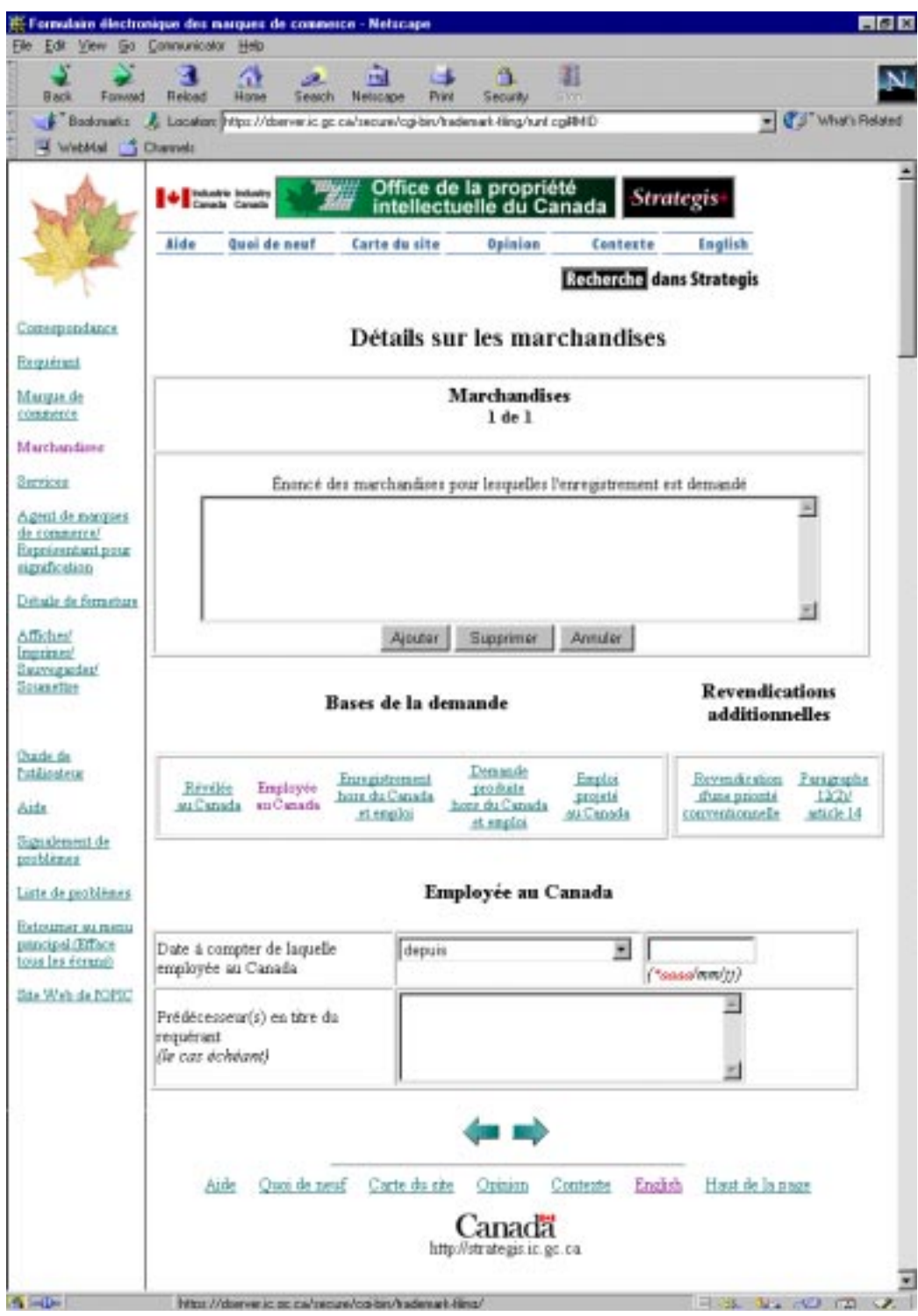
# <span id="page-36-0"></span>7.2.1 Description - « Employée au Canada »

Si votre demande repose sur la revendication Employée au Canada, le présent écran vous permet de fournir les renseignements relatifs à cette base de la demande.

Dans la liste déroulante, sélectionnez le mot ou le groupe de mots qui correspond le mieux à la date à compter de laquelle l'objet de la demande a été Employé au Canada, puis indiquez la date en question.

On peut fournir l'information se rapportant au(x) prédécesseur(s) en titre à la section intitulée « Prédécesseur(s) en titre du requérant ». Indiquez le nom du prédécesseur qui a commencé à employer la marque de commerce en liaison avec les marchandises ou services visés, ainsi que le nom de tout prédécesseur ayant succédé à ce premier prédécesseur et ayant précédé le requérant.

Au moment d'indiquer une date de premier emploi, il est tout à l'avantage du requérant de faire preuve de précision, en donnant le jour et le mois autant que l'année. Les renseignements minimaux requis en fonction de la date de dépôt de la demande sont les suivants :

- Demande déposée pendant le mois en cours
	- donner le jour, le mois et l'année
- Demande déposée pendant l'année en cours (sans que ce soit le mois en cours) - donner le mois et l'année
- Demande déposée pendant une année antérieure à l'année en cours - donner l'année seulement

Quand n'apparaissent que le mois et l'année, la dernière journée du mois correspondra à la date de prise d'effet aux fins de détermination de l'admissibilité dans une situation susceptible de créer de la confusion. Lorsqu'il n'y a que l'année, le 31 décembre de cette année devient la date repère.

## 7.2.2 Champs à remplir obligatoirement

Cet écran ne comporte qu'un champ obligatoire; il apparaît en rouge, accompagné d'un astérisque (\*). C'est le champ année-mois-jour de la « Date à compter de laquelle employée au Canada ». La date de dépôt d'une demande en vue de l'enregistrement d'une marque de commerce est la date à laquelle l'information qui suit est fournie au Registraire. Une demande dans laquelle est transmise l'information suivante, c'est-à-dire,

• dans le cas d'une marque de commerce autre qu'une marque de commerce projetée,

- la date du premier emploi ou de la révélation de la marque de commerce au Canada. Cette exigence vise le dépôt de la demande. Aucune demande ne peut être soumise avant que ce renseignement n'ai été fourni.

Un requérant cherchant à obtenir l'enregistrement d'une marque de commerce doit déposer auprès du Registraire une demande dans laquelle il indique,

• dans le cas d'une marque de commerce qui a été utilisée au Canada, la date à compter de laquelle le requérant ou ses prédécesseurs en titre désignés, s'il y a lieu, l'ont employée au Canada relativement aux catégories générales de marchandises ou de services décrites dans la demande.

Aucune demande d'enregistrement de marque de commerce ne peut être modifiée de sorte à

- remplacer la date du premier emploi ou de la première révélation au Canada par une date antérieure, sauf sur présentation de preuves matérielles à l'appui;
- indiquer, comme base de la demande, que la marque a été employée ou révélée au Canada avant le dépôt de la demande, alors que cette base n'était pas mentionnée dans la demande initiale.

Aucune demande d'enregistrement de marque de commerce ne peut être modifiée, après la publication de l'annonce correspondante dans le Journal des marques de commerce, de sorte à

- modifier la date du premier emploi ou de la première révélation au Canada;
- remplacer, comme base de la demande, l'emploi ou la révélation par une marque de commerce projetée.

### 7.2.3 Avertissements et messages d'erreur

### **7.2.3.1 Pendant la saisie de données**

**Message :** Vous avez entré un format de date non valide.

- **Raison :** Le format de la date que vous avez entrée n'est pas valide.
- **Solution :** Le curseur sera ramené à ce champ tant que l'erreur n'aura pas été corrigée. Entrez à nouveau la date dans le format approprié, **aaaa-mm-jj**, ou supprimez la date.
- **Message :** Vous avez entré un mois non valide.
- **Raison :** Le mois que vous avez entré n'est pas valide.
- **Solution :** Le curseur sera ramené à ce champ tant que l'erreur n'aura pas été corrigée. Entrez à nouveau le mois (en veillant à choisir une valeur entre **01** et **12**) ou supprimez la date.
- **Message :** Vous avez entré un jour non valide.
- **Raison :** Le jour que vous avez entré n'est pas valide.
- **Solution :** Le curseur sera ramené à ce champ tant que l'erreur n'aura pas été corrigée. Entrez à nouveau le jour (en veillant à choisir une valeur entre **01** et **31**, selon le mois) ou supprimez la date.

**Message :** La date ne peut se situer dans l'avenir.

**Raison :** La date que vous avez entrée se situe dans l'avenir.

**Solution :** Le curseur sera ramené à ce champ tant que l'erreur n'aura pas été corrigée. Entrez à nouveau la date ou supprimez-la. Reportez-vous à la section précédente, [page 37,](#page-36-0) pour obtenir de plus amples renseignements sur les champs de date.

**Message :** La date ne devrait pas être antérieure au 1601/01/01.

- **Raison :** La date que vous avez entrée précède le 1er janvier 1601.
- **Solution :** Le curseur sera ramené à ce champ tant que l'erreur n'aura pas été corrigée. Entrez à nouveau la date (en veillant à ce qu'elle ne se situe pas avant le 1er janvier 1601) ou supprimez la date.

**Message :** Le champ prédécesseur en titre ne peut contenir plus de 250 caractères.

- **Raison :** La longueur maximale du champ est de 250 caractères.
- **Solution :** Relisez l'information entrée dans le champ et essayez de la reformuler de façon qu'elle soit exprimée en 250 caractères ou moins.

### **7.2.3.2 Avant de fermer l'écran Employée au Canada**

- **Message :** Vous devez indiquer une date.
- **Raison :** Vous n'avez pas fourni de date.
- **Solution :** Entrez une date dans le champ de date ou supprimez toutes les données que vous avez entrées.

7.3 Présentation de l'écran - « Enregistrement hors du Canada et emploi »

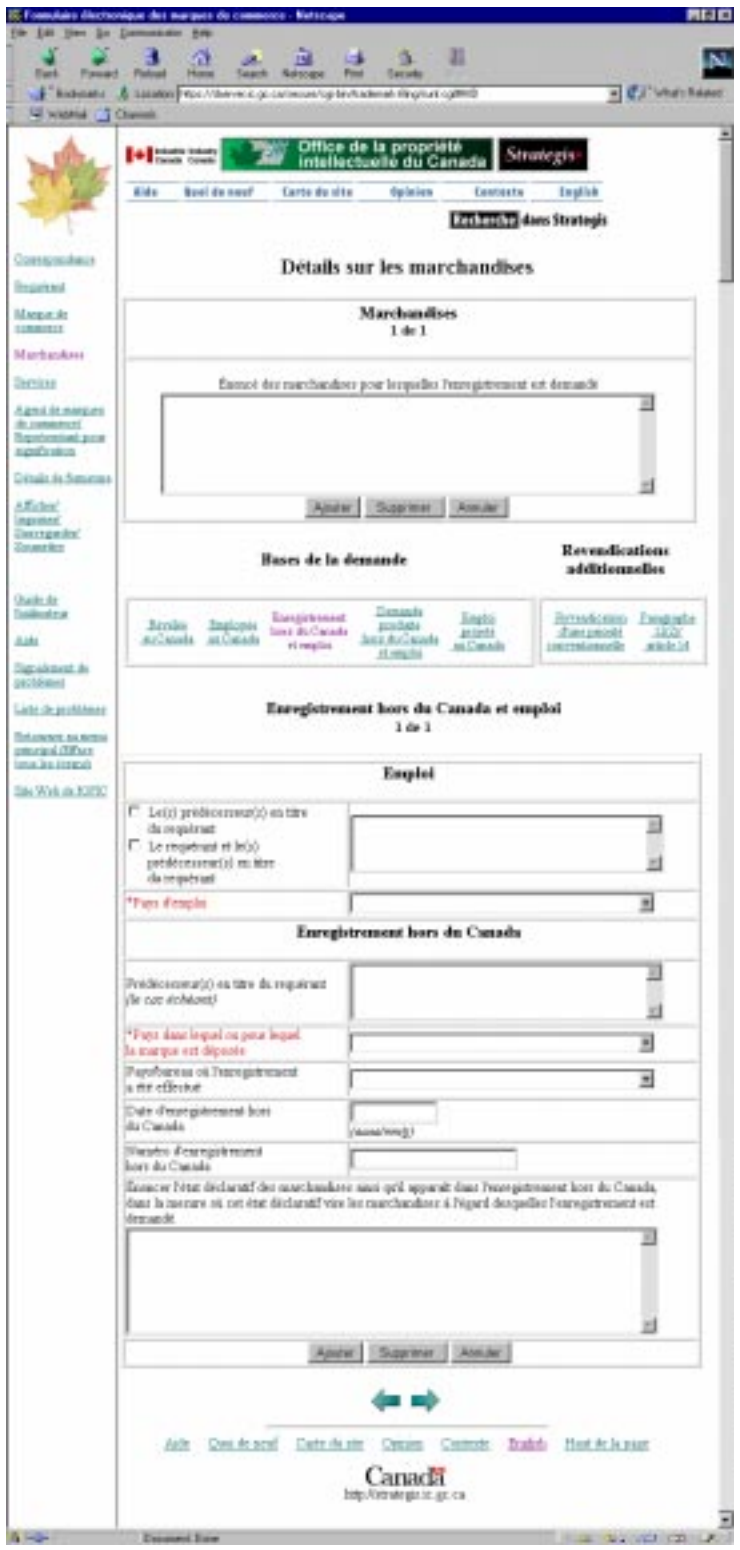

# 7.3.1 Description - « Enregistrement hors du Canada et emploi »

Si votre demande repose sur la revendication Enregistrement hors du Canada et emploi, le présent écran vous permet de fournir les renseignements relatifs à cette base de la demande.

À la section « Emploi », choisissez le « Pays d'emploi » dans la liste déroulante de la table des pays. On peut communiquer l'information relative à un ou des prédécesseur(s) en titre. Cliquez la case d'option appropriée et entrez l'information à la section intitulée « Prédécesseur(s) en titre du requérant ». Fournissez le nom du prédécesseur qui a commencé à employer la marque de commerce en liaison avec les marchandises ou services visés, ainsi que le nom de tout prédécesseur ayant succédé à ce dernier et ayant précédé le requérant.

À la section « Enregistrement hors du Canada », entrez tous les détails de l'enregistrement hors du Canada. Choisissez dans la liste déroulante le « Pays dans ou pour lequel la marque est déposée ». Choisissez, toujours dans la liste déroulante, le « Pays/bureau où l'enregistrement hors du Canada a été effectué ». Enfin, entrez la « Date de l'enregistrement hors du Canada » et le « Numéro d'enregistrement hors du Canada ». La « Date d'enregistrement hors du Canada » doit être une date complète, c'est-à-dire exprimée sous la forme aaaa-mm-jj.

La table des pays est composée des « Pays de l'Union », c'est-à-dire tout pays qui est membre de l'Union pour la protection de la propriété industrielle, constituée en vertu de la Convention, ou tout membre de l'OMC.

On peut communiquer les renseignements afférents à un ou des prédécesseur(s) en titre à la section intitulée « Prédécesseur(s) en titre du requérant ». Fournissez le nom du prédécesseur qui a commencé à employer la marque de commerce en liaison avec les marchandises ou services visés, ainsi que le nom de tout prédécesseur ayant succédé à ce dernier et ayant précédé le requérant.

Dans le cas d'une marque de commerce ayant été employée et (ou) enregistrée dans plus d'un pays, on peut entrer autant de pays d'emploi ou de détails d'enregistrement hors du Canada pour le même énoncé de marchandises ou de services; l'information relative à chaque pays doit être

entrée séparément. Cliquez simplement sur le bouton  $\frac{Ajouter}{Ajouter}$  chaque fois que vous souhaitez ajouter un pays d'emploi ou les détails d'un enregistrement hors du Canada.

Il suffit de cliquer sur le bouton  $\frac{\text{Supprimer}}{\text{pour supprimer}}$  un pays d'emploi ou les détails d'un enregistrement hors du Canada.

En cliquant sur le bouton **Annuler**, l'emploi hors du Canada et l'enregistrement hors du Canada reprennent les valeurs qu'ils présentaient au moment d'accéder à cet écran.

Si plus d'un pays d'emploi ou plus d'une série de détails d'enregistrement hors du Canada a été

entré, on peut visualiser les données saisies en cliquant sur les boutons <u>Premier</u> Suivant Précédent

L'information suivante est affichée

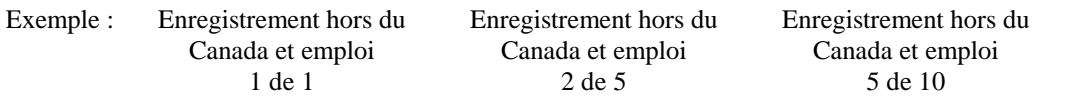

Au besoin, vous pouvez fournir dans le champ approprié, l'énoncé des marchandises énoncé dans l'enregistrement hors du Canada, dans la mesure où pareil état comprend les marchandises à l'égard desquelles l'enregistrement est demandé. (*Dans le cas d'un énoncé de services, le mot « services » remplace le mot « marchandises ».*)

# 7.3.2 Champs à remplir obligatoirement

À la section « Emploi », il est obligatoire d'indiquer le « Pays d'emploi ». À la section « Enregistrement hors du Canada », il est obligatoire d'indiquer le « Pays dans ou pour lequel la marque est déposée ». Ces deux champs apparaissent en rouge, accompagnés d'un astérisque (\*). Il est obligatoire d'entrer soit la « Date d'enregistrement hors du Canada », soit le « Numéro d'enregistrement hors du Canada ». La date de dépôt d'une demande d'enregistrement d'une marque de commerce est la date à laquelle l'information qui suit est fournie au Registraire. Une demande dans laquelle est transmise l'information suivante, c'est-à-dire,

- dans le cas d'une marque de commerce autre qu'une marque de commerce projetée,
	- le nom d'un pays dans lequel la marque de commerce a été employée et l'information relative à l'enregistrement ou à la demande d'enregistrement dans un pays de l'Union, sur lequel ou laquelle se fonde le droit à l'enregistrement.

Cette exigence vise le dépôt de la demande. Aucune demande ne peut être soumise avant que ce renseignement n'ai été fourni.

Un requérant cherchant à obtenir l'enregistrement d'une marque de commerce doit déposer auprès du Registraire une demande dans laquelle il indique,

• dans le cas d'une marque de commerce qui fait l'objet, dans ou pour un autre pays de l'Union, d'un enregistrement ou d'une demande d'enregistrement de la part du requérant ou du prédécesseur en titre désigné du requérant, en fonction duquel ou de laquelle le requérant fonde son droit à l'enregistrement, les détails de la demande ou de l'enregistrement et, quand la marque de commerce n'a été ni employée ni révélée au Canada, le nom d'un pays dans lequel la marque de commerce a été utilisée par le requérant ou le prédécesseur en titre désigné du requérant, s'il y a lieu, relativement à chacune des catégories générales de marchandises ou de services décrites dans la demande.

Aucune demande d'enregistrement de marque de commerce ne peut être modifiée, après la publication de l'annonce correspondante dans le Journal des marques de commerce, de sorte à

• indiquer, comme base de la demande, que la marque de commerce a été employée et déposée dans un pays de l'Union, alors que cette base n'était pas mentionnée dans la demande initiale.

### **7.3.3.1 Pendant la saisie de données**

**Message** : Vous avez entré un format de date non valide.

**Raison :** Le format de la date que vous avez entrée n'est pas valide.

**Solution :** Le curseur sera ramené à ce champ tant que l'erreur n'aura pas été corrigée. Entrez à nouveau la date dans le format approprié, **aaaa-mm-jj**, ou supprimez la date.

**Message :** Vous avez entré un mois non valide.

**Raison :** Le mois que vous avez entré n'est pas valide.

**Solution :** Le curseur sera ramené à ce champ tant que l'erreur n'aura pas été corrigée. Entrez à nouveau le mois (en veillant à choisir une valeur entre **01** et **12**) ou supprimez la date.

**Message :** Vous avez entré un jour non valide.

**Raison :** Le jour que vous avez entré n'est pas valide.

- **Solution :** Le curseur sera ramené à ce champ tant que l'erreur n'aura pas été corrigée. Entrez à nouveau le jour (en veillant à choisir une valeur entre **01** et **31**, selon le mois) ou supprimez la date.
- **Message :** La date ne peut se situer dans l'avenir.
- **Raison :** La date que vous avez entrée se situe dans l'avenir.
- **Solution :** Le curseur sera ramené à ce champ tant que l'erreur n'aura pas été corrigée. Entrez à nouveau la date ou supprimez-la.

**Message :** La date ne devrait pas être antérieure au 1601/01/01.

**Raison :** La date que vous avez entrée précède le 1er janvier 1601.

**Solution :** Le curseur sera ramené à ce champ tant que l'erreur n'aura pas été corrigée. Entrez à nouveau la date (en veillant à ce qu'elle ne se situe pas avant le 1er janvier 1601) ou supprimez la date.

**Message :** Vous devez indiquer une date complète (aaaa/mm/jj).

- **Raison :** Vous n'avez pas entré le mois et (ou) le jour dans le champ Date d'enregistrement hors du Canada.
- **Solution :** Le curseur sera ramené à ce champ tant que l'erreur n'aura pas été corrigée. Entrez une date complète (aaaa-mm-jj).
- **Message :** Le champ prédécesseur en titre ne peut contenir plus de 250 caractères.

**Raison :** La longueur maximale du champ est de 250 caractères.

- **Solution :** Relisez l'information entrée dans le champ et essayez de la reformuler de façon qu'elle soit exprimée en 250 caractères ou moins.
- **Message :** Souhaitez-vous supprimer cette base de la demande?
- **Raison :** Vous avez cliqué sur le bouton Supprimer.
- **Solution**: Cliquez sur Annuler pour annuler la suppression. Cliquez sur OK pour poursuivre et supprimer la revendication.

#### **7.3.3.2 Avant de fermer l'écran Enregistrement hors du Canada et emploi**

- **Message :** Vous devez sélectionner un pays dans lequel ou pour lequel la marque est déposée.
- **Raison :** Vous avez entré des renseignements dans la section portant sur l'enregistrement hors du Canada, mais vous n'avez pas indiqué le pays dans ou pour lequel la marque est déposée. Cette information est obligatoire pour une revendication complète relative à l'enregistrement et à l'emploi hors du Canada.
- **Solution** : Sélectionnez un pays dans la liste ou supprimez la revendication au moyen du bouton Supprimer se trouvant au bas de l'écran.
- **Message :** Vous devez indiquer une date ou un numéro d'enregistrement hors du Canada.
- **Raison :** Vous avez entré des renseignements dans la section portant sur l'enregistrement hors du Canada, mais vous n'avez pas fourni de date ou de numéro d'enregistrement hors du Canada. Cette information est obligatoire pour une revendication complète relative à l'enregistrement et à l'emploi hors du Canada.
- **Solution :** Entrez une date ou un numéro d'enregistrement hors du Canada ou supprimez la revendication au moyen du bouton Supprimer se trouvant au bas de l'écran.
- **Message :** Vous devez sélectionner le pays d'emploi.
- **Raison :** Vous avez entré des renseignements dans la section portant sur l'emploi, mais vous n'avez pas indiqué le pays d'emploi. Cette information est obligatoire pour une revendication complète relative à l'enregistrement et à l'emploi hors du Canada.
- **Solution :** Sélectionnez un pays dans la liste ou supprimez la revendication au moyen du bouton Supprimer se trouvant au bas de l'écran.
- **Message :** Vous devez fournir les détails de l'enregistrement hors du Canada.
- **Raison :** Vous avez entré de l'information dans le champ Énoncé des marchandises (services), à la section portant sur l'enregistrement hors du Canada, et vous n'avez pas fourni l'information obligatoire pour une revendication complète relative à l'enregistrement et à l'emploi hors du Canada.
- **Solution :** Fournissez l'information obligatoire dans la section portant sur l'enregistrement hors du Canada ou supprimez l'information du champ Énoncé des marchandises (services), à la section sur l'enregistrement hors du Canada, ou supprimez la revendication au moyen du bouton Supprimer se trouvant au bas de l'écran.
- **Message :** Si tous les détails de l'enregistrement hors du Canada ne sont pas fournis au moment du dépôt de la demande, ils seront exigés à l'étape de l'examen de la demande. Souhaitez-vous compléter/corriger cette information?
- **Raison :** Vous avez entré de l'information dans seulement un des deux champs soit: Date d'enregistrement hors du Canada ou Numéro d'enregistrement hors du Canada
- **Solution :** Cliquez sur Annuler pour poursuivre sans fournir l'information. Cliquez sur OK pour entrer les renseignements manquants.
- **Message :** Vous avez sélectionné « Le(s) prédécesseur(s) en titre du requérant » ou « Le requérant et le(s) prédécesseur(s) en titre du requérant ». Vous devez indiquer les renseignements dans le champ Prédécesseur en titre. Souhaitez-vous compléter/corriger cette information?
- **Raison :** Vous avez coché l'une des deux cases de prédécesseur en titre dans la section sur l'emploi, mais vous n'avez pas nommé de prédécesseur en titre.
- **Solution :** Supprimez la marque dans la case à cocher ou nommez un prédécesseur en titre dans la section portant sur l'emploi.
- **Message :** Vous avez entré de l'information dans le champ Prédécesseur en titre. Vous devez sélectionner la case à cocher appropriée. Souhaitez-vous compléter/corriger cette information?
- **Raison :** Vous avez nommé un prédécesseur en titre dans la section sur l'emploi, mais vous n'avez pas coché de case.
- **Solution :** Cochez l'une des cases ou supprimez le prédécesseur en titre dans la section portant sur l'emploi.

7.4 Présentation de l'écran - « Demande produite hors du Canada et emploi »

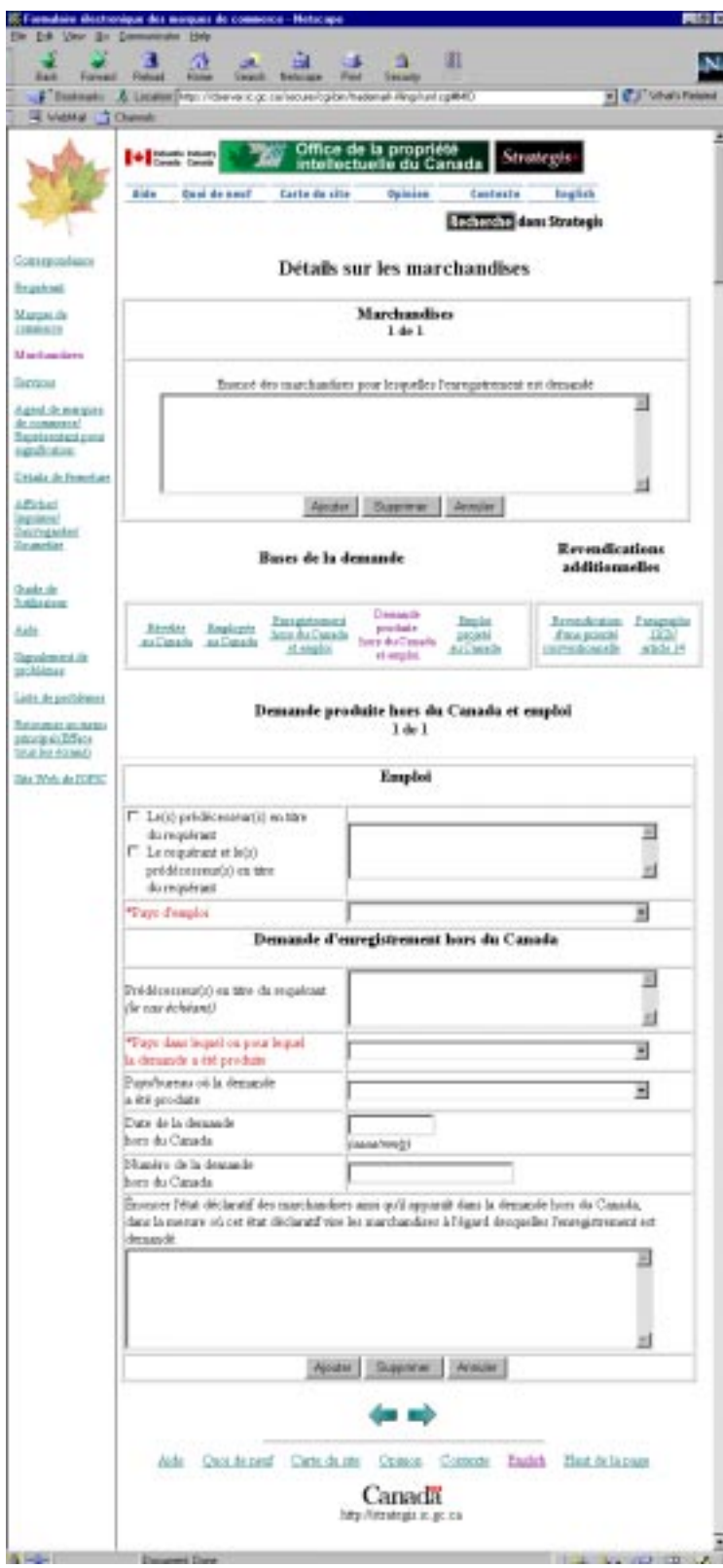

# 7.4.1 Description - « Demande produite hors du Canada et emploi »

Si votre demande repose sur la revendication Demande produite hors du Canada et emploi, le présent écran vous permet de fournir les renseignements relatifs à cette base de la demande.

Ne fournissez l'information demandée dans cet écran que si la demande dans ou pour le pays d'origine est toujours en instance.

À la section « Emploi », choisissez le « Pays d'emploi » dans la liste déroulante de la table des pays. On peut communiquer l'information relative à un ou des prédécesseur(s) en titre. Cliquez la case d'option appropriée et entrez l'information dans la section intitulée « Prédécesseur(s) en titre du requérant ». Fournissez le nom du prédécesseur qui a commencé à employer la marque de commerce en liaison avec les marchandises ou services visés, ainsi que le nom de tout prédécesseur ayant succédé à ce dernier et ayant précédé le requérant.

À la section « Demande d'enregistrement hors du Canada », entrez tous les détails de la demande hors du Canada. Choisissez dans la liste déroulante le « Pays dans ou pour lequel la marque a été produite ». Choisissez, toujours dans la liste déroulante, le « Pays/bureau où la demande a été produite ». Enfin, entrez la « Date de demande hors du Canada » et le « Numéro de demande hors du Canada ». La « Date de demande hors du Canada » doit être une date complète, c'est-à-dire exprimée sous la forme aaaa-mm-jj.

La table des pays est composée des « Pays de l'Union », c'est-à-dire tout pays qui est membre de l'Union pour la protection de la propriété industrielle, constituée en vertu de la Convention, ou tout membre de l'OMC.

On peut communiquer les renseignements afférents à un ou des prédécesseur(s) en titre à la section intitulée « Prédécesseur(s) en titre du requérant ». Fournissez le nom du prédécesseur qui a commencé à employer la marque de commerce en liaison avec les marchandises ou services visés, ainsi que le nom de tout prédécesseur ayant succédé à ce dernier et ayant précédé le requérant.

Dans le cas d'une marque de commerce ayant été employée et (ou) ayant fait l'objet d'une demande dans plus d'un pays, on peut entrer autant de pays d'emploi ou de détails de demande hors du Canada pour le même énoncé de marchandises ou de services; l'information relative à

chaque pays doit être entrée séparément. Cliquez simplement sur le bouton Ajouter chaque fois que vous souhaitez ajouter un pays d'emploi ou les détails d'une demande hors du Canada.

On peut supprimer un pays d'emploi ou les détails d'une demande hors du Canada en cliquant sur le bouton Supprimer

En cliquant sur le bouton Annuler, l'emploi hors du Canada et la demande hors du Canada reprennent les valeurs qu'ils présentaient au moment d'accéder à cet écran.

Si plus d'un pays d'emploi ou plus d'une série de détails de demande hors du Canada a été entré, on peut visualiser les données saisies en cliquant sur les boutons Premier Suivant ou Précédent

L'information suivante est affichée.

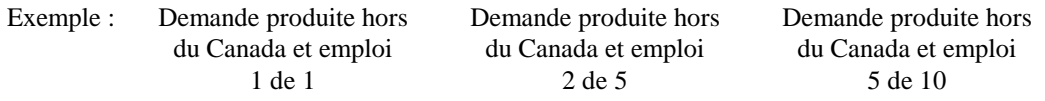

Au besoin, vous pouvez fournir dans le champs approprié, l'énoncé des marchandises énoncé dans la demande hors du Canada, dans la mesure où pareil état comprend les marchandises à l'égard desquelles l'enregistrement est demandé. (*Dans le cas d'un énoncé de services, le mot « services » remplace le mot « marchandises ».*)

## 7.4.2 Champs à remplir obligatoirement

À la section « Emploi », il est obligatoire d'indiquer le « Pays d'emploi ». À la section « Demande d'enregistrement hors du Canada », il est obligatoire d'indiquer le « Pays dans ou pour lequel la demande a été produite ». Ces deux champs apparaissent en rouge, accompagnés d'un astérisque (\*). Il est obligatoire d'entrer soit la « Date de la demande hors du Canada », soit le « Numéro de la demande hors du Canada ». La date de dépôt d'une demande d'enregistrement d'une marque de commerce est la date à laquelle l'information qui suit est fournie au Registraire. Une demande dans laquelle est transmise l'information suivante, c'est-à-dire,

- dans le cas d'une marque de commerce autre qu'une marque de commerce projetée,
	- le nom d'un pays dans lequel la marque de commerce a été employée et l'information relative à l'enregistrement ou à la demande d'enregistrement dans un pays de l'Union, sur lequel ou laquelle se fonde le droit à l'enregistrement.

Cette exigence vise le dépôt de la demande. Aucune demande ne peut être soumise avant que ce renseignement n'ai été fourni.

Un requérant cherchant à obtenir l'enregistrement d'une marque de commerce doit déposer auprès du Registraire une demande dans laquelle il indique,

• dans le cas d'une marque de commerce qui fait l'objet, dans ou pour un autre pays de l'Union, d'un enregistrement ou d'une demande d'enregistrement de la part du requérant ou du prédécesseur en titre désigné du requérant, en fonction duquel ou de laquelle le requérant fonde son droit à l'enregistrement, les détails de la demande ou de l'enregistrement et, quand la marque de commerce n'a été ni employée ni révélée au Canada, le nom d'un pays dans lequel la marque de commerce a été utilisée par le requérant ou le prédécesseur en titre désigné du requérant, s'il y a lieu, relativement à chacune des catégories générales de marchandises ou de services décrites dans la demande.

Aucune demande d'enregistrement de marque de commerce ne peut être modifiée, après la publication de l'annonce correspondante dans le Journal des marques de commerce, de sorte à • indiquer, comme base de la demande, que la marque de commerce a été employée et déposée dans un pays de l'Union, alors que cette base n'était pas mentionnée dans la demande initiale.

### 7.4.3 Avertissements et messages d'erreur

### **7.4.3.1 Pendant la saisie de données**

**Message :** Vous avez entré un format de date non valide.

**Raison :** Le format de la date que vous avez entrée n'est pas valide.

**Solution :** Le curseur sera ramené à ce champ tant que l'erreur n'aura pas été corrigée. Entrez à nouveau la date dans le format approprié, **aaaa-mm-jj**, ou supprimez la date.

**Message :** Vous avez entré un mois non valide.

- **Raison :** Le mois que vous avez entré n'est pas valide.
- **Solution :** Le curseur sera ramené à ce champ tant que l'erreur n'aura pas été corrigée. Entrez à nouveau le mois (en veillant à choisir une valeur entre **01** et **12**) ou supprimez la date.

**Message :** Vous avez entré un jour non valide.

- **Raison :** Le jour que vous avez entré n'est pas valide.
- **Solution :** Le curseur sera ramené à ce champ tant que l'erreur n'aura pas été corrigée. Entrez à nouveau le jour (en veillant à choisir une valeur entre **01** et **31**, selon le mois) ou supprimez la date.
- **Message :** La date ne peut se situer dans l'avenir.
- **Raison :** La date que vous avez entrée se situe dans l'avenir.
- **Solution :** Le curseur sera ramené à ce champ tant que l'erreur n'aura pas été corrigée. Entrez à nouveau la date ou supprimez-la.
- **Message :** La date ne devrait pas être antérieure au 1601/01/01.
- **Raison :** La date que vous avez entrée précède le 1er janvier 1601.
- **Solution :** Le curseur sera ramené à ce champ tant que l'erreur n'aura pas été corrigée. Entrez à nouveau la date (en veillant à ce qu'elle ne se situe pas avant le 1er janvier 1601) ou supprimez la date.

**Message :** Vous devez indiquer une date complète (aaaa/mm/jj).

**Raison :** Vous n'avez pas entré le mois et (ou) le jour dans le champ Date de demande hors du Canada.

**Solution :** Le curseur sera ramené à ce champ tant que l'erreur n'aura pas été corrigée. Entrez une date complète (aaaa-mm-jj).

**Message :** Le champ prédécesseur en titre ne peut contenir plus de 250 caractères.

**Raison :** La longueur maximale du champ est de 250 caractères.

- **Solution :** Relisez l'information entrée dans le champ et essayez de la reformuler de façon qu'elle soit exprimée en 250 caractères ou moins.
- **Message :** Souhaitez-vous supprimer cette base de la demande?
- **Raison :** Vous avez cliqué sur le bouton Supprimer.
- **Solution** : Cliquez sur Annuler pour annuler la suppression. Cliquez sur OK pour poursuivre et supprimer la base de la demande.

### **7.4.3.2 Avant de fermer l'écran Demande produite hors du Canada et emploi**

- **Message :** Vous devez sélectionner un pays dans lequel ou pour lequel la demande a été produite.
- **Raison :** Vous avez entré des renseignements dans la section portant sur la demande hors du Canada, mais vous n'avez pas indiqué le pays dans ou pour lequel la demande a été produite. Cette information est obligatoire pour une revendication complète relative à une demande et à l'emploi hors du Canada.
- **Solution** : Sélectionnez un pays dans la liste ou supprimez la revendication au moyen du bouton Supprimer se trouvant au bas de l'écran.
- **Message :** Vous devez indiquer la date ou le numéro de la demande hors du Canada.
- **Raison :** Vous avez entré des renseignements dans la section portant sur la demande hors du Canada, mais vous n'avez pas fourni de date ou de numéro de demande hors du Canada. Cette information est obligatoire pour une revendication complète relative à une demande et à l'emploi hors du Canada.
- **Solution :** Entrez une date ou un numéro de demande hors du Canada ou supprimez la revendication au moyen du bouton Supprimer se trouvant au bas de l'écran.
- **Message :** Vous devez sélectionner le pays d'emploi.
- **Raison :** Vous avez entré des renseignements dans la section portant sur l'emploi, mais vous n'avez pas indiqué le pays d'emploi. Cette information est obligatoire pour une revendication complète relative à une demande et à l'emploi hors du Canada.
- **Solution :** Sélectionnez un pays dans la liste ou supprimez la revendication au moyen du bouton Supprimer se trouvant au bas de l'écran.

**Message :** Vous devez fournir les détails de la demande hors du Canada.

**Raison :** Vous avez entré de l'information dans le champ Énoncé des marchandises (services), à la section portant sur la demande hors du Canada, et vous n'avez pas fourni l'information

obligatoire pour une revendication complète relative à une demande et à l'emploi hors du Canada.

- **Solution :** Fournissez l'information obligatoire dans la section portant sur la demande hors du Canada ou supprimez l'information du champ Énoncé des marchandises (services), à la section sur la demande hors du Canada, ou supprimez la revendication au moyen du bouton Supprimer se trouvant au bas de l'écran.
- **Message :** Si tous les détails de la demande hors du Canada ne sont pas fournis au moment du dépôt de la demande, ils seront exigés à l'étape de l'examen de la demande. Souhaitez-vous compléter/corriger cette information?
- **Raison :** Vous avez entré de l'information seulement dans un des deux champs soit : Date de la demande hors du Canada ou Numéro de la demande hors du Canada.
- **Solution :** Cliquez sur Annuler pour poursuivre sans fournir l'information. Cliquez sur OK pour entrer les renseignements manquants.
- **Message :** Vous avez sélectionné « Le(s) prédécesseur(s) en titre du requérant » ou « Le requérant et le(s) prédécesseur(s) en titre du requérant ». Vous devez indiquer les renseignements dans le champ Prédécesseur en titre. Souhaitez-vous compléter/corriger cette information?
- **Raison :** Vous avez coché l'une des deux cases de prédécesseur en titre dans la section sur l'emploi, mais vous n'avez pas nommé de prédécesseur en titre.
- **Solution :** Supprimez la marque dans la case à cocher ou nommez un prédécesseur en titre dans la section portant sur l'emploi.
- **Message :** Vous avez entré de l'information dans le champ Prédécesseur en titre. Vous devez sélectionner la case à cocher appropriée. Souhaitez-vous compléter/corriger cette information?
- **Raison :** Vous avez nommé un prédécesseur en titre dans la section sur l'emploi, mais vous n'avez pas coché de case.
- **Solution :** Cochez l'une des cases ou supprimez le prédécesseur en titre dans la section portant sur l'emploi.

**7.5 Présentation de l'écran - « Emploi projeté au Canada »**

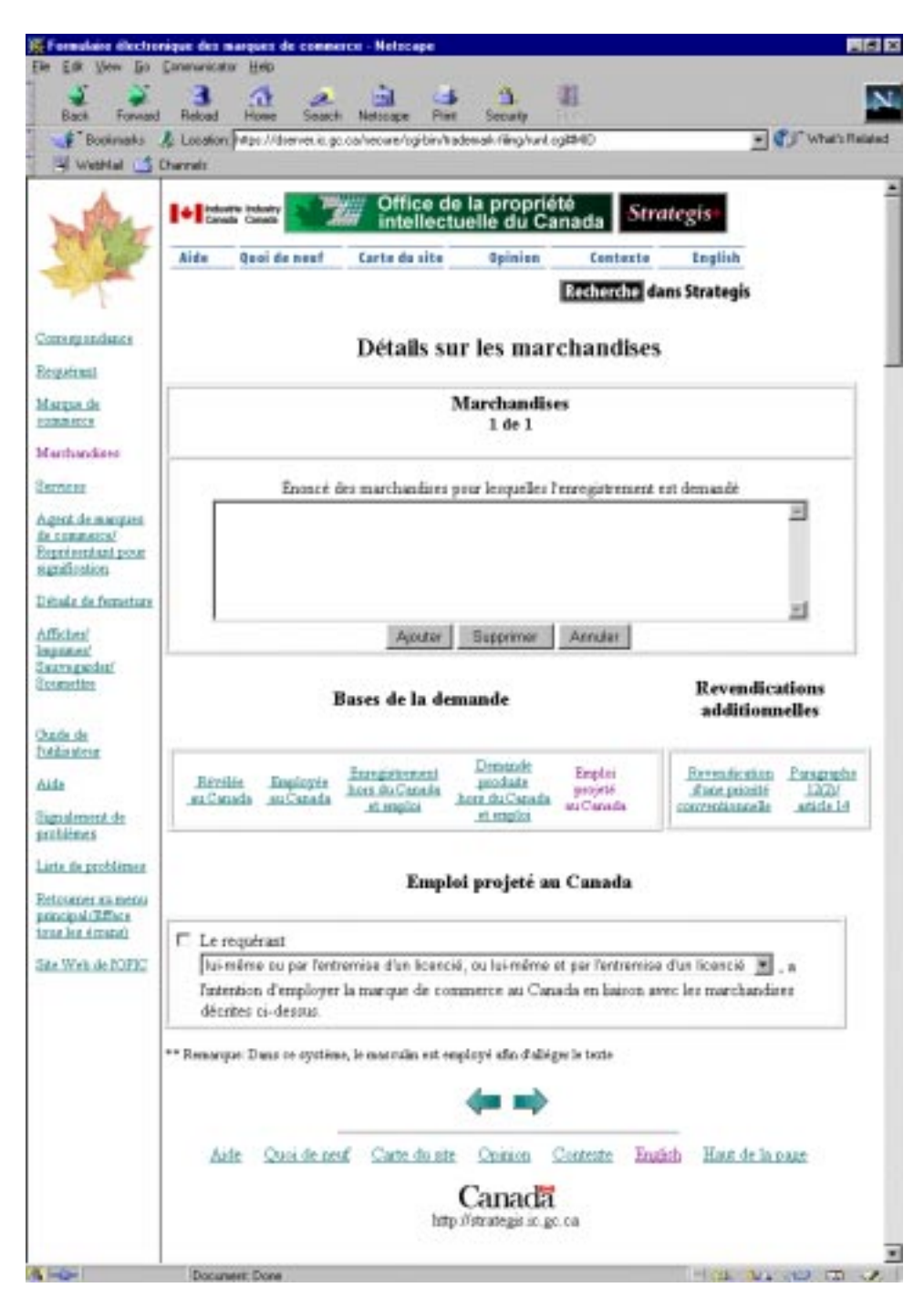

7.5.1 Description - « Emploi projeté au Canada »

Si votre demande repose sur la revendication Emploi projeté au Canada, le présent écran vous permet de fournir les renseignements relatifs à cette base de la demande.

Cochez simplement la case associée à l'énoncé « Le requérant a l'intention d'employer la marque de commerce au Canada en liaison avec les marchandises décrites ci-dessus » (*dans le cas de*

*services, le mot* « *services » remplace le mot « marchandises »*). À la suite des mots « *Le requérant »*, sélectionnez dans la liste déroulante l'énoncé approprié en regard de l'énoncé.

## 7.5.2 Champs à remplir obligatoirement

Cet écran ne comporte aucun champ obligatoire.

Un requérant sollicitant l'enregistrement d'une marque de commerce doit déposer auprès du Registraire une demande comportant,

• dans le cas d'une marque de commerce projetée, une déclaration indiquant que le requérant a l'intention de l'employer au Canada, lui-même ou par l'entremise d'un licencié, ou luimême et par l'entremise d'un licencié.

Aucune demande d'enregistrement de marque de commerce ne peut être modifiée de sorte à

• indiquer, comme base de la demande, que la marque de commerce a été employée ou révélée au Canada avant le dépôt de la demande, alors que cette base n'était pas mentionnée dans la demande initiale.

Aucune demande d'enregistrement de marque de commerce ne peut être modifiée, après la publication de l'annonce correspondante dans le Journal des marques de commerce, de sorte à

• remplacer, comme base de la demande, l'emploi ou la révélation par une marque de commerce projetée.

## 7.5.3 Avertissements et messages d'erreur

### **7.5.3.1 Pendant la saisie de données**

- **Message :** La revendication Emploi projeté au Canada ne devrait pas être sélectionnée dans le cas d'une marque de certification.
- **Raison :** Vous avez sélectionné Marque de certification comme genre de marque de commerce dans l'écran Marques de commerce; vous avez coché la case Emploi projeté au Canada.
- **Solution :** Supprimez la marque dans la case à cocher si vous ne voulez pas revendiquer la mention Emploi projeté au Canada.
- **Message :** La revendication Emploi projeté au Canada ne devrait pas être sélectionnée dans le cas d'un signe distinctif.
- **Raison :** Vous avez sélectionné Signe distinctif comme genre de marque de commerce dans l'écran Marques de commerce; vous avez coché la case Emploi projeté au Canada.
- **Solution :** Supprimez la marque dans la case à cocher si vous ne voulez pas revendiquer la mention Emploi projeté au Canada.

# **7.5.3.2 Avant de fermer l'écran Emploi projeté au Canada**

Aucun message

7.6 Présentation de l'écran - « Revendication d'une priorité conventionnelle »

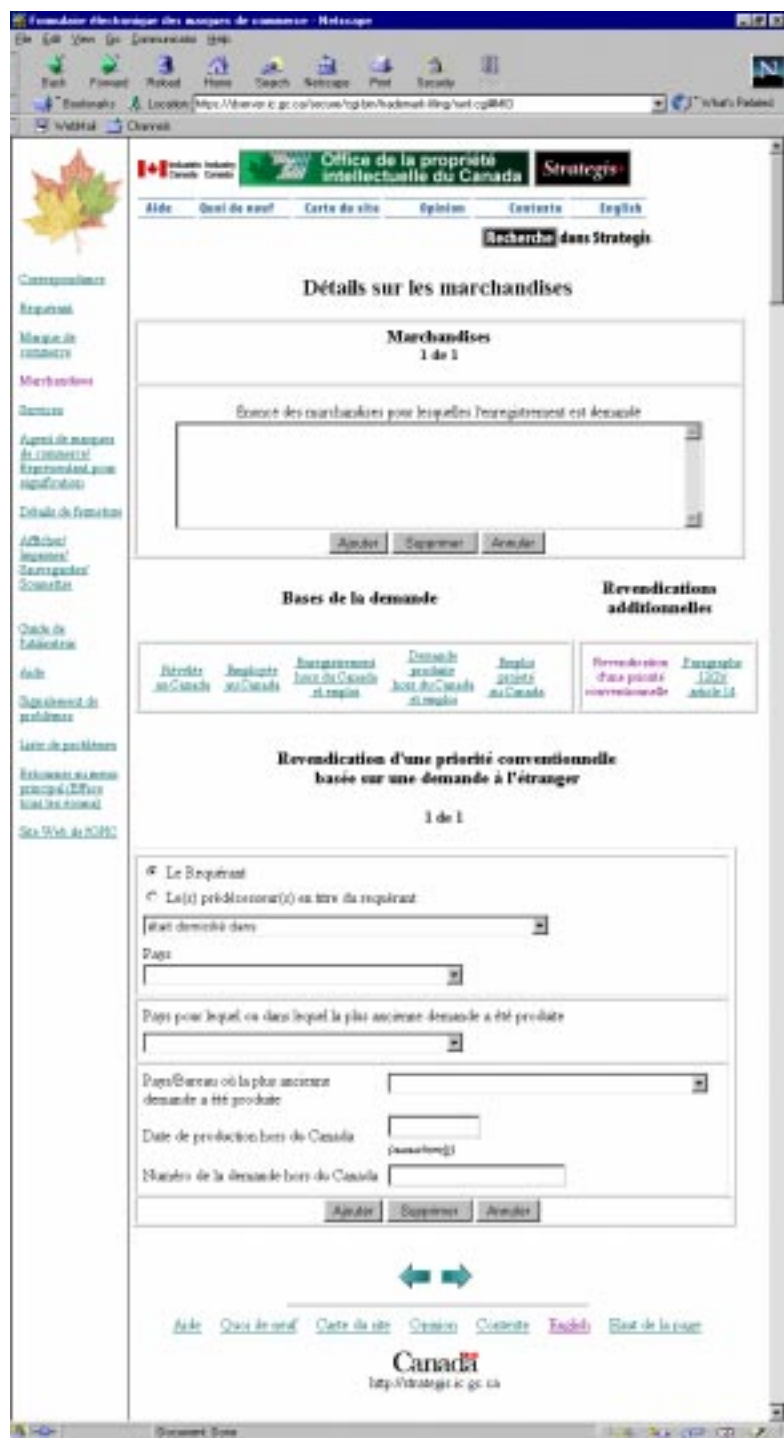

7.6.1 Description - « Revendication d'une priorité conventionnelle »

Cet écran permet de fournir les renseignements afférents à une Revendication d'une priorité conventionnelle reposant sur une demande hors du Canada.

Fournissez les renseignements demandés dans cet écran seulement pour une revendication d'une priorité en vertu de la Convention.

Un requérant a droit à la priorité au Canada lorsqu'une demande au Canada, incluant ou étant accompagnée d'une déclaration établissant la date à laquelle et le pays de l'Union dans ou pour lequel la demande d'enregistrement la plus ancienne de la même marque de commerce ou sensiblement la même a été déposée aux fins de son emploi en liaison avec le même genre de marchandises ou services, est déposée dans les six mois suivant la date en question; cette période ne peut être prolongée.

Choisissez « Le requérant » ou « Le(s) prédécesseur(s) en titre du requérant » en sélectionnant le bouton approprié; sélectionnez dans la liste déroulante l'énoncé applicable et sélectionnez dans la liste déroulante le « Pays ». Choisissez dans la liste déroulante le « Pays pour lequel ou dans lequel la plus ancienne demande a été produite » et choisissez, toujours dans la liste déroulante, le « Pays/bureau où la plus ancienne demande a été produite ». Enfin, entrez la « Date de production hors du Canada » et le « Numéro de la demande hors du Canada ». La « Date de production hors du Canada » doit être une date complète, c'est-à-dire exprimée sous la forme aaaa-mm-jj.

Si une demande d'enregistrement hors du Canada a été déposée dans plus d'un pays, on peut entrer une revendication de priorité pour chacun des pays. Les renseignements relatifs à chaque

revendication doivent être saisis séparément. Il suffit de cliquer sur le bouton  $\frac{A_j}{}$  Ajouter chaque fois que l'on veut ajouter une autre revendication d'une priorité conventionnelle.

On peut supprimer une revendication d'une priorité conventionnelle en cliquant sur le bouton Supprimer .

En cliquant sur le bouton Annuler, la revendication d'une priorité conventionnelle reprend les valeurs qu'elle présentait au moment d'accéder à cet écran.

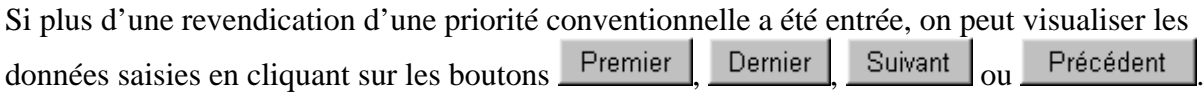

L'information suivante est affichée.

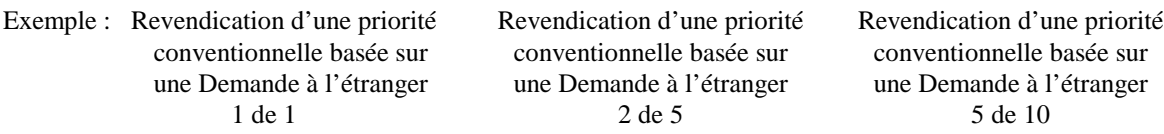

## 7.6.2 Champs à remplir obligatoirement

Cet écran ne comporte aucun champ obligatoire au regard des exigences minimales visant le dépôt de la demande.

Toutefois, dans le cas d'une revendication d'une priorité conventionnelle, le « Pays pour lequel ou dans lequel la plus ancienne demande a été produite » **et** la « Date de production hors du Canada » doivent **tous deux** être fournis au moment de la production de la demande. Si ces renseignements ne sont pas communiqués, la revendication d'une priorité conventionnelle sera incomplète et sera refusée par le Bureau des marques de commerce. Cette information ne peut être transmise après le dépôt de la demande.

Une revendication d'une priorité conventionnelle ne peut pas constituer la seule base de dépôt de la demande. La date de dépôt d'une demande d'enregistrement d'une marque de commerce est la date à laquelle l'information qui suit est fournie au Registraire. Une demande dans laquelle est transmise l'information suivante, c'est-à-dire,

- dans le cas d'une marque de commerce autre qu'une marque de commerce projetée,
	- la date du premier emploi ou de la révélation de la marque de commerce au Canada, ou
	- le nom d'un pays dans lequel la marque de commerce a été employée et l'information relative à l'enregistrement ou à la demande d'enregistrement dans un pays de l'Union sur lequel ou laquelle se fonde le droit à l'enregistrement.

7.6.3 Avertissements ou messages d'erreur

### **7.6.3.1 Pendant la saisie de données**

**Message :** Vous avez entré un format de date non valide.

- **Raison :** Le format de la date que vous avez entrée n'est pas valide.
- **Solution :** Le curseur sera ramené à ce champ tant que l'erreur n'aura pas été corrigée. Entrez à nouveau la date dans le format approprié, **aaaa-mm-jj**, ou supprimez la date.
- **Message :** Vous avez entré un mois non valide.

**Raison :** Le mois que vous avez entré n'est pas valide.

**Solution :** Le curseur sera ramené à ce champ tant que l'erreur n'aura pas été corrigée. Entrez à nouveau le mois (en veillant à choisir une valeur entre **01** et **12**) ou supprimez la date.

**Message :** Vous avez entré un jour non valide.

- **Raison :** Le jour que vous avez entré n'est pas valide.
- **Solution :** Le curseur sera ramené à ce champ tant que l'erreur n'aura pas été corrigée. Entrez à nouveau le jour (en veillant à choisir une valeur entre **01** et **31**, selon le mois) ou supprimez la date.

**Message :** La date ne peut se situer dans l'avenir.

**Raison :** La date que vous avez entrée se situe dans l'avenir.

**Solution :** Le curseur sera ramené à ce champ tant que l'erreur n'aura pas été corrigée. Entrez à nouveau la date ou supprimez-la.

**Message :** La date ne devrait pas être antérieure au 1601/01/01.

**Raison :** La date que vous avez entrée précède le 1er janvier 1601.

- **Solution :** Le curseur sera ramené à ce champ tant que l'erreur n'aura pas été corrigée. Entrez à nouveau la date (en veillant à ce qu'elle ne se situe pas avant le 1er janvier 1601) ou supprimez la date.
- **Message :** Souhaitez-vous supprimer cette revendication d'une priorité conventionnelle?
- **Raison :** Vous avez cliqué sur le bouton Supprimer.
- **Solution**: Cliquez sur Annuler pour annuler la suppression. Cliquez sur OK pour poursuivre et supprimer la revendication d'une priorité conventionnelle.

### **7.6.3.2 Avant de fermer l'écran Revendication d'une priorité conventionnelle**

- **Message :** Votre revendication de priorité conventionnelle sera considérée incomplète jusqu'à ce que vous ayez indiqué la date à laquelle et le pays pour lequel ou dans lequel la plus ancienne demande a été produite. Souhaitez-vous corriger cette information?
- **Raison :** Vous n'avez pas indiqué la Date de production hors du Canada et (ou) le Pays pour lequel ou dans lequel la plus ancienne demande <sup>a</sup> été produite.
- **Solution :** Cliquez sur Annuler pour poursuivre sans fournir le renseignement manquant. Cliquez sur OK pour entrer le renseignement manquant.
- **Message :** Votre revendication de priorité conventionnelle remonte à plus de six mois avant la date de dépôt. Si ce délai n'est pas corrigé avant le dépôt de la demande, votre revendication d'une priorité conventionnelle sera considérée comme étant incomplète. Souhaitez-vous corriger cette information?
- **Raison :** La date que vous avez entrée dans le champ Date de production hors du Canada remonte à plus de six mois avant la date de dépôt.
- **Solution :** Cliquez sur Annuler pour poursuivre sans corriger l'information. Cliquez sur OK pour corriger l'information.

# **7.7 Présentation de l'écran - « Paragraphe 12(2) / Article 14 »**

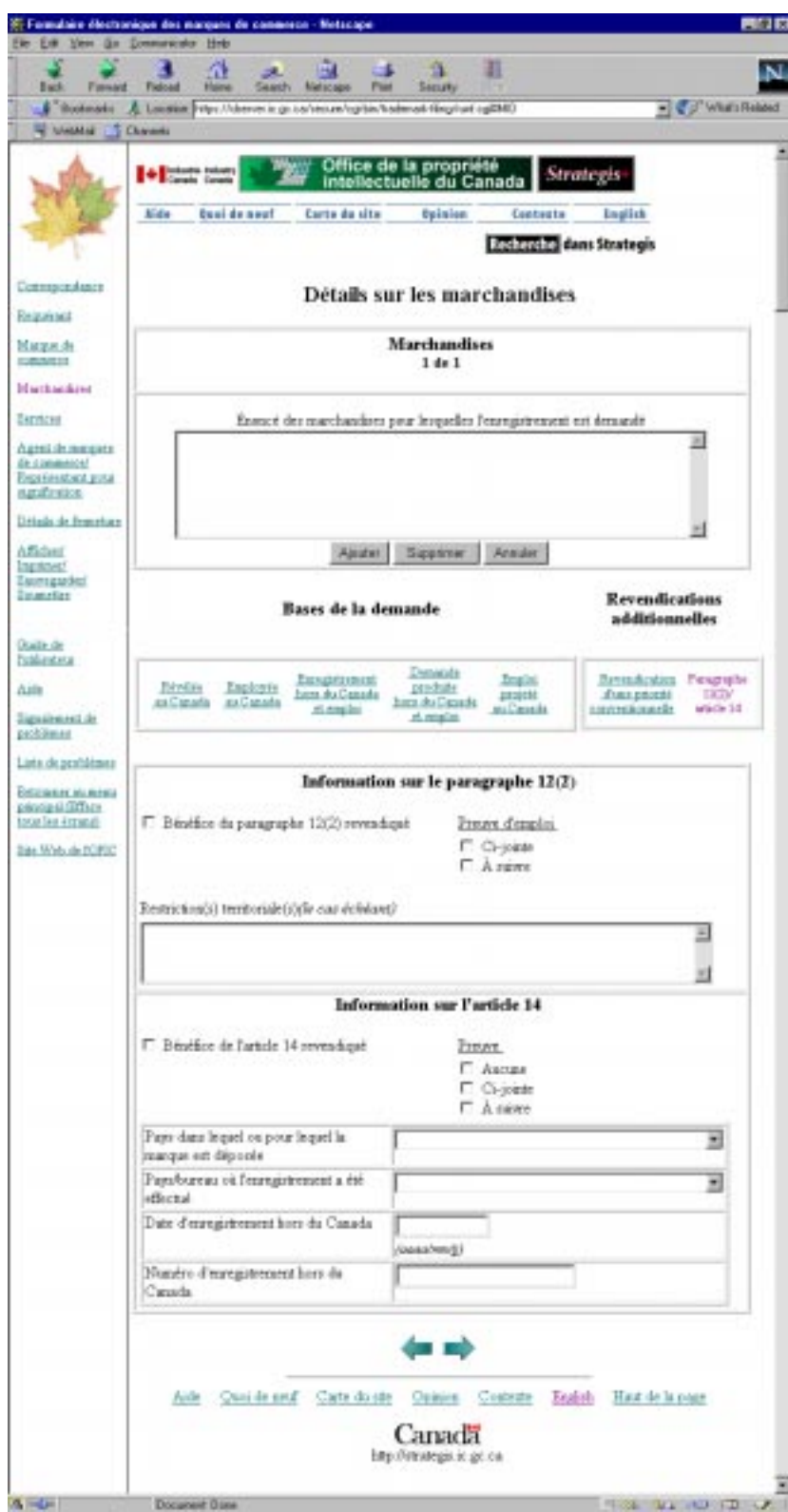

# 7.7.1 Description - « Paragraphe 12(2) / Article 14 »

Cet écran vous permet de fournir les renseignements afférents à une revendication au titre du paragraphe 12(2) ou de l'article 14 relativement à un enregistrement hors du Canada.

Fournissez les renseignements demandés dans cet écran seulement lorsque le bénéfice du paragraphe 12(2) et (ou) de l'article 14 est revendiqué relativement à un enregistrement dans ou pour le pays d'origine.

Pour revendiquer le bénéfice du paragraphe 12(2), cochez, dans la section « Information sur le paragraphe 12(2) », la case « Bénéfice du paragraphe 12(2) revendiqué ». Si l'on doit fournir une preuve établissant l'emploi de la marque de commerce, celle-ci peut être jointe à la demande ou être déposée à une date ultérieure. Sous la mention « Preuve d'emploi », cochez la case « Cijointe » ou « À suivre », ou ne cochez ni l'une ni l'autre case. L'information portant sur une (des) restriction(s) territoriale(s), le cas échéant, peut être fournie dans le champ « Restrictions territoriales ». Exemples :

- Restreint à l'Ontario
- Restreint à l'Ontario et au Québec
- Restreint au district de
- Restreint au territoire de

En ce qui concerne l'« Information sur l'article 14 », si le bénéfice de l'article 14 est revendiqué, cochez la case « Bénéfice de l'article 14 revendiqué ». Si l'on doit fournir une preuve établissant l'emploi de la marque de commerce, celle-ci peut être jointe à la demande ou être déposée à une date ultérieure. Sous la mention « Preuve », cochez la case « Ci-jointe » ou « À suivre ». Lorsqu'une preuve d'emploi n'est pas fournie, cochez la case « Aucune » ou ne cochez aucune case.

Fournissez ensuite tous les détails de l'enregistrement hors du Canada. Au moyen de la liste déroulante, choisissez le « Pays dans lequel ou pour lequel la marque est déposée ». Choisissez, toujours dans la liste déroulante, le « Pays/bureau où l'enregistrement a été effectué ». Enfin, entrez la « Date d'enregistrement hors du Canada » et le « Numéro d'enregistrement hors du Canada ». La « Date d'enregistrement hors du Canada » doit être une date complète, c'est-à-dire exprimée sous la forme aaaa-mm-jj. (Il n'est pas nécessaire de fournir la « date » et le « numéro » de l'enregistrement hors du Canada lorsque le bénéfice de l'article 14 est fondé sur une revendication d'enregistrement et d'emploi hors du Canada ou de demande et d'emploi hors du Canada, quand l'information est fournie dans les écrans Enregistrement hors du Canada et emploi ou Demande produite hors du Canada et emploi.)

## 7.7.2 Champs à remplir obligatoirement

Cet écran ne comporte aucun champ obligatoire au regard des exigences minimales visant le dépôt de la demande.

Toutefois, si le bénéfice de l'article 14 est revendiqué, les détails de l'enregistrement hors du Canada sont exigés.

### 7.7.3 Avertissements et messages d'erreur

### **7.7.3.1 Pendant la saisie de données**

**Message :** Vous avez entré un format de date non valide.

- **Raison :** Le format de la date que vous avez entrée n'est pas valide.
- **Solution :** Le curseur sera ramené à ce champ tant que l'erreur n'aura pas été corrigée. Entrez à nouveau la date dans le format approprié, **aaaa-mm-jj**, ou supprimez la date.

**Message :** Vous avez entré un mois non valide.

- **Raison :** Le mois que vous avez entré n'est pas valide.
- **Solution :** Le curseur sera ramené à ce champ tant que l'erreur n'aura pas été corrigée. Entrez à nouveau le mois (en veillant à choisir une valeur entre **01** et **12**) ou supprimez la date.

**Message :** Vous avez entré un jour non valide.

**Raison :** Le jour que vous avez entré n'est pas valide.

- **Solution :** Le curseur sera ramené à ce champ tant que l'erreur n'aura pas été corrigée. Entrez à nouveau le jour (en veillant à choisir une valeur entre **01** et **31**, selon le mois) ou supprimez la date.
- **Message :** La date ne peut se situer dans l'avenir.
- **Raison :** La date que vous avez entrée se situe dans l'avenir.
- **Solution :** Le curseur sera ramené à ce champ tant que l'erreur n'aura pas été corrigée. Entrez à nouveau la date ou supprimez-la.

**Message :** La date ne devrait pas être antérieure au 1601/01/01.

- **Raison :** La date que vous avez entrée précède le 1er janvier 1601.
- **Solution :** Le curseur sera ramené à ce champ tant que l'erreur n'aura pas été corrigée. Entrez à nouveau la date (en veillant à ce qu'elle ne se situe pas avant le 1er janvier 1601) ou supprimez la date.
- **Message :** Souhaitez-vous revendiquer le bénéfice du paragraphe 12(2)? Veuillez prendre note que le paragraphe 12(2) ne devrait pas être sélectionné dans le cas d'un signe distinctif.
- **Raison :** Vous avez entré de l'information dans la section réservée au paragraphe 12(2), mais vous n'avez pas coché la case Bénéfice du paragraphe 12(2) revendiqué.
- **Solution :** Cliquez sur Annuler si vous ne voulez pas revendiquer le bénéfice du paragraphe 12(2). Tous les renseignements entrés dans la section réservée au paragraphe 12(2) seront supprimés. Cliquez sur  $OK$  pour revendiquer le bénéfice du paragraphe 12(2). Une marque apparaîtra automatiquement dans la case à cocher Bénéfice du paragraphe 12(2) revendiqué.
- **Message :** Souhaitez-vous revendiquer le bénéfice de l'article 14? Veuillez prendre note que l'article 14 ne devrait pas être sélectionné dans le cas d'un signe distinctif.
- **Raison :** Vous avez entré de l'information dans la section réservée à l'article 14, mais vous n'avez pas coché la case Bénéfice de l'article <sup>14</sup> revendiqué.
- **Solution :** Cliquez sur Annuler si vous ne voulez pas revendiquer le bénéfice de l'article 14. Tous les renseignements entrés dans la section réservée à l'article 14 seront supprimés. Cliquez sur OK pour revendiquer le bénéfice de l'article 14. Une marque apparaîtra automatiquement dans la case à cocher Bénéfice de l'article <sup>14</sup> revendiqué.
- **Message :** Souhaitez-vous supprimer toute l'information relative au bénéfice du paragraphe 12(2)?
- **Raison :** Vous avez entré de l'information dans la section réservée au paragraphe 12(2), vous avez supprimé la marque dans la case à cocher Bénéfice du paragraphe 12(2) revendiqué mais vous n'avez pas supprimé l'information entrée.
- **Solution :** Cliquez sur Annuler si vous ne voulez pas supprimer toute l'information relative au bénéfice du paragraphe 12(2), la case à cocher sera automatiquement cochée. Cliquez sur OK pour supprimer tous les renseignements dans la section réservée au paragraphe 12(2).
- **Message :** Souhaitez-vous supprimer toute l'information relative au bénéfice de l'article 14?
- **Raison :** Vous avez entré de l'information dans la section réservée à l'article 14, vous avez supprimé la marque dans la case à cocher Bénéfice de l'article revendiqué mais vous n'avez pas supprimé l'information entrée.
- **Solution :** Cliquez sur Annuler si vous ne voulez pas supprimer toute l'information relative au bénéfice de l'article 14, la case à cocher sera automatiquement cochée. Cliquez sur OK pour supprimer tous les renseignements dans la section réservée à l'article 14.
- **Message :** Le paragraphe 12(2) ne devrait pas être sélectionné dans le cas d'un signe distinctif.
- **Raison :** Vous avez sélectionné Signe distinctif comme genre de marque de commerce dans l'écran Marques de commerce et vous avez coché la case Bénéfice du paragraphe 12(2) revendiqué.
- **Solution :** Supprimez la marque dans la case si vous ne voulez pas revendiquer le bénéfice du paragraphe 12(2).

**Message :** L'article 14 ne devrait pas être sélectionné dans le cas d'un signe distinctif.

- **Raison :** Vous avez sélectionné Signe distinctif comme genre de marque de commerce dans l'écran Marques de commerce et vous avez coché la case Bénéfice de l'article 14 revendiqué.
- **Solution :** Supprimez la marque dans la case à cocher si vous ne voulez pas revendiquer le bénéfice de l'article 14.

### **7.7.3.2 Avant de fermer l'écran Paragraphe 12(2) / Article 14**

- **Message :** Le bénéfice du paragraphe 12(2) ne devrait pas être revendiqué dans le cas d'un emploi projeté au Canada. Souhaitez-vous corriger cette information?
- **Raison :** Vous avez entré de l'information à la section Paragraphe 12(2) **ET** vous n'avez pas entré Emploi au Canada comme base de la demande à l'égard du même énoncé des marchandises (ou services).
- **Solution :** Cliquez sur Annuler pour éliminer l'information que vous avez entrée à la section réservée au paragraphe 12(2). Cliquez sur OK pour poursuivre sans modifier l'information.
- **Message :** La revendication bénéfice de l'article 14 exige que les détails de l'enregistrement hors du Canada soient fournis ou que la demande soit déposée en vertu de la base Enregistrement hors du Canada et emploi. Souhaitez-vous corriger cette information?
- **Raison :** Vous avez entré de l'information à la section réservée à l'article 14 **ET** vous n'avez pas entré les renseignements relatifs à l'enregistrement hors du Canada dans l'un des champs suivants : Pays dans lequel ou pour lequel la marque est déposée, Date d'enregistrement hors du Canada ou Numéro d'enregistrement hors du Canada.
- **Solution :** Cliquez sur Annuler pour compléter l'information relative à l'article 14. Cliquez sur OK pour poursuivre sans modifier l'information.
- **8. Détails sur l'agent de marques de commerce et le représentant pour signification**
- 8.1 Présentation de l'écran « Détails sur l'agent de marques de commerce et le **représentant pour signification »**

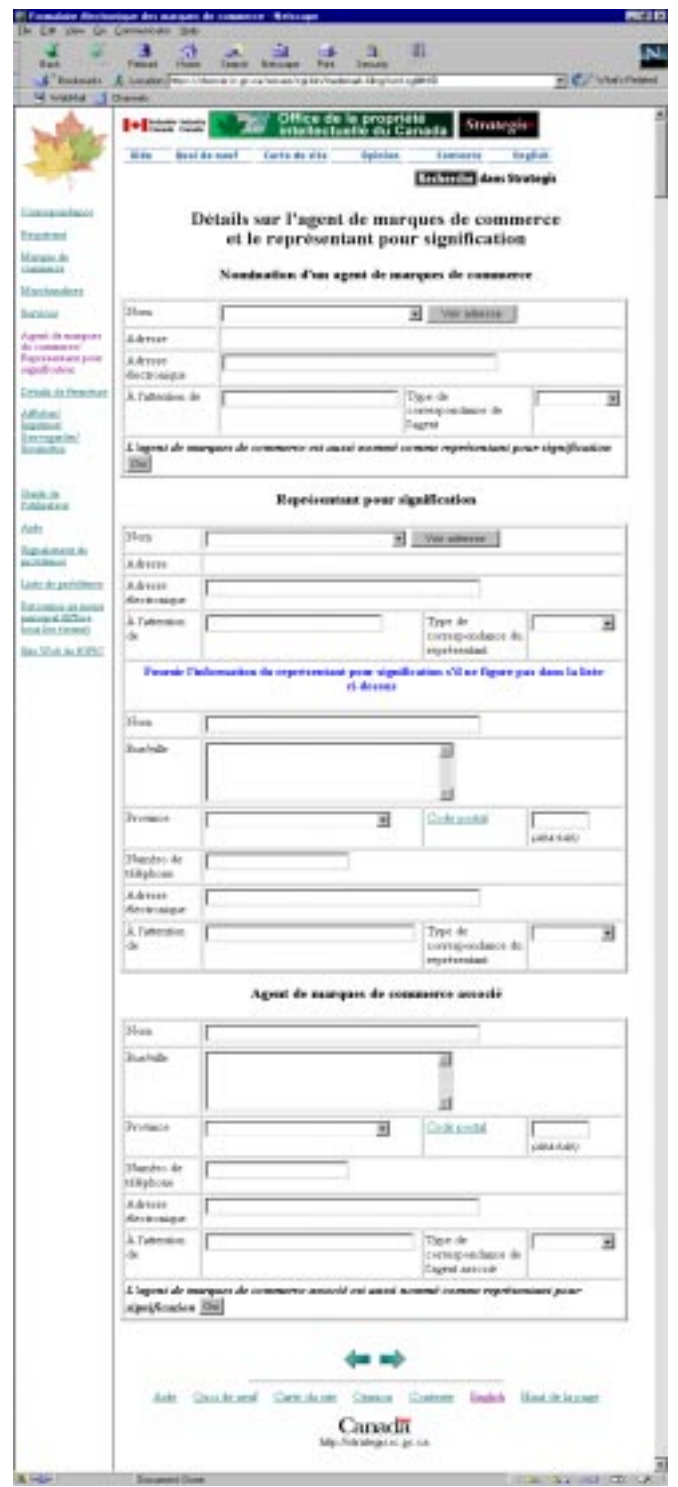

# 8.2 Description - « Détails sur l'agent de marques de commerce et le **représentant pour signification »**

Cet écran permet de fournir les renseignements concernant un agent de marques de commerce, un représentant pour signification ou un agent de marques de commerce associé.

## 8.2.1 Nomination d'un agent de marques de commerce

Pour nommer un agent de marques de commerce, sélectionnez un nom dans la liste déroulante « Nom ». Si le nom de l'agent que vous voulez nommer ne figure pas dans la liste de sélection, communiquez avec l'administrateur de votre organisme, responsable du contenu de la liste de sélection aux fins du dépôt électronique des marques de commerce.

Cliquez sur le bouton voir adresse pour afficher l'adresse de l'agent sélectionné. Il est impossible d'entrer un nouveau nom, tout agent de marques de commerce devant être déjà inscrit auprès du Bureau des marques de commerce.

Le champ « À l'attention de » permet d'inscrire le nom de l'agent de marques de commerce auquel le courrier doit être adressé. Il est également possible de sélectionner un mode de communication avec l'agent. Le champ « Type de correspondance de l'agent » propose deux options : « Électronique » et « Poste ». Veuillez notez qu'avec l'option « Électronique », il est nécessaire de fournir une adresse électronique permettant d'acheminer le courrier. Le champ « Adresse électronique » a été prévu à cet effet. Si on indique une adresse électronique, il faut obligatoirement choisir le mode de correspondance «électronique».

Lorsqu'un agent de marques de commerce désigné cumule les fonctions de représentant pour signification, cliquez sur le bouton <sup>Oui</sup> à côté de la mention *« L'agent de marques de commerce est aussi nommé comme représentant pour signification. ».* Les renseignements de la section « Nomination d'un agent de marques de commerce » seront reportés automatiquement dans la section « Représentant pour signification ».

## 8.2.2 Représentant pour signification

Ne rien inscrire dans cette section si l'adresse fournie dans l'écran Requérant est au Canada et que le requérant ne veut pas nommer un représentant spécial pour signification.

Pour nommer un représentant pour signification, sélectionnez un nom dans la liste déroulante « Nom ». Si le nom de la personne que vous voulez nommer ne se figure pas dans la liste, entrez les renseignements concernant le représentant pour signification dans la section suivante, en suivant les indications ci-dessous.

Pour afficher l'adresse du représentant sélectionné, cliquez sur le bouton  $\frac{1}{\sqrt{1-\frac{1}{n}}}$  Le champ « À l'attention de » permet d'inscrire le nom du représentant pour signification auquel le courrier doit être adressé. Il est également possible de sélectionner un mode de communication avec le représentant. Le champ « Type de correspondance du représentant » propose deux options : « Électronique » et « Poste ». Veuillez notez qu'avec l'option « Électronique », il est nécessaire de fournir une adresse électronique permettant d'acheminer le courrier. Le champ « Adresse électronique » a été prévu à cet effet. Si on indique une adresse électronique, il faut obligatoirement choisir le mode de correspondance «électronique».

## 8.2.3 Saisie du nom du représentant pour signification s'il ne figure pas dans la liste ci-dessus

Si le nom recherché ne figure pas dans la liste déroulante « Nom » de la section « Représentant pour signification », vous pouvez entrer le nom d'un nouveau représentant. Fournissez le nom du représentant en question, son adresse au long et sélectionner ensuite la province à partir d'une liste déroulante. Entrez également le code postal. Cliquez sur les mots « Code postal », si vous ne connaissez pas le code postal au Canada. Un nouveau navigateur s'ouvre et vous amène au site Web de la Société canadienne des postes à partir duquel une recherche permet de trouver le code postal souhaité. Une fois la recherche terminée, n'oubliez pas de fermer le navigateur.

Le champ « Numéro de téléphone » permet d'entrer le numéro de téléphone du représentant pour signification. Le champ « À l'attention de » permet d'inscrire le nom du représentant pour signification auquel le courrier doit être adressé. Il est également possible de sélectionner un mode de communication avec le représentant. Le champ « Mode de communication avec le représentant pour signification » propose deux options : « Électronique » et « Poste ». Veuillez notez qu'avec l'option « Électronique », il est nécessaire de fournir une adresse électronique permettant d'acheminer le courrier. Le champ « Adresse électronique » a été prévu à cet effet. Si on indique une adresse électronique, il faut obligatoirement choisir le mode de correspondance «électronique».

# 8.2.4 Agent de marques de commerce associé

Les fonctions de cette section ne sont pas encore disponibles.

# **8.3 Champs à remplir obligatoirement**

Cet écran ne comporte pas de champs obligatoires au regard des exigences minimales visant le dépôt.

Toutefois, si l'adresse du siège social ou du lieu d'affaires principal du requérant est au Canada, le cas échéant, et si le requérant ne possède pas de siège social ou de lieu d'affaires au Canada, et que l'adresse du siège social ou du lieu d'affaires principal hors du Canada n'a pas été indiquée

dans l'écran Requérant, le présent écran de la section « Représentant pour signification » permet de fournir le nom d'un représentant pour signification au Canada.

### **8.4 Avertissements et messages d'erreur**

8.4.1 Pendant la saisie de données

**Message :** Code postal supprimé. Il faut sélectionner une province avant d'inscrire le code postal.

**Raison :** Vous avez entré le code postal avant de sélectionner la province.

**Solution** : Sélectionnez la province et entrez de nouveau le code postal.

**Message :** Vous avez inscrit un code postal invalide.

- **Raison :** Le format du code postal que vous avez entré n'est pas valide.
- **Solution**: Le curseur est ramené au champ du code postal. Vous devez indiquer le code postal en respectant le format A9A 9A9 ou supprimer le code postal.

**Message :** Le code postal devrait commencer par la lettre T.

- **Raison :** La première lettre du code postal que vous avez entré ne correspond pas à celle des codes postaux en vigueur dans la province sélectionnée.
- **Solution :** Comme il s'agit d'un avertissement, il n'est pas nécessaire de corriger le code postal s'il est exact. Cependant, si un doute subsiste à son sujet, nous vous suggérons de cliquer sur le lien hypertexte Code postal et de vérifier celui-ci auprès de la Société canadienne des postes.

**Message :** Le code postal devrait commencer par une des lettres suivantes : K, L, M, N, P.

- **Raison :** La première lettre du code postal que vous avez entré ne correspond pas à celle des codes postaux en vigueur dans la province sélectionnée.
- **Solution** : Comme il s'agit d'un avertissement, il n'est pas nécessaire de corriger le code postal s'il est exact. Cependant, si un doute subsiste à son sujet, nous vous suggérons de cliquer sur le lien hypertexte Code postal et de vérifier celui-ci auprès de la Société canadienne des postes.

### 8.4.2 Avant de fermer l'écran Agent de marques de commerce et représentant pour signification

- **Message :** Si vous avez sélectionné le mode de communication « Électronique » pour l'agent des marques de commerce, il faut indiquer son adresse électronique.
- **Raison :** Vous avez opté pour le mode de communication « Électronique » avec l'agent de marques de commerce, mais vous avez omis de fournir une adresse électronique.
- **Solution :** Entrez une adresse électronique ou sélectionnez un autre mode de communication avec l'agent de marques de commerce.
- **Message :** Vous avez insérer une adresse électronique pour l'agent des marques de commerce sans avoir choisi électronique comme mode de communication.
- **Raison :** Vous n'avez pas opté pour le mode de communication « électronique » avec l'agent de marques de commerce, mais vous avez fourni une adresse électronique.
- **Solution :** Enlevez l'adresse électronique ou sélectionnez le mode de communication « électronique ».
- **Message :** Si vous avez sélectionné le mode de communication « électronique » pour le représentant pour signification, il faut indiquer son adresse électronique.
- **Raison :** Vous avez opté pour le mode de communication « électronique » avec le représentant pour signification, mais vous avez omis de fournir une adresse électronique.
- **Solution :** Entrez une adresse électronique ou sélectionnez un autre mode de communication avec le représentant pour signification.
- **Message :** Vous avez insérer une adresse électronique pour le représentant pour signification sans avoir choisi électronique comme mode de communication.
- **Raison :** Vous n'avez pas opté pour le mode de communication « électronique » avec le représentant pour signification, mais vous avez fourni une adresse électronique.
- **Solution :** Enlevez l'adresse électronique ou sélectionnez le mode de communication « électronique ».
- **Message :** Si vous avez sélectionné le mode de communication « Électronique » pour l'agent associé, il faut indiquer son adresse électronique.
- **Raison :** Vous avez opté pour le mode de communication « Électronique » avec l'agent associé, mais vous avez omis de fournir une adresse électronique.
- **Solution :** Entrez une adresse électronique ou sélectionnez un autre mode de communication avec l'agent associé.
- **Message :** Vous avez insérer une adresse électronique pour l'agent associé sans avoir choisi électronique comme mode de communication.
- **Raison :** Vous n'avez pas opté pour le mode de communication « électronique » avec l'agent associé, mais vous avez fourni une adresse électronique.
- **Solution :** Enlevez l'adresse électronique ou sélectionnez le mode de communication « électronique ».
- **Message :** Vous ne pouvez pas entrer de l'information dans les deux sections du représentant pour signification. Vous devez supprimer l'information dans une des sections.
- **Raison :** Vous avez entré des renseignements dans les deux sections relatives au représentant pour signification.
- **Solution :** Si le nom du représentant pour signification figure dans la liste de sélection, sélectionnez-le, donnez tous les renseignements nécessaires dans la première section et supprimez tous ceux de la seconde section. Inversement, si son nom n'y figure pas, donnez tous les

renseignements nécessaires dans la seconde section et supprimez tous ceux de la première section.

# **9. Détails de fermeture**

**9.1 Présentation de l'écran - « Détails de fermeture »**

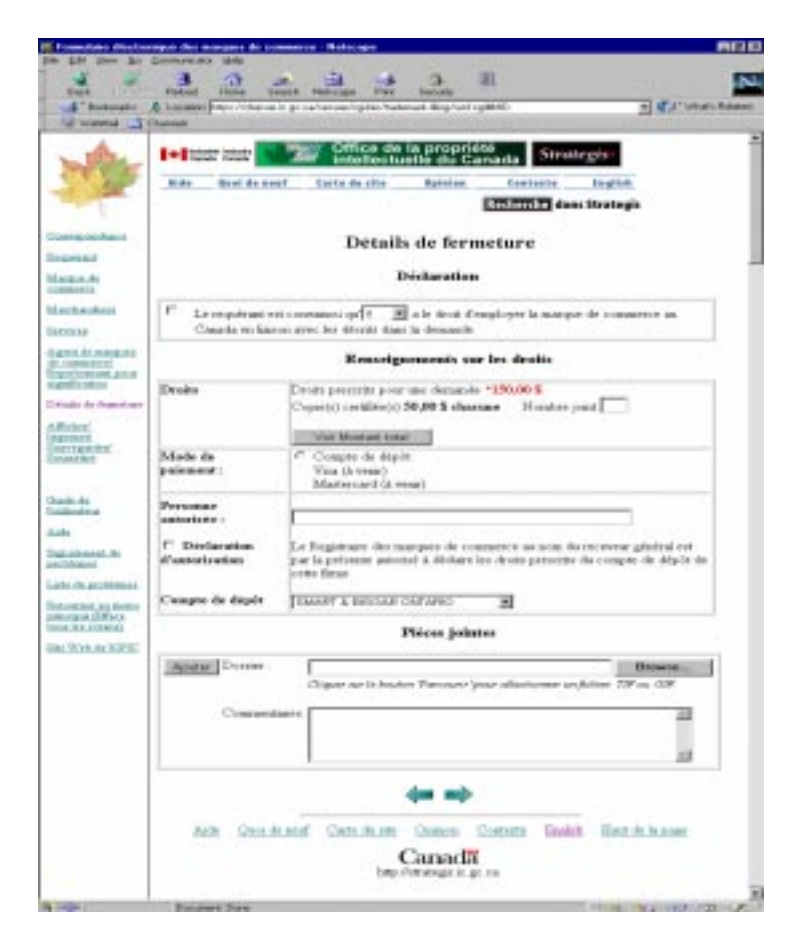

## **9.2 Description - « Détails de fermeture »**

Cet écran propose toute une gamme de fonctions permettant de remplir la déclaration d'admissibilité, de calculer les droits exigibles ou encore de joindre des documents à la demande présentée au Bureau des marques de commerce.

La section « Déclaration » comporte une déclaration accompagnée d'une case à cocher et d'une liste déroulante. Il est nécessaire de cocher la case « Le requérant est convaincu qu' \_\_ a le droit d'employer la marque de commerce au Canada en liaison avec les marchandises décrites dans la demande. ». (*Lorsqu'il s'agit de services, le mot « services » remplace le mot « marchandises »; lorsqu'il s'agit à la fois de services et de marchandises, les mots « marchandises et services » remplacent le mot « marchandises ».*) Le sexe du requérant est déterminé en sélectionnant un pronom dans la liste déroulante.

Dans la section « Renseignements sur les droits », les droits de dépôt de la demande s'élèvent à 150,00 \$, et chaque copie certifiée coûte 50,00 \$.

S'il n'y a pas de copie(s) certifiée(s) à joindre à la demande, cliquez sur le bouton

Voir Montant total pour afficher les droits de demande, soit 150,00 \$, qui seront déduits de votre compte de dépôt.

S'il est nécessaire de joindre un certain nombre de copies à la demande, ce nombre peut être entré dans le champ « Nombre joint ». Cliquez sur le bouton Voir Montant total pour afficher le montant total des droits, y compris ceux des copies certifiées. Le contenu de ce champ peut être modifié. Par exemple, si 4 copies certifiées ont été indiquées par erreur, leur nombre peut être modifié en conséquence ou supprimé complètement s'il n'y a pas de copies certifiées à soumettre. Cliquez de nouveau sur le bouton voir Montant total pour afficher le montant total corrigé des droits.

Dans la section « Mode de paiement pré-autorisé », cliquez sur la case d'option appropriée pour choisir le mode de paiement. À l'heure actuelle, seul le mode de paiement par compte de dépôt est disponible. Quant au paiement par carte de crédit Visa ou Mastercard, il sera proposé à une date ultérieure.

Dans le champ « Personne autorisée », inscrivez le nom de la personne autorisée à déduire les paiements. Cochez la case de déclaration d'autorisation « Le Registraire des marques de commerce au nom du receveur général est par la présente autorisé à charger les droits prescrits au compte de dépôt de cette firme ». Dans la liste déroulante « Compte de dépôt », sélectionnez le nom du compte de dépôt à partir duquel seront prélevées les sommes nécessaires. Si aucun nom n'apparaît, un message à cet effet s'affiche à la place dans la liste déroulante.

Parcourir... La section « Pièces jointes » contient un champ de dossier et un bouton (Parcourir). Cliquez sur ce bouton pour sélectionner un fichier de format *.tif* ou *.tiff* sur le disque rigide. Un nom ainsi que toute information pertinente au document joint peuvent être indiqués

dans le champ « Commentaires ». On remarque également la présence d'un bouton <sup>Ajouter</sup> celui-ci permet de joindre plus d'un fichier à la demande. Cliquez sur le bouton

Parcourir... , sélectionnez un fichier sur le disque rigide et cliquez ensuite sur le bouton  $\frac{\text{Ajouter}}{\text{B}}$ . Enfin, si des fichiers ont été joints à la demande, le bouton Supprimer devient actif et permet de les supprimer. Pour ce faire, cliquez d'abord sur le bouton associé au fichier à supprimer, puis cliquez sur le bouton Supprimer

Nota : Si vous charger à nouveau une demande d'enregistrement sauvegardée qui avait un fichier graphique ou de toute autre nature, ceux-ci devront être choisi de nouveau. Également, si le compte de dépôt avait été choisi, il faudra le choisir encore une fois.

# **9.3 Champs à remplir obligatoirement**

Cet écran ne contient qu'un champ obligatoire; il apparaît en rouge, accompagné d'un astérisque (\*). Il s'agit du champ des droits. La date de dépôt d'une demande d'enregistrement d'une marque de commerce est la date à laquelle ce qui suit parvient au Registraire :

• les droits de la demande.

Cette exigence vise le dépôt de la demande. Aucune demande ne peut être soumise tant que cette information n'a pas été fournie.

Tout requérant sollicitant l'enregistrement d'une marque de commerce doit déposer auprès du Registraire une demande comportant :

• une déclaration portant que le requérant est convaincu qu'il a le droit d'employer la marque de commerce au Canada en liaison avec les marchandises ou services décrits dans la demande.

## **9.4 Avertissements et messages d'erreur**

9.4.1 Pendant la saisie de données

**Message :** Vous devez choisir un fichier sur votre disque rigide avant de cliquer sur le bouton « Ajouter ».

**Raison :** Vous avez cliqué sur le bouton Ajouter sans avoir fourni le nom du fichier à ajouter.

**Solution :** Sélectionnez le nom du fichier à ajouter avec le bouton « Trouver fichier » ou tapez ce nom.

**Message** : Vous devez sélectionner un fichier avant de le supprimer.

- **Raison :** Vous avez cliqué sur le bouton Supprimer sans avoir préalablement sélectionné le fichier à supprimer.
- **Solution :** Sélectionnez le nom du fichier à supprimer en cliquant sur le bouton situé à sa gauche et cliquez à nouveau sur le bouton Supprimer.

9.4.2 Avant de fermer l'écran Détails de fermeture

Aucun message
# **10. Afficher/Imprimer/Sauvegarder/Soumettre**

**10.1 Présentation de l'écran - « Afficher/Imprimer/Sauvegarder/Soumettre »**

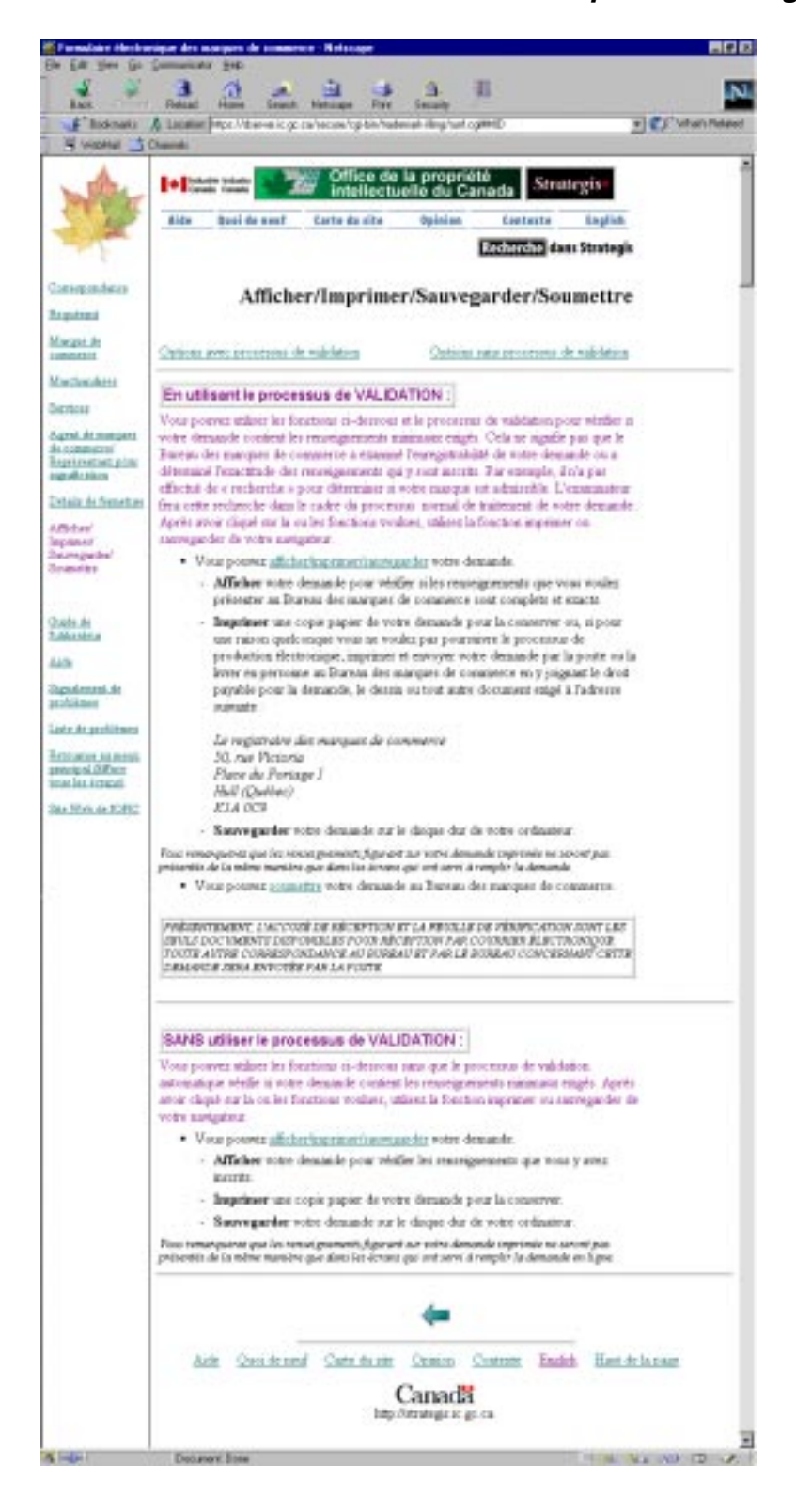

# **10.2 Description - « Afficher/Imprimer/Sauvegarder/Soumettre »**

Cet écran propose toute une gamme de fonctions permettant de traiter votre demande, que ce soit pour l'afficher, l'imprimer, la sauvegarder, avec ou sans processus automatique de validation, ou pour la soumettre. Il se compose de deux sections : avec ou sans processus de validation.

#### 10.2.1 SANS PROCESSUS DE VALIDATION

**10.2.1.1 Présentation de l'écran - « Sans le processus de validation »**

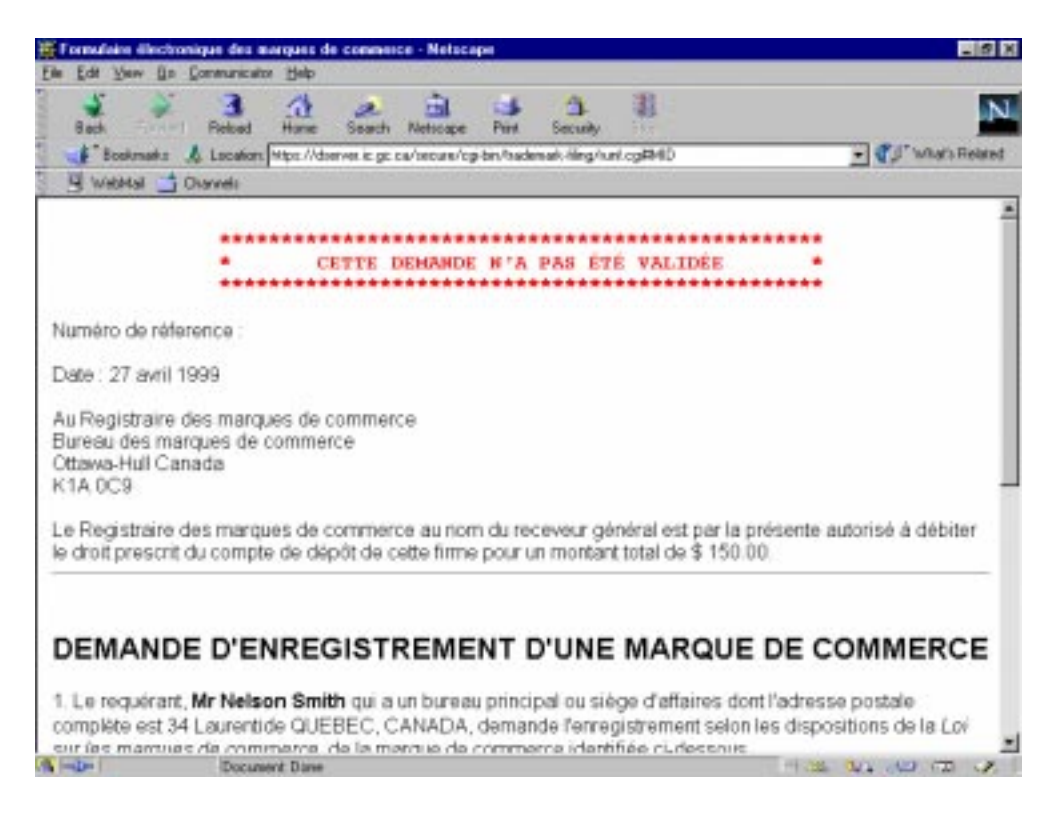

#### **10.2.1.2 Description - « Sans le processus de validation »**

La présente section permet (en cliquant sur l'hyperlien) d'afficher, d'imprimer et de sauvegarder votre demande. Ces trois fonctions génèrent un formulaire de demande sans passer par le processus automatique de validation. Vous remarquerez que la disposition des renseignements apparaissant sur votre demande imprimée est entièrement différente de celle des écrans dans lesquels vous avez saisi ces renseignements pour remplir votre demande électronique. La phrase suivante apparaît dans la partie supérieure de du formulaire :

```
*************************************************************************
* CETTE DEMANDE N'A PAS ÉTÉ VALIDÉE *
*************************************************************************
```
Pour imprimer ou sauvegarder cette demande, utilisez les fonctions correspondantes de votre navigateur. Utilisez le bouton Précédent du navigateur pour revenir à l'écran Afficher/Imprimer/Sauvegarder/Soumettre. **Nota : Il s'agit du seul endroit dans la demande où vous pouvez utiliser le bouton « Précédent » du navigateur.**

Pour soumettre d'autres demandes semblables, nous vous suggérons d'entrer d'abord la première demande, de la sauvegarder sur votre disque rigide et de la soumettre. À partir du menu principal, chargez ensuite cette demande, modifiez-la selon vos besoins, puis soumettez cette nouvelle version de la demande.

## 10.2.2 AVEC PROCESSUS DE VALIDATION

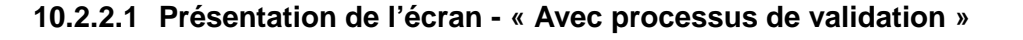

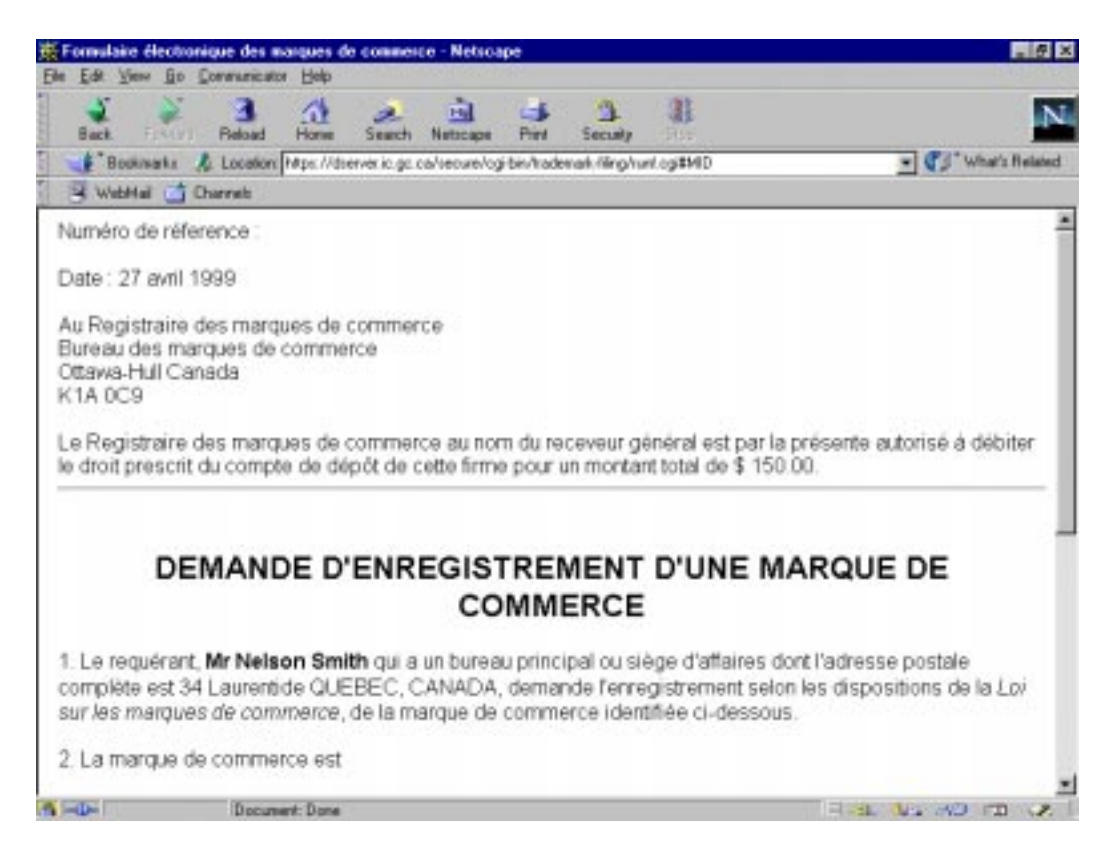

#### **10.2.2.2 Description - « Avec processus de validation »**

La présente section permet (en cliquant sur l'hyperlien) d'afficher, d'imprimer, de sauvegarder et de soumettre votre demande. Ces quatre fonctions entraînent l'exécution du processus automatique de validation des exigences minimales visant le dépôt et, si aucun message d'erreur n'apparaît pendant le visionnement, l'impression et la sauvegarde, un formulaire de demande sera créé.

Si des erreurs sont signalées, utilisez la barre d'outils de gauche pour revenir aux écrans d'où proviennent les erreurs. Ce n'est qu'après avoir fourni tous les renseignements nécessaires dans ces écrans que vous pourrez soumettre votre demande.

Nota : Si, pour représenter la marque de commerce, on avait joint un fichier graphique ou de toute autre nature et que le compte de dépôt était choisi, il faudra de nouveau attacher ce fichier et choisir le compte de dépôt au moment de soumettre votre demande d'enregistrement.

S'il n'y a pas d'erreur à signaler au sujet de votre demande, celle-ci est transmise automatiquement au Bureau des marques de commerce. Ce dernier vous fera parvenir par la suite un avis de transmission.

Pour imprimer ou afficher votre demande, utilisez les fonctions correspondantes de votre navigateur. Utilisez le bouton Précédent du navigateur pour revenir à l'écran Afficher/Imprimer/Sauvegarder/Soumettre. **Nota : Il s'agit du seul endroit dans la demande où vous pouvez utiliser le bouton « Précédent » du navigateur.**

Pour soumettre d'autres demandes semblables, nous vous suggérons d'entrer d'abord la première demande, de la sauvegarder sur votre disque rigide et de la soumettre. À partir du menu principal, chargez ensuite cette demande, modifiez-la selon vos besoins, puis soumettez cette nouvelle demande.

# 10.2.3 Erreurs de validation

#### **10.2.3.1 Présentation de l'écran - « Erreurs de validation »**

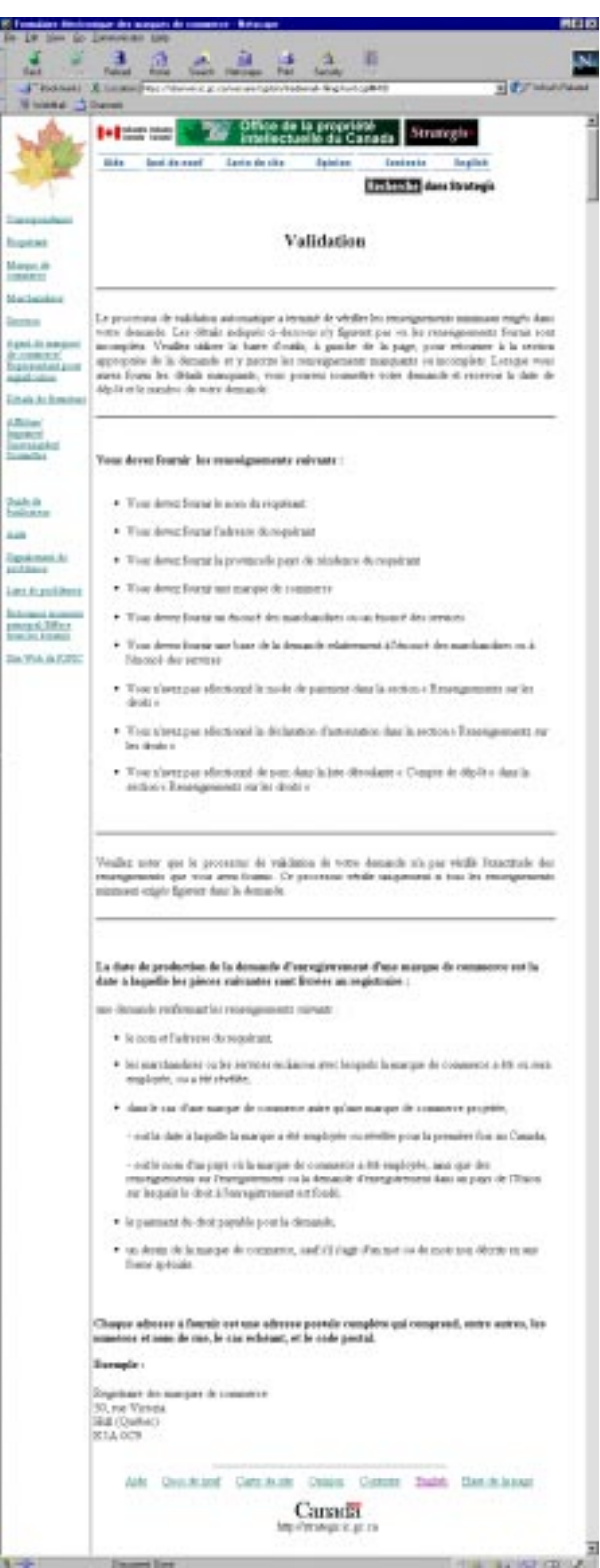

#### **10.2.3.2 Description - « Erreurs de validation »**

Cet écran signale tout renseignement manquant ou incomplet quant aux exigences minimales visant le dépôt de la demande et détecté au cours du processus de validation. Il est impossible de soumettre la demande tant que les renseignements exigés n'ont pas été fournis. La barre d'outils de gauche permet de sélectionner le ou les écrans où les correctifs doivent être apportés. Voici une liste d'erreurs pouvant être signalées au cours du processus de validation :

- Vous devez fournir le nom du requérant.
- Vous devez fournir l'adresse du requérant.
- Vous devez fournir la province/le pays de résidence du requérant.
- Vous devez fournir une marque de commerce.
- Vous avez sélectionné un dessin-marque, mais celui-ci n'a pas été joint à la demande.
- Vous devez fournir un énoncé des marchandises ou des services.
- Vous devez fournir une base de la demande relativement à l'énoncé des marchandises ou des services.
- Vous ne pouvez pas revendiquer un emploi au Canada et un emploi projeté au Canada pour le même énoncé des marchandises (ou services).
- Vous avez entré des renseignements sur l'enregistrement dans un pays de l'Union sur lequel se fonde le droit à l'enregistrement. Vous devez fournir le nom d'un pays où la marque de commerce a été employée à l'égard du même énoncé des marchandises (ou services).
- Vous avez entré le nom d'un pays où la marque de commerce a été employée. Vous devez fournir les renseignements sur l'enregistrement dans un pays de l'Union sur lequel se fonde le droit à l'enregistrement.
- Vous avez entré des renseignements sur la demande d'enregistrement dans un pays de l'Union sur lequel se fonde le droit à l'enregistrement. Vous devez donner le nom d'un pays où la marque de commerce a été employée à l'égard du même énoncé des marchandises (ou services).
- Vous avez entré le nom d'un pays où la marque de commerce a été employée. Vous devez fournir les renseignements sur la demande d'enregistrement dans un pays de l'Union sur lequel se fonde le droit à l'enregistrement.
- Vous devez entrer une base de la demande à l'égard de cet énoncé des marchandises (ou services).
- Vous n'avez pas sélectionné de mode de paiement pré-autorisé dans la section « Renseignements sur les droits ».
- Vous n'avez pas sélectionné la déclaration d'autorisation dans la section « Renseignements sur les droits ».
- Vous n'avez pas sélectionné de nom dans la liste déroulante « Compte de dépôt » dans la section « Renseignements sur les droits ».

## **10.3 Champs à remplir obligatoirement**

Cet écran ne comporte pas de champs obligatoires.

# **10.4 Avertissements et messages d'erreur**

#### 10.4.1 Pendant la saisie de données

Aucun message

# 10.4.2 Avant de fermer l'écran Afficher/Imprimer/Sauvegarder/Soumettre

Aucun message

# **11. Avertissements et messages d'erreur**

# **11.1 Présentation de l'écran - « Avertissements et messages d'erreur »**

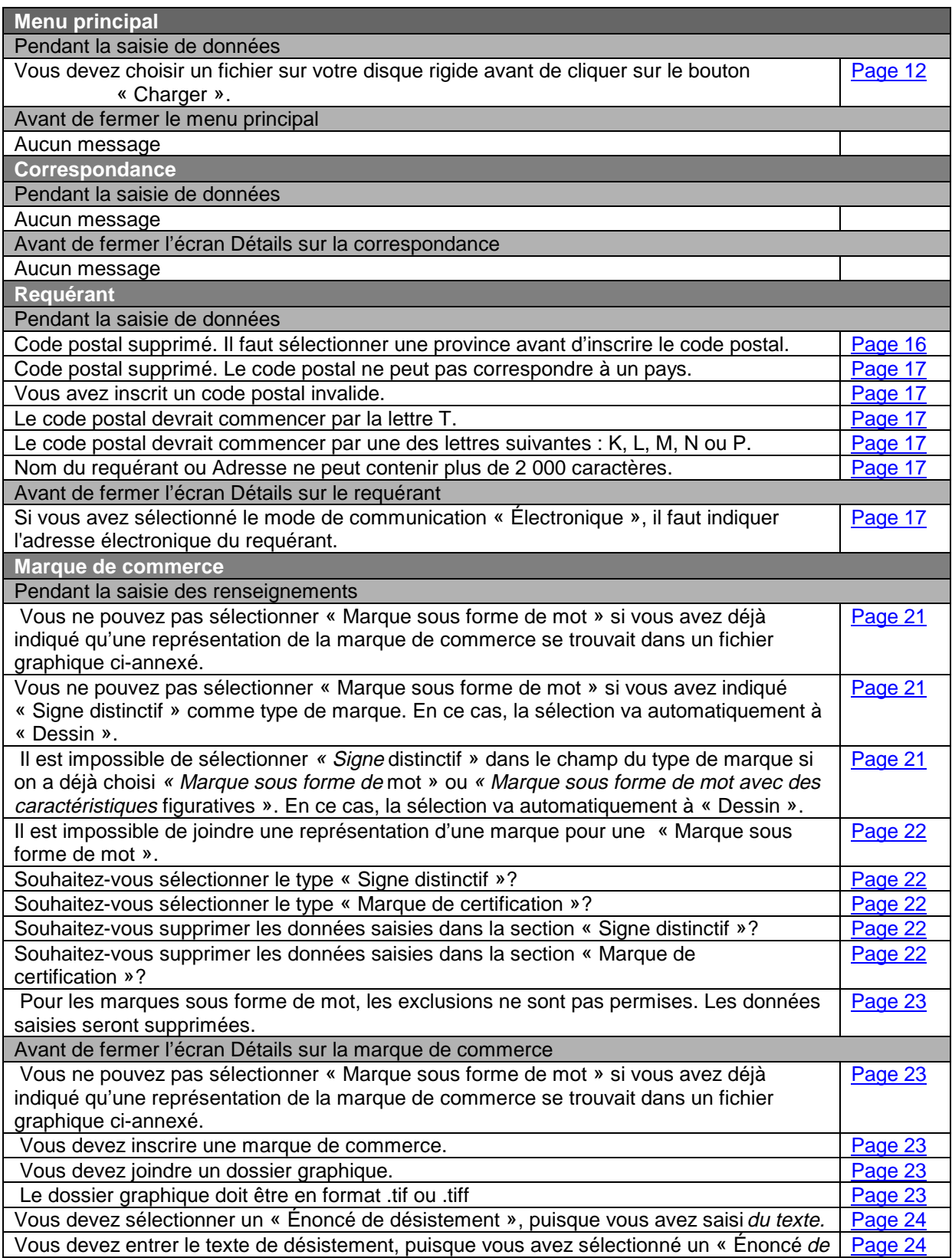

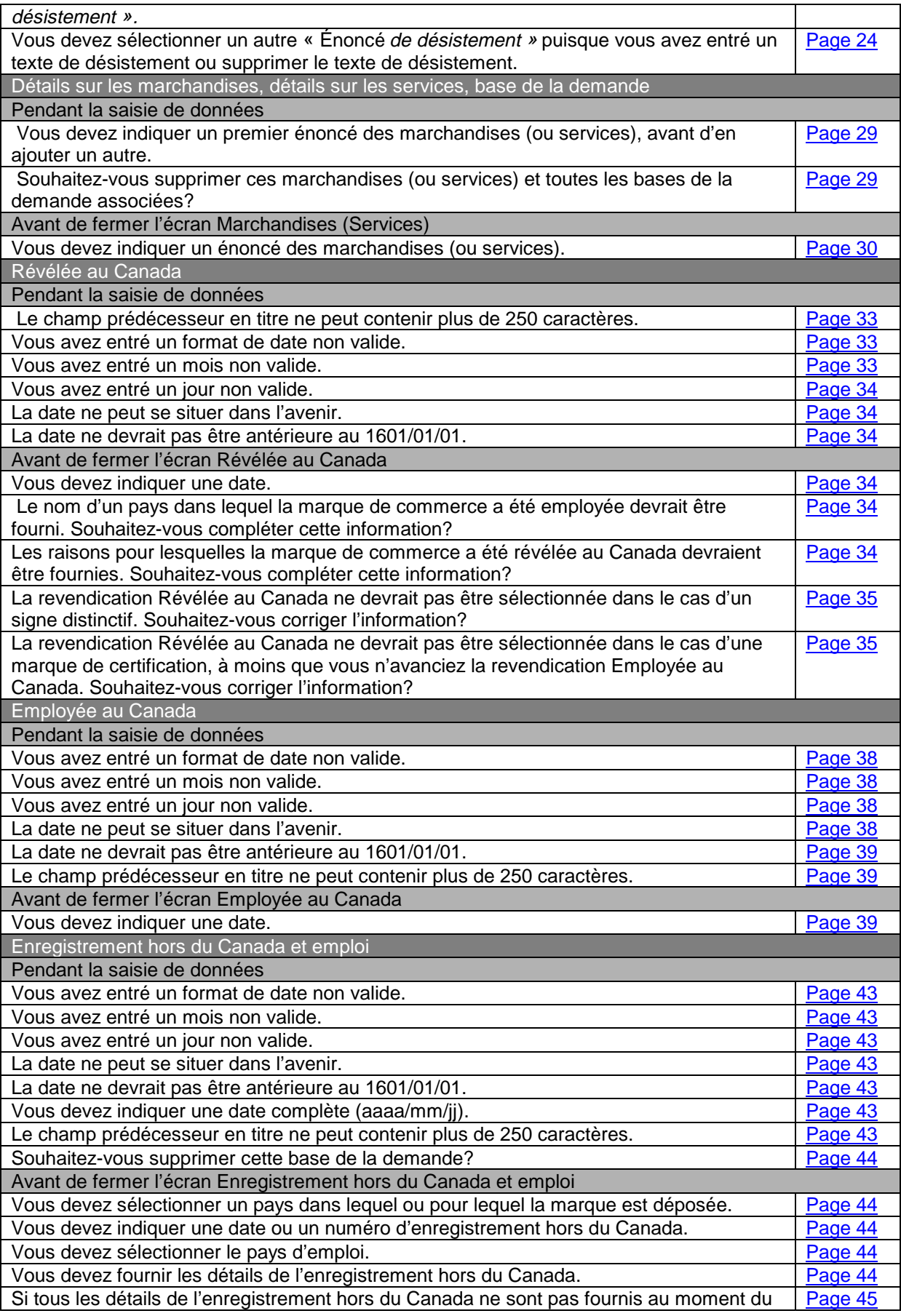

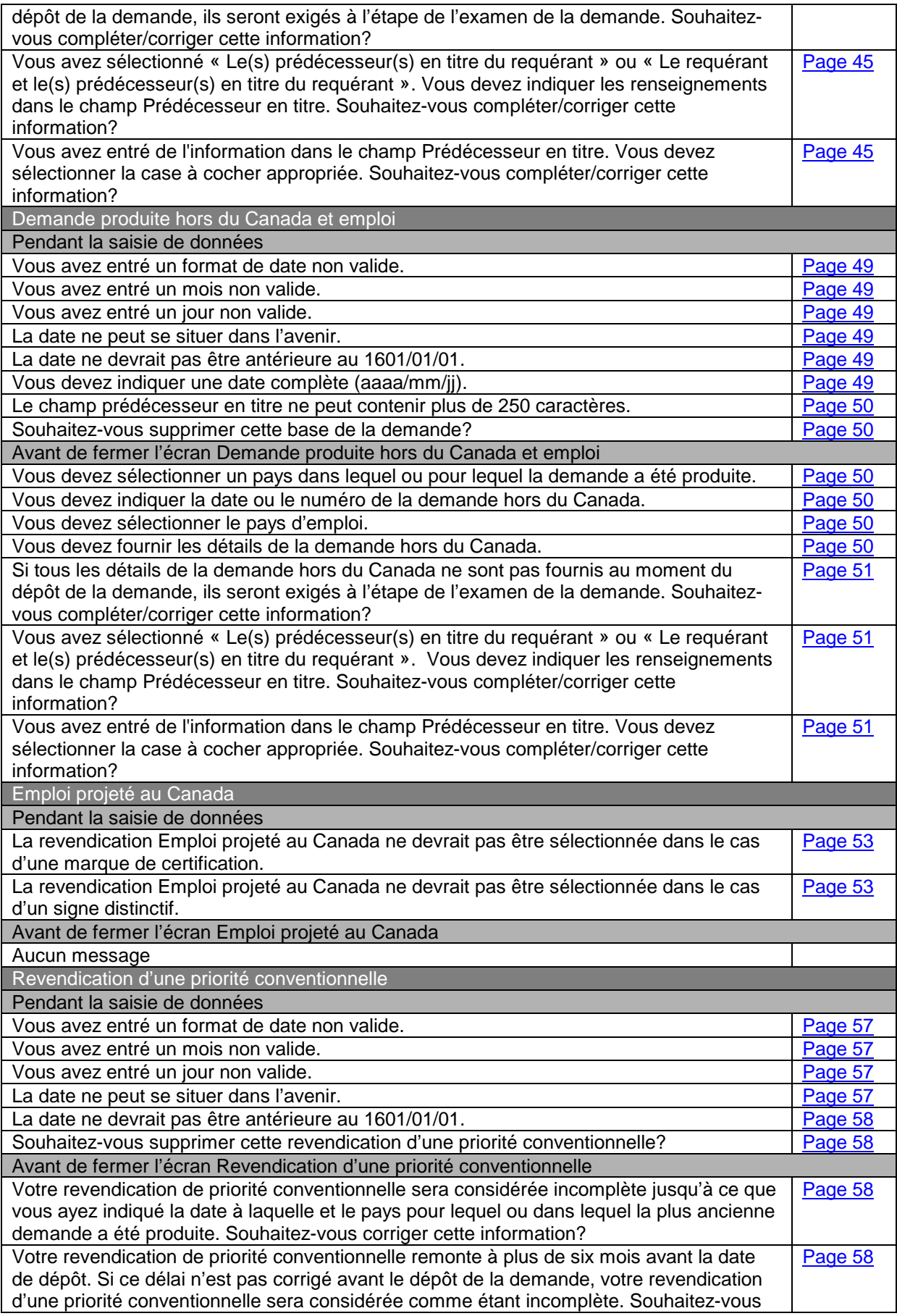

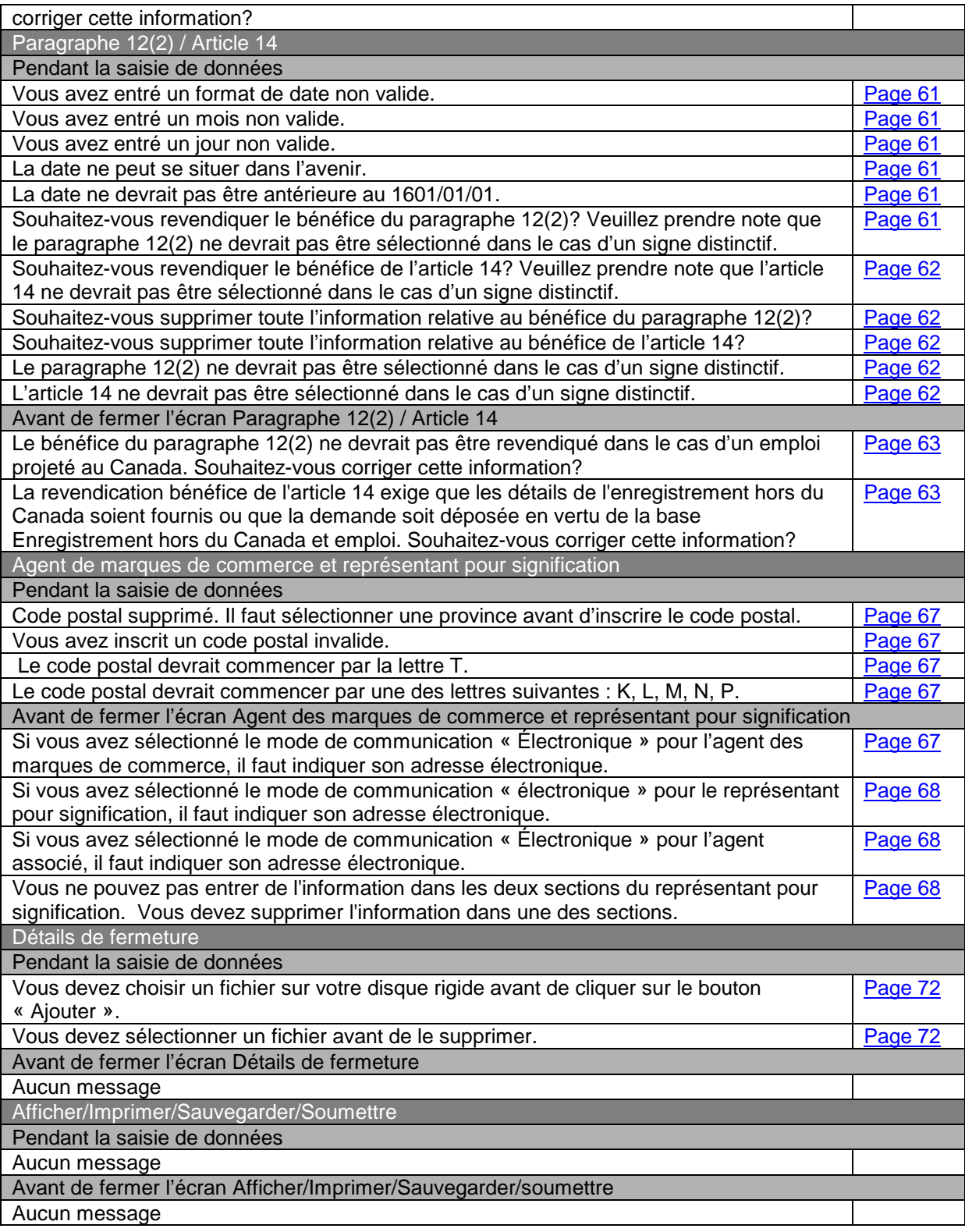

# **11.2 Description**

Le tableau ci-dessus dresse la liste de tous les messages pouvant s'afficher lorsque vous remplissez votre demande. Reportez-vous au numéro de page correspondant pour connaître la raison du message d'[erreur ou de l'avertissement et appliquez la solution proposée.](#page-57-0)

# **12. Avis de transmission**

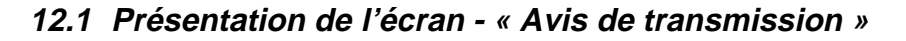

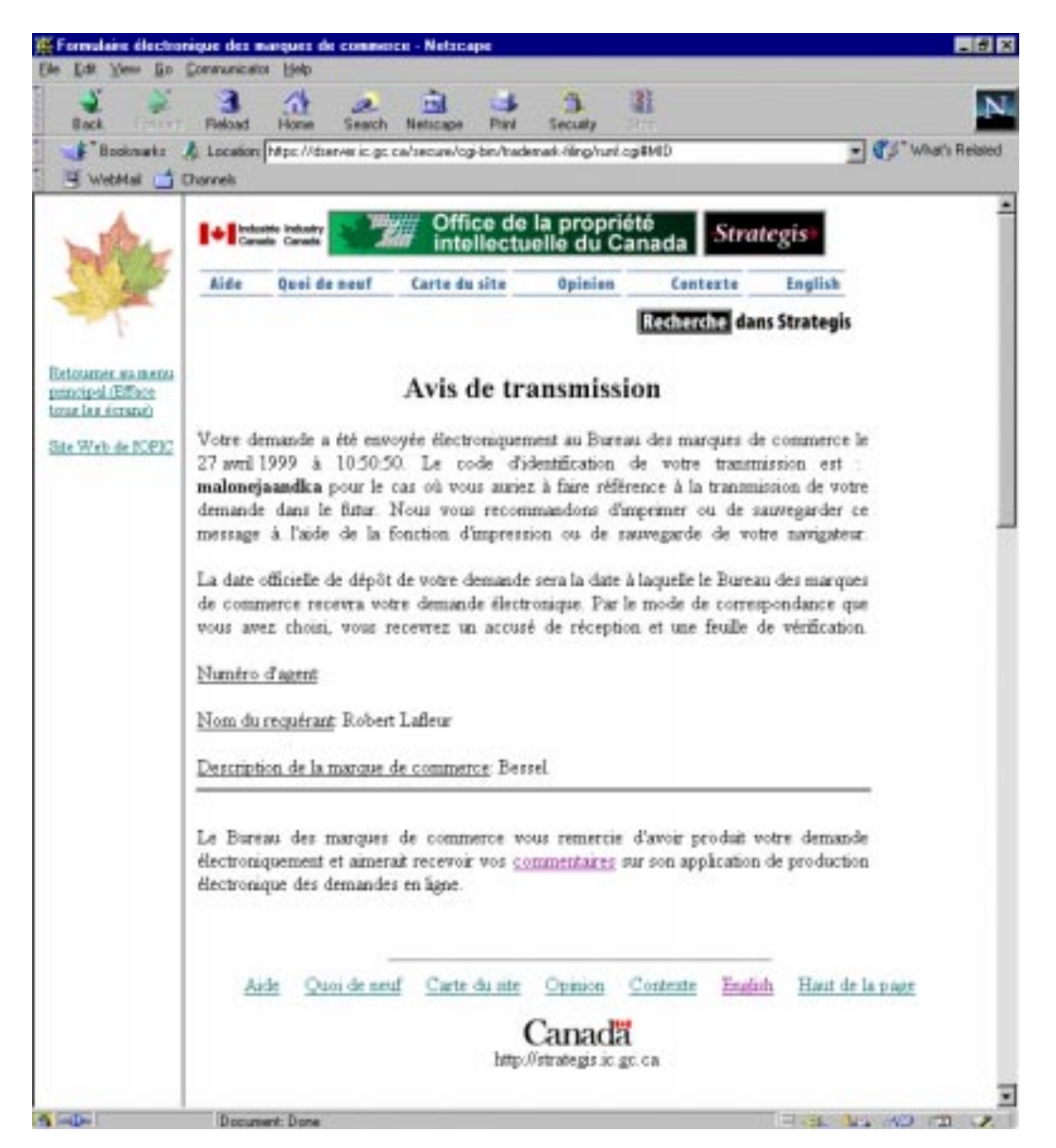

**12.2 Description - « Avis de transmission »**

Un avis de transmission s'affiche lorsque la demande satisfait aux exigences minimales et a été soumise avec succès. En cas de problème de transmission de la demande, cet avis comporte un code d'identification destiné au Bureau des marques de commerce. **On recommande fortement de conserver un exemplaire de cet avis sur support papier ou informatique afin de l'avoir sous la main en cas de besoin.**

# **12.3 Champs à remplir obligatoirement**

Cet écran ne comporte pas de champs obligatoires.

## **12.4 Avertissements et messages d'erreur**

12.4.1 Pendant la saisie de données

Aucun message

#### 12.4.2 Avant de fermer l'écran Avis de transmission

Aucun message

# **13. Avis de confirmation au client**

**13.1 Courrier électronique - « Avis de confirmation au client »**

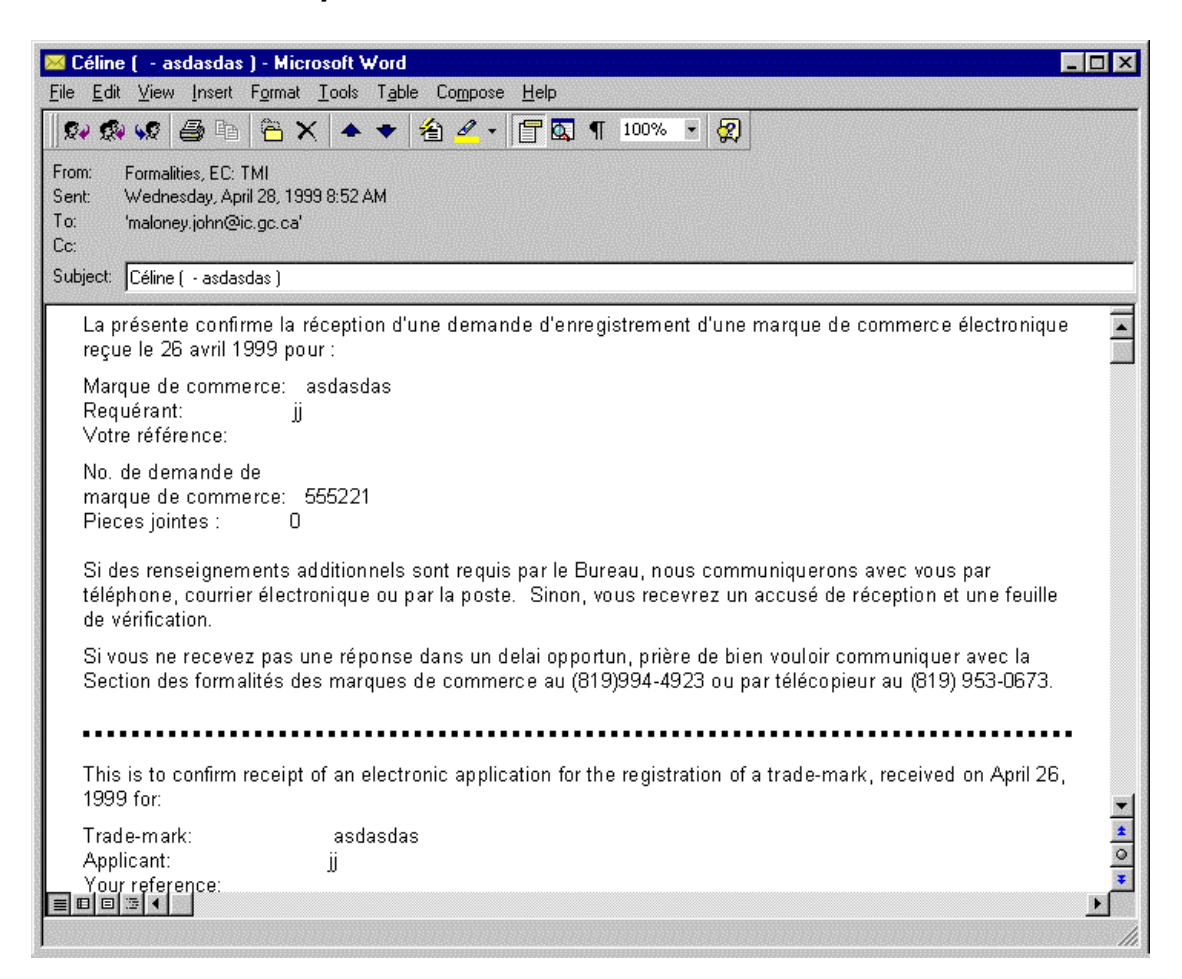

#### **13.2 Description - « Avis de confirmation au client »**

Une fois votre demande reçue par le Bureau des marques de commerce et ajoutée à la base de données des marques de commerce INTREPID II, si vous avez sélectionné le mode de correspondance par courrier électronique, vous recevrez un Avis de confirmation au client.

Cet avis confirme la réception de votre demande par le Bureau des marques de commerce et de son ajout à la base de données des marques de commerce. Il contient la description de la marque de commerce, le nom du requérant, votre numéro de référence ainsi que le numéro attribué à la demande.

Une fois votre demande traitée par la Section des formalités du Bureau des marques de commerce, celle-ci vous fera parvenir un accusé de réception et une feuille de vérification du client.

# **14. Accusé de réception et feuille de vérification du client**

14.1 Courrier électronique - « Accusé de réception et feuille de vérification du **client »**

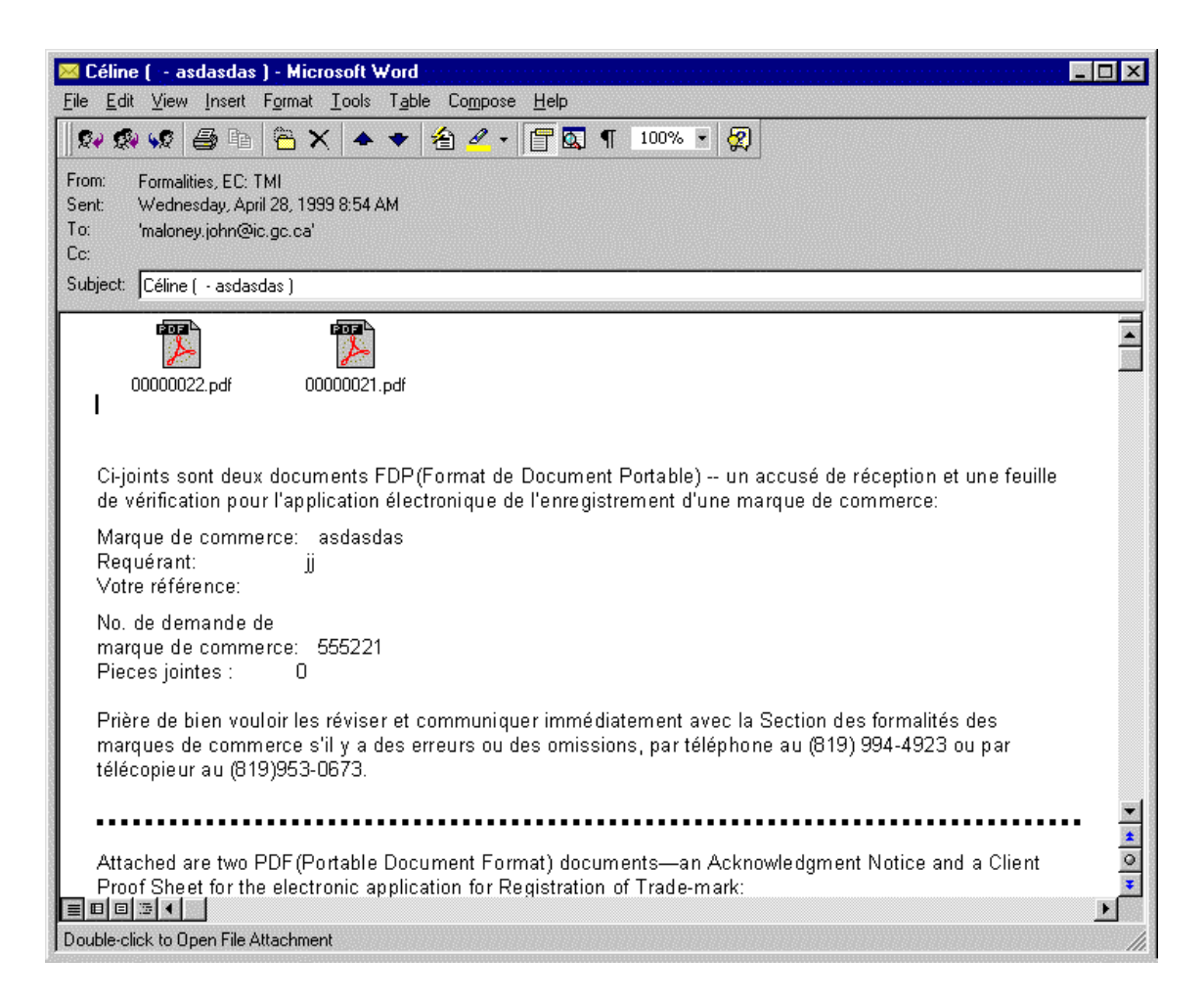

## 14.2 Description - « Accusé de réception et feuille de vérification du client »

Après que la Section des formalités du Bureau des marques de commerce a traité votre demande, vous recevez un accusé de réception et une feuille de vérification du client. Le Bureau des marques de commerce vous fait parvenir ces deux documents sous forme écrite ou électronique, selon que vous aurez opté pour le mode de communication « Poste » ou « Électronique ».

Le courrier électronique que vous recevez contient la description de la marque de commerce, le nom du requérant, votre numéro de référence, le numéro attribué à la demande ainsi que deux pièces jointes, soit l'accusé de réception et la feuille de vérification du client, toutes deux en format PDF.

Pour afficher les pièces jointes, vous devez disposer de Acrobat Reader, un logiciel gratuit de Adobe pouvant être exploité peu importe la plate-forme utilisée (PC, Macintosh, Unix). Pour le télécharger, cliquez sur le lien « *Acrobat Reader d'Adobe* », situé à la fin de la page d'accueil du système de production électronique des demandes en ligne du Bureau des marques de commerce.

Si les documents comportent des inexactitudes ou des oublis, veuillez en aviser la Section des formalités en suivant les directives énoncées dans le message électronique.

Il est possible, pour une raison ou pour une autre, que le Bureau doive renouveler l'envoi de l'un ou des deux documents. Dans une telle éventualité, vous recevez un courrier électronique essentiellement identique au précédent, mais le nombre de pièces jointes peut varier, le cas échéant.

# **15. Composante d'aide**

#### **15.1 Présentation de l'écran - « Composante d'aide »**

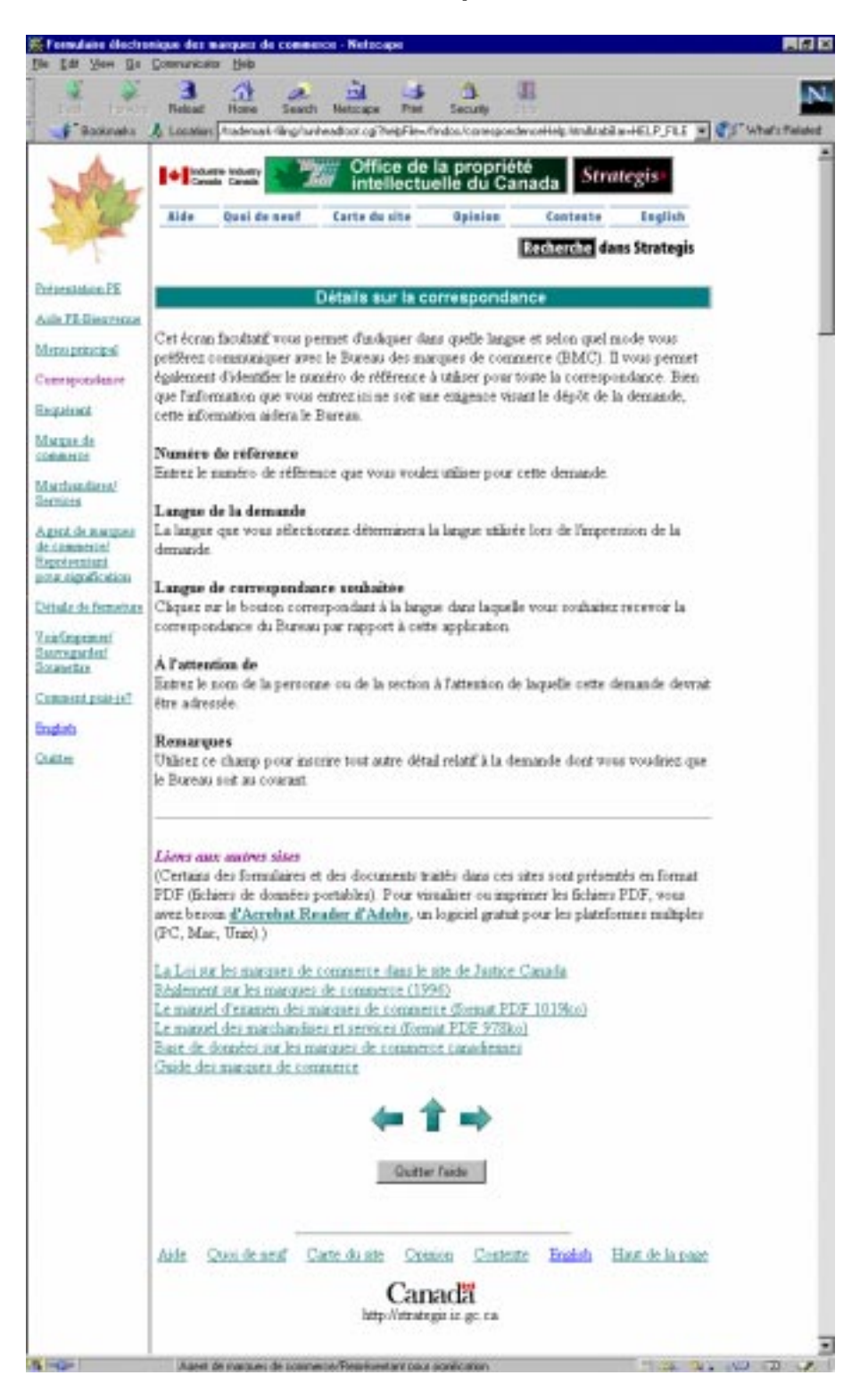

## **15.2 Description - « Composante d'aide »**

La composante d'aide indique étape par étape la marche à suivre pour remplir une demande. Il fournit une description des différents renseignements requis dans chacun des champs de la demande.

Lorsque vous cliquez sur le lien *aide*, un nouveau navigateur s'ouvre et reprend le contenu de la page à partir de laquelle vous avez cliqué sur le lien vers la composante d'aide. Lorsque vous avez terminé, vous devez fermer ce navigateur.

## **15.3 Champs à remplir obligatoirement**

La composante d'aide ne sert qu'à afficher de l'information à votre intention; par conséquent, cet écran ne comporte pas de champs obligatoires.

# **16. Signalement de problèmes**

**16.1 Présentation de l'écran - « Signalement de problèmes »**

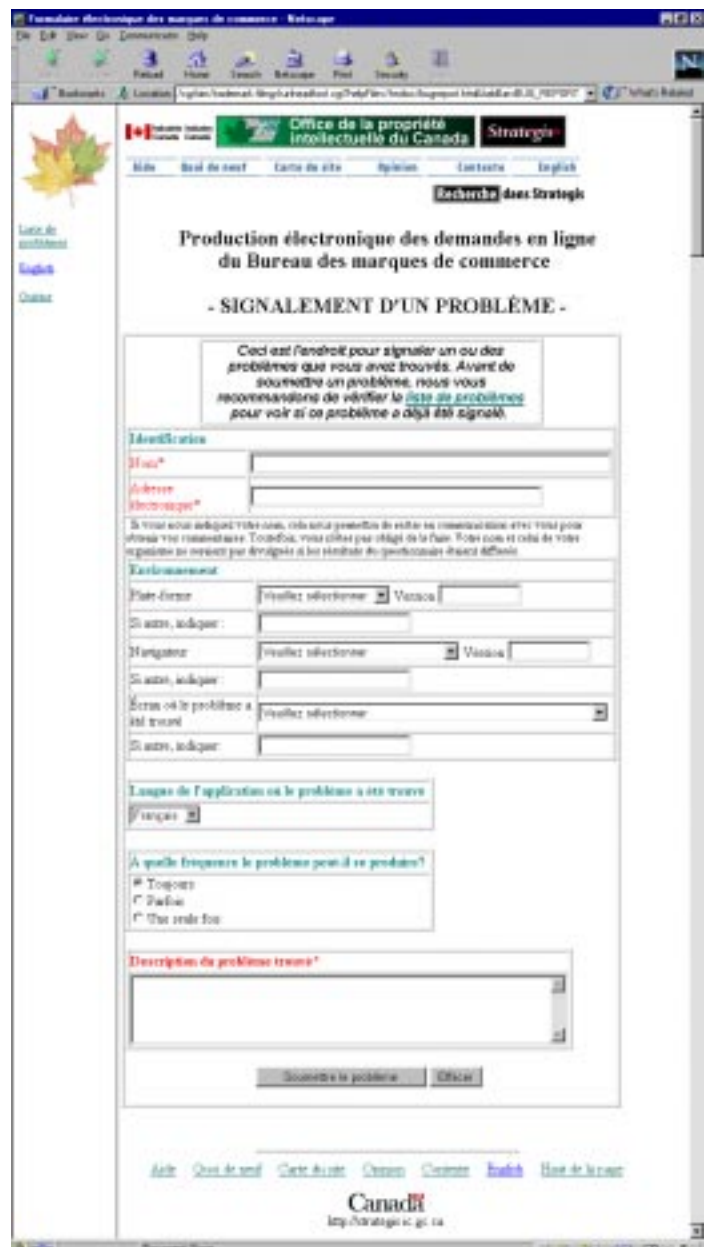

## **16.2 Description - « Signalement de problèmes »**

Cet écran permet de signaler les éventuels problèmes rencontrés au cours de l'utilisation du système de production électronique des demandes en ligne du Bureau des marques de commerce.

Pour que le personnel des Services d'informatique du Bureau des marques de commerce puisse communiquer au besoin avec vous, vous devez indiquer votre nom et votre adresse électronique dans les champs « Nom » et « Adresse électronique ».

La liste déroulante « Plate-forme » permet de sélectionner le type de système d'exploitation que vous utilisez. Vous précisez ensuite la version de ce dernier dans le champ « Version ». Si votre système d'exploitation ne figure pas dans la liste, tapez son nom dans le champ « Si autre, indiquer » situé sous la liste déroulante « Plate-forme ».

Sélectionnez ensuite le nom de votre navigateur dans la liste déroulante « Navigateur » et la version de celui-ci dans le champ « Version ». Si le nom de votre navigateur ne figure pas dans la liste, tapez son nom dans le champ « Si autre, indiquer » situé sous la liste déroulante « Navigateur ».

Les différentes entrées dans la liste déroulante « Écran où le problème a été trouvé » permettent de sélectionner l'écran d'où origine le problème. Si celui que vous éprouvez ne s'applique à aucun des écrans répertoriés, vous pouvez entrer l'information relative à l'emplacement du problème dans le champ « Si autre, indiquer », situé sous la liste déroulante « Écran où le problème a été trouvé ».

Les différentes cases d'option permettent de préciser la fréquence à laquelle le problème se manifeste et, enfin, une description du problème peut être fournie dans la section « Description du problème trouvé ».

#### **16.3 Champs à remplir obligatoirement**

Cet écran comporte trois champs obligatoires; ils apparaissent en rouge, accompagnés d'un astérisque (\*). Il s'agit des champs « Nom », « Adresse électronique » et « Description du problème trouvé ».

Vous ne pouvez pas signaler un problème avant d'avoir fourni ces renseignements.

#### **16.4 Avertissements et messages d'erreur**

16.4.1 Pendant la saisie de données

L'entrée de renseignements dans l'écran Signalement de problèmes ne provoque l'affichage d'aucun message de validation, d'avertissement ou d'erreur.

#### 16.4.2 Avant de fermer l'écran Compte rendu des problèmes

Lorsque vous signalez un problème, l'absence de l'un ou l'autre des renseignements obligatoires provoque l'affichage d'un message d'erreur correspondant :

**Message :** Vous devez indiquer votre nom.

**Raison :** Vous n'avez pas entré votre nom.

**Solution :** Entrez votre nom dans le champ « Nom ».

**Message :** Vous devez indiquer votre adresse électronique.

**Raison :** Vous n'avez pas entré votre adresse électronique.

**Solution :** Entrez votre adresse électronique dans le champ « Adresse électronique ».

**Message :** Vous devez décrire le problème.

**Raison :** Vous n'avez pas décrit le problème.

**Solution :** Décrivez le problème dans le champ « Description du problème trouvé».

Pour que votre compte rendu des problèmes puisse être soumis, vous devez fournir ces différents renseignements.

# **17. Liste de problèmes**

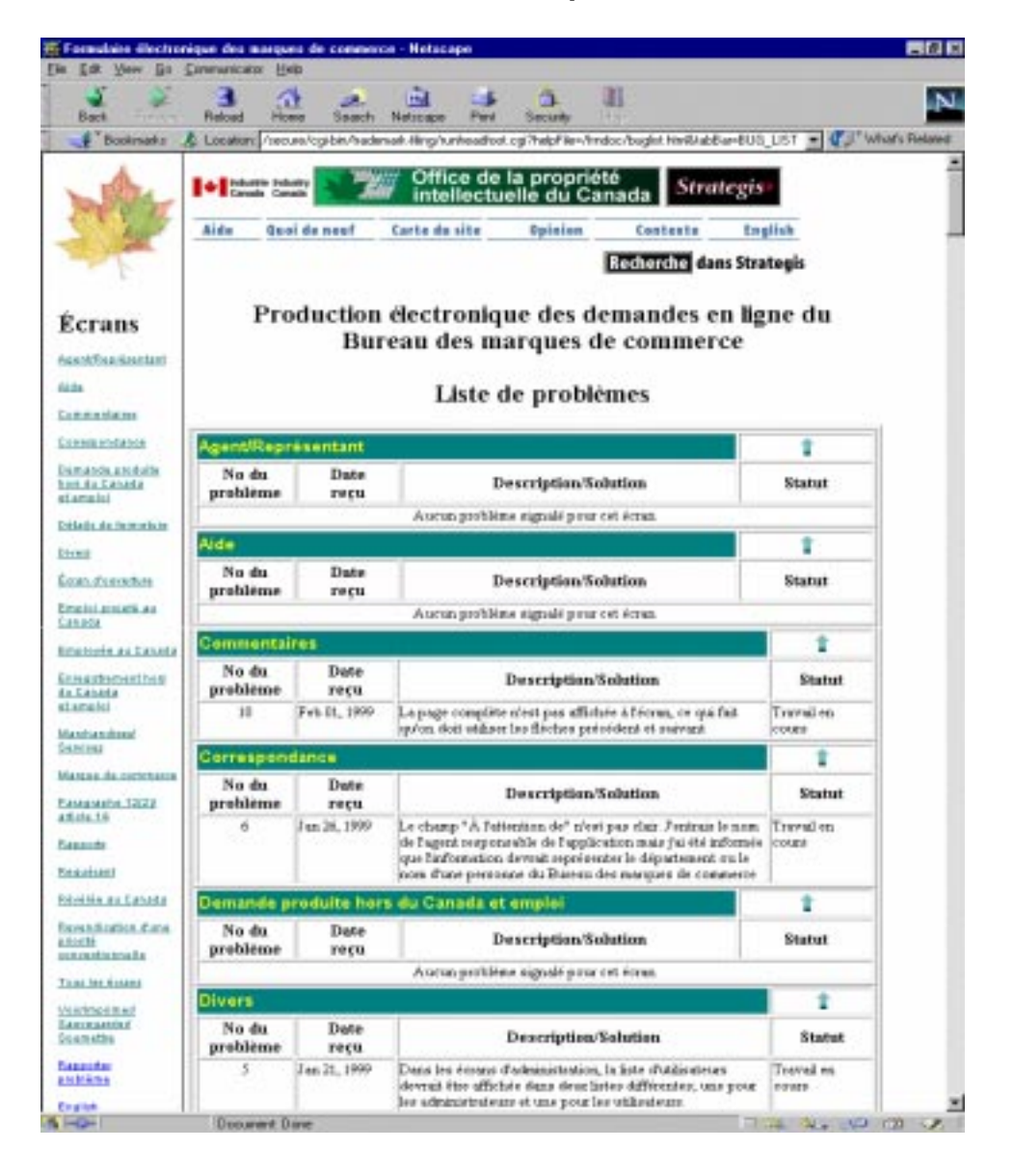

#### **17.1 Présentation de l'écran - « Liste de problèmes »**

## **17.2 Description - « Liste de problèmes »**

Cet écran fait état de l'information relative à tout problème rencontré au cours de l'utilisation du système de production électronique des demandes en ligne du Bureau des marques de commerce.

Lorsque vous accédez à l'écran Liste de problèmes, un nouveau navigateur s'ouvre. Lorsque vous avez terminé, n'oubliez pas de fermer ce dernier.

Les renseignements affichés comprennent le numéro attribué à chaque problème, la date à laquelle le problème a été signalé au personnel des Services d'informatique, une description du problème, les détails de la solution proposée pour le problème accompagnés du statut « complété », et enfin le statut du problème lui-même.

Les problèmes affichés sont regroupés selon les différents écrans de saisie des données du système de production électronique des demandes en ligne du Bureau des marque de commerce.

Avant de signaler tout nouveau problème, nous vous suggérons de parcourir la Liste des problèmes afin de vous assurer que le problème en question n'a pas déjà été signalé par quelqu'un d'autre.

# **17.3 Champs à remplir obligatoirement**

L'écran Liste des problèmes ne sert qu'à afficher de l'information à votre intention; par conséquent, il ne comporte pas de champs obligatoires.

# **18. Commentaires**

#### **18.1 Présentation de l'écran - « Commentaires »**

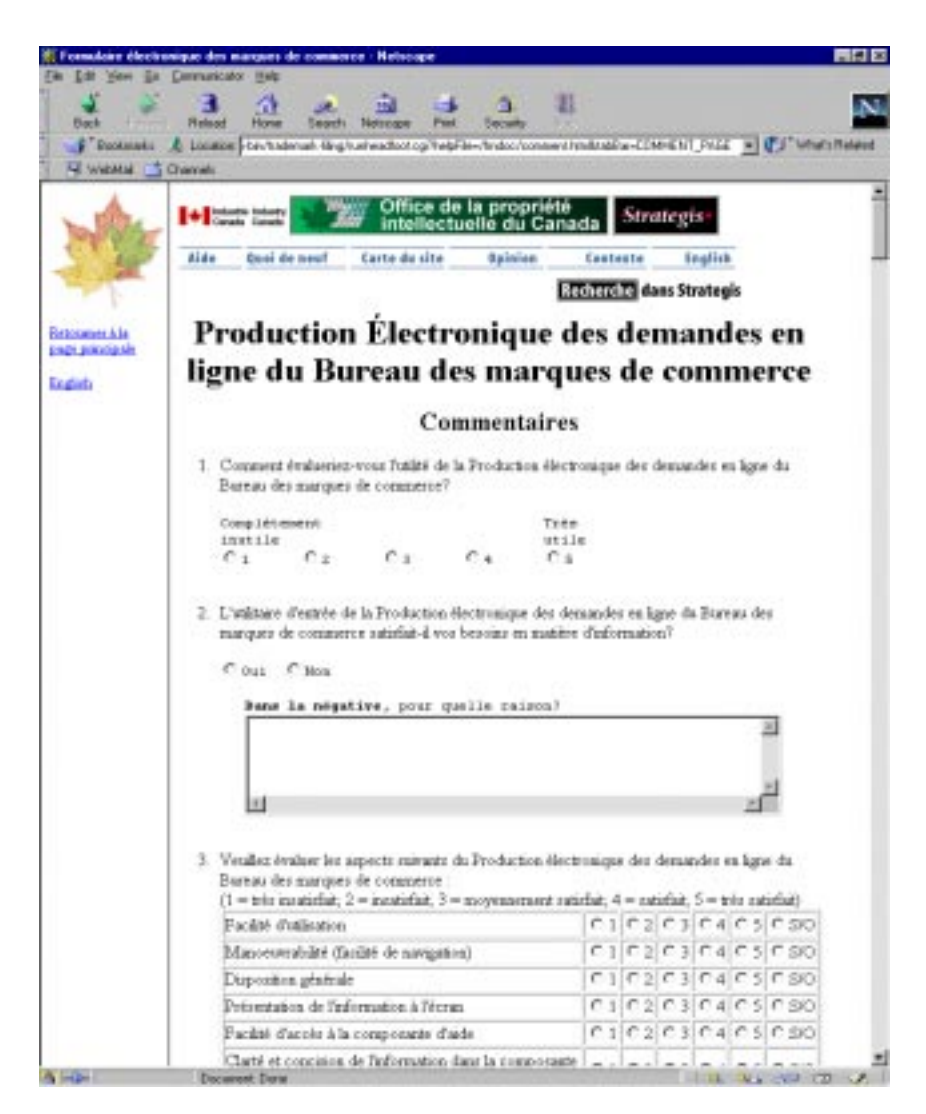

#### **18.2 Description - « Commentaires »**

Cet écran vous permet de transmettre vos commentaires au Bureau des marques de commerce au sujet de son système de production électronique des demandes en ligne. Prenez le temps de remplir les différentes parties de cet écran et de faire parvenir vos commentaires au Bureau des marques de commerce. Vous contribuerez ainsi à déterminer les points à modifier ou à améliorer dans le but de vous assurer une meilleure prestation de services.

# **18.3 Champs à remplir obligatoirement**

L'écran Commentaires ne comporte pas de champs obligatoires.

# **18.4 Avertissements et messages d'erreur**

L'écran Commentaires ne comporte ni avertissements ni messages d'erreur.